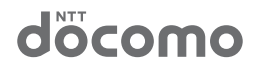

dtab **d-01G**

取扱説明書 ' 15.2

## **はじめに**

「d-01G」をお買い上げいただきまして、誠にありがとうござ います。

ご使用の前やご利用中に、この取扱説明書をお読みいただき、正しくお 使いください。

### **操作説明**

d-01Gの操作は、以下の方法で説明しています。

■「クイックスタートガイド」(本体付属品) 本端末の基本的な操作や画面の表示内容について説明しています。

### ■「取扱説明書」(木端末のアプリ)

本端末の機能や操作、画面表示などについて、詳しく説明しています。 アプリ画面(P.44)で「取扱説明書」をタップすると起動できます。

- · 初めてご利用になる場合は、画面の指示に従って、アプリのダウンロード とインストールを行う必要があります。
- · 「取扱説明書」アプリを削除した場合、再度インストールするには、ホーム 画面で「Playストア」→本端末の「取扱説明書」アプリを検索してダウンロー ドしてください。

### ■「取扱説明書」(PDFファイル)

本端末の機能や操作、画面表示などについて、詳しく説明しています。 以下のドコモのホームページよりダウンロードできます。

[https://www.nttdocomo.co.jp/support/trouble/manual/](https://www.nttdocomo.co.jp/support/trouble/manual/download/index.html) download/index.html

※「クイックスタートガイド」の最新情報もダウンロードできます。なお、 URLおよび掲載内容については、将来予告なしに変更することがあります。

### **操作手順の表記について**

本書では、メニュー操作など続けて行う操作手順を簡略化して次のよう に表記しています。

<例:ホーム画面に表示されているアイコンを操作し、アプリ一覧から カメラ機能を起動する操作手順>

1 ホーム画面で →「アプリ」タブ→「カメラ」

#### ■ お知らせ

- · 本書の本文中においては、「d-01G」を「本端末」と表記させていただいて おります。あらかじめご了承ください。
- · 本書の操作手順や画面表示は、主に本端末のお買い上げ時の状態に基づいて 記載しています。アプリやサービスなどを追加/変更した場合は、操作手順 や画面表示が異なる場合があります。
- · 本書に掲載している画面やイラストはイメージです。実際の製品や画面とは 異なる場合があります。
- · 本書は、ホームアプリがdocomo LIVE UXの場合で説明しています。
- · 本書では、操作方法が複数ある機能や設定については、操作手順がわかりや すい方法で説明しています。
- · 本書で説明しているアカウントの登録方法やアプリの操作方法などは、登録 先の都合やアプリのアップデートなどにより、事前の通知なく変更される場 合があります。
- · 本書の内容やホームページのURL、および記載内容は、将来、予告なしに 変更する場合があります。
- · 本書の内容の一部、または全部を無断転載することは禁止されています。

## **本体付属品**

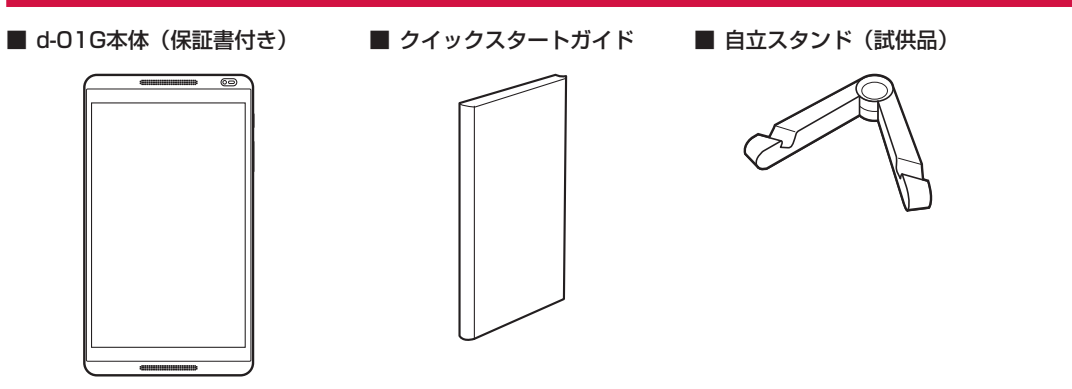

本端末に対応するオプション品(別売)は、ドコモのホームページをご覧ください。 <https://www.nttdocomo.co.jp/product/option/>

## 目次

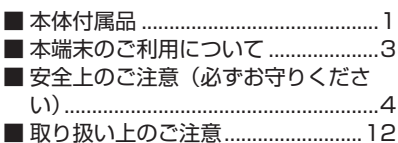

## ご使用前の確認と設定

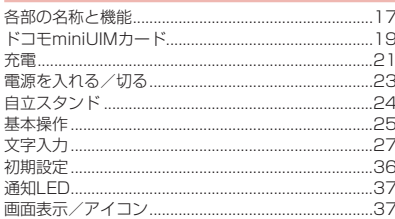

## docomo LIVE UX

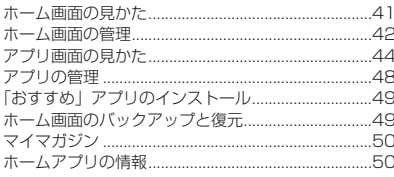

#### 電話帳 電話帳.  $51$

## メール/ウェブブラウザ

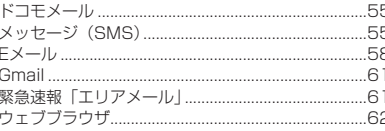

## アプリ

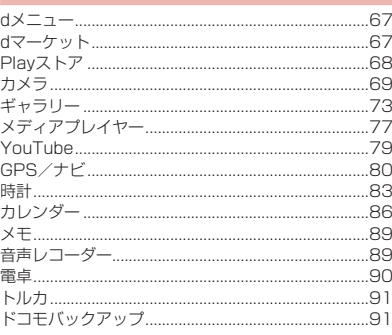

## 本体設定

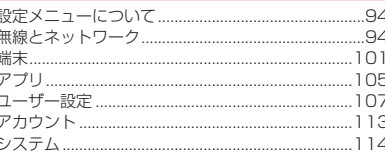

## ファイル管理

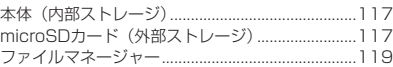

### データ通信 Bluet

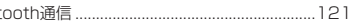

## 外部機器接続

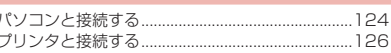

## 海外利用

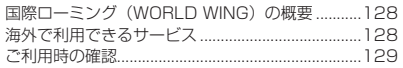

## 付録/索引

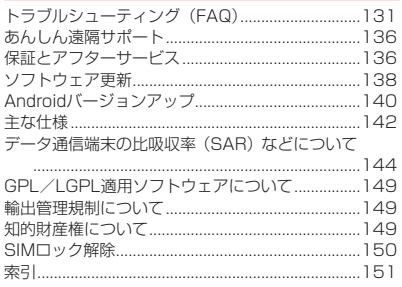

## **本端末のご利用について**

- · 本端末は、LTE・W-CDMA・GSM/GPRS・無線LAN方式に対応してい ます。
- · 本端末は、iモードのサイト(番組)への接続やiアプリなどには対応し ておりません。
- · 本端末は、音声通話およびデジタル通信(テレビ電話、64Kデータ通信) には対応しておりません。
- · 本端末は無線を使用しているため、トンネル・地下・建物の中などで電波の 届かない所、屋外でも電波の弱い所、Xi サービスエリアおよびFOMAサー ビスエリア外ではご使用になれません。また、高層ビル・マンションなどの 高層階で見晴らしのよい場所であってもご使用になれない場合があります。 なお、電波が強くアンテナマークが4本表示されている状態で、移動せずに 使用している場合でも通信が切れる場合がありますので、ご了承ください。
- · 本端末は、FOMAプラスエリアおよびFOMAハイスピードエリアに対応し ております。
- · お客様ご自身で本端末に登録された情報内容は、定期的にメモをとったり、 microSDカードやパソコンなどの外部記録媒体に保管してくださるようお 願いします。本端末の故障や修理、機種変更やその他の取り扱いなどによっ て、万が一、登録された情報内容が消失してしまうことがあっても、当社 としては責任を負いかねますのであらかじめご了承ください。
- · 本端末はパソコンなどと同様に、お客様がインストールを行うアプリなど によっては、動作が不安定になったり、お客様の位置情報や本端末に登録 された個人情報などがインターネットを経由して外部に発信され、不正に 利用されたりする可能性があります。このため、ご利用になるアプリなど の提供元および動作状況について十分にご確認の上、ご利用ください。
- · 本端末は、データの同期や最新のソフトウェアバージョンをチェックするた めの通信、サーバーとの接続を維持するための通信など一部自動的に通信を 行う仕様となっています。また、アプリのダウンロードや動画の視聴など データ量の大きい通信を行うと、パケット通信料が高額になりますので、パ ケットパック/パケット定額サービスのご利用を強くおすすめします。
- · お客様がご利用のアプリやサービスによっては、Wi-Fi通信中であってもパ ケット通信料が発生する場合があります。
- · マナーモードを設定している場合でも、カメラのシャッター音や撮影開始 音/終了音、アラーム音はスピーカーから鳴りますので、ご注意ください。
- · 端末の品質改善に対応したアップデートや、オペレーティングシステム (OS)のバージョンアップを行うことがあります。バージョンアップ後に、 古いバージョンで使用していたアプリが使えなくなる場合や意図しない不 具合が発生する場合があります。
- · 紛失に備え、画面ロックを設定し、本端末のセキュリティを確保してくだ さい。→P. 110
- · Googleが提供するサービスについては、Google Inc.の利用規約をお読み ください。また、そのほかのウェブサービスについては、それぞれの利用 規約をお読みください。
- · アプリおよびサービス内容は、将来予告なく変更される場合があります。
- · 万が一紛失した場合は、Gmail、Google PlayなどのGoogleサービスや、 SNSなどのサービスを他人に利用されないように、パソコンから各種アカ ウントのパスワードを変更してください。
- · お客様の電話番号(自局電話番号)は次の手順で確認できます。 ホーム画面で 黒 →「アプリ」タブ→「設定」→「タブレット情報」→「端 末の状態」
- · 本端末のソフトウェアを最新の状態に更新することができます。→P. 138
- · spモード、mopera Uおよびビジネスmoperaインターネット以外のプロ バイダはサポートしておりません。
- · テザリングのご利用には、spモードのご契約が必要となります。
- · テザリングのご利用には、パケットパック/パケット定額サービスのご利 用を強くおすすめします。
- · ご利用時の料金など詳細については、ドコモのホームページをご覧くださ い。
- · ディスプレイは、非常に高度な技術を駆使して作られておりますが、一部 に点灯しないドットや常時点灯するドットが存在する場合があります。こ れは液晶ディスプレイの特性であり、故障ではありませんのであらかじめ ご了承ください。
- · microSDカードや端末の空き容量が少ない場合、起動中のアプリが正常に 動作しなくなることがあります。その場合は保存されているデータを削除 してください。
- · 市販のオプション品については、当社では動作保証はいたしませんので、 あらかじめご了承ください。

## **安全上のご注意(必ずお守りください)**

- ご使用の前に、この「安全上のご注意」をよくお読みの上、正しくお 使いください。また、お読みになった後は大切に保管してください。
- ここに示した注意事項は、お使いになる人や、他の人への危害、財産 への損害を未然に防ぐための内容を記載していますので、必ずお守り ください。
- ■次の表示の区分は、表示内容を守らず、誤った使用をした場合に生じ る危害や損害の程度を説明しています。

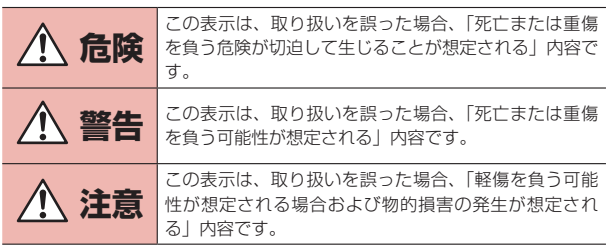

■ 次の絵表示の区分は、お守りいただく内容を説明しています。

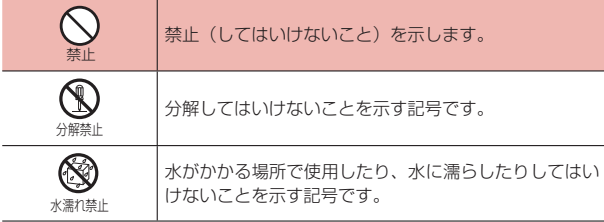

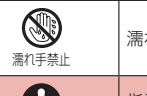

濡れた手で扱ってはいけないことを示す記号です。

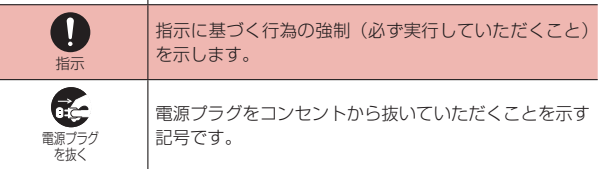

#### ■「安全上のご注意」は、下記の項目に分けて説明しています。

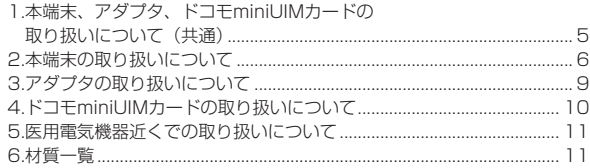

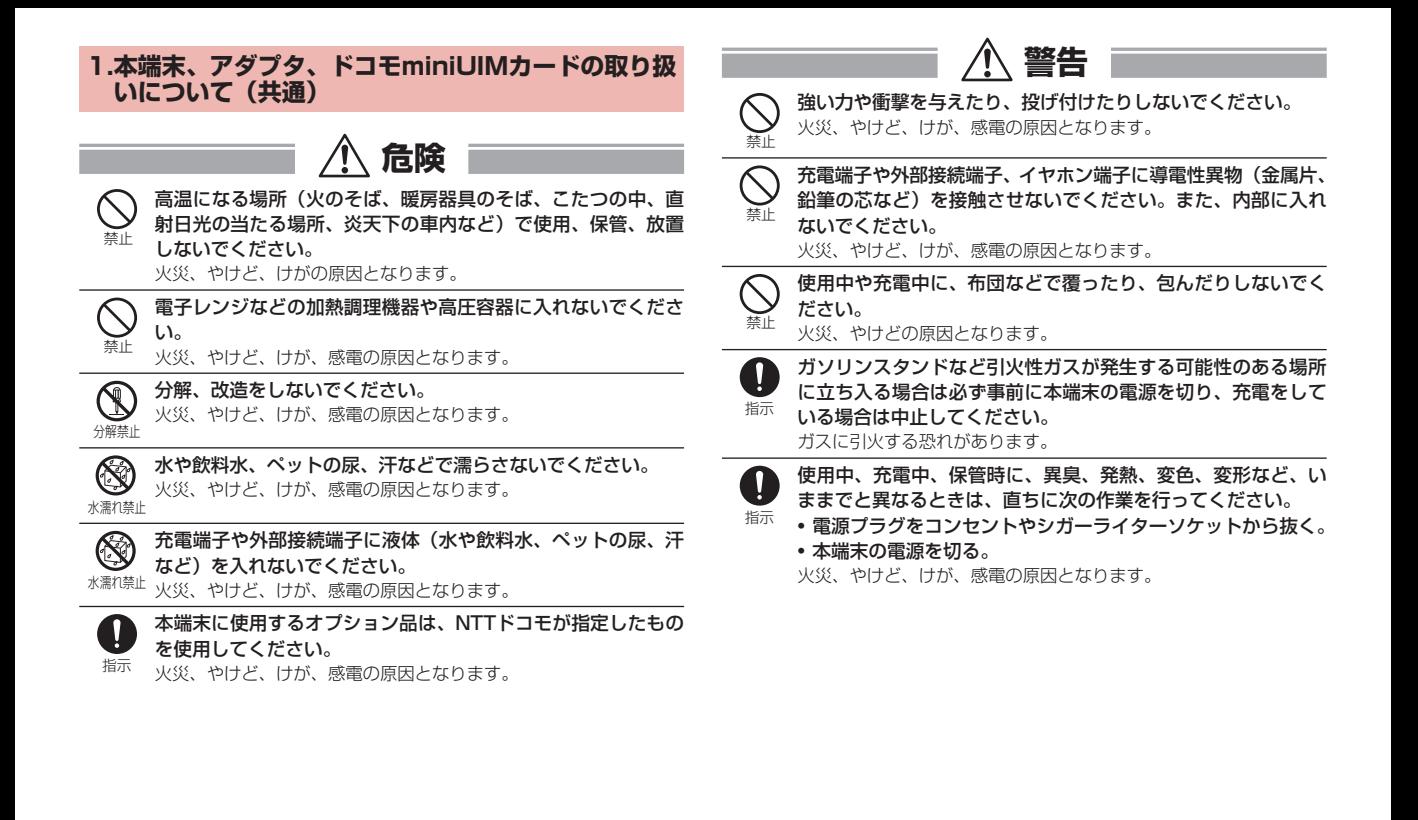

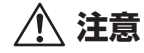

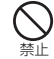

ぐらついた台の上や傾いた場所など、不安定な場所には置かな いでください。

落下して、けがの原因となります。

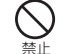

湿気やほこりの多い場所や高温になる場所には、保管しないで ください。 火災、やけど、感電の原因となります。

 $\blacksquare$ 指示 子供が使用する場合は、保護者が取り扱いの方法を教えてくだ さい。また、使用中においても、指示どおりに使用しているか をご確認ください。

けがなどの原因となります。

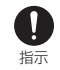

乳幼児の手の届かない場所に保管してください。 誤って飲み込んだり、けが、感電の原因となります。

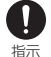

本端末をアダプタに接続した状態で長時間連続使用される場合 には特にご注意ください。

充電しながらゲームなどを長時間行うと本端末やアダプタの温度が 高くなることがあります。

温度の高い部分に直接長時間触れるとお客様の体質や体調によって は肌に赤みやかゆみ、かぶれなどが生じたり、低温やけどの原因と なったりする恐れがあります。

### **2. 本端末の取り扱いについて**

#### ■ 本端末の内蔵電池の種類は次のとおりです。

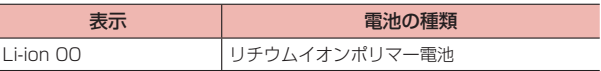

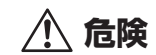

火の中に投下したり、熱を加えたりしないでください。 内蔵電池の発火、破裂、発熱、漏液の原因となります。

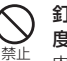

釘を刺したり、ハンマーで叩いたり、踏みつけたりするなど過 度な力を加えないでください。 内蔵電池の発火、破裂、発熱、漏液の原因となります。

 $\mathbf T$ 指示

禁止

内蔵電池内部の液体などが目の中に入ったときは、こすらず、 すぐにきれいな水で洗った後、直ちに医師の診療を受けてくだ さい。

失明の原因となります。

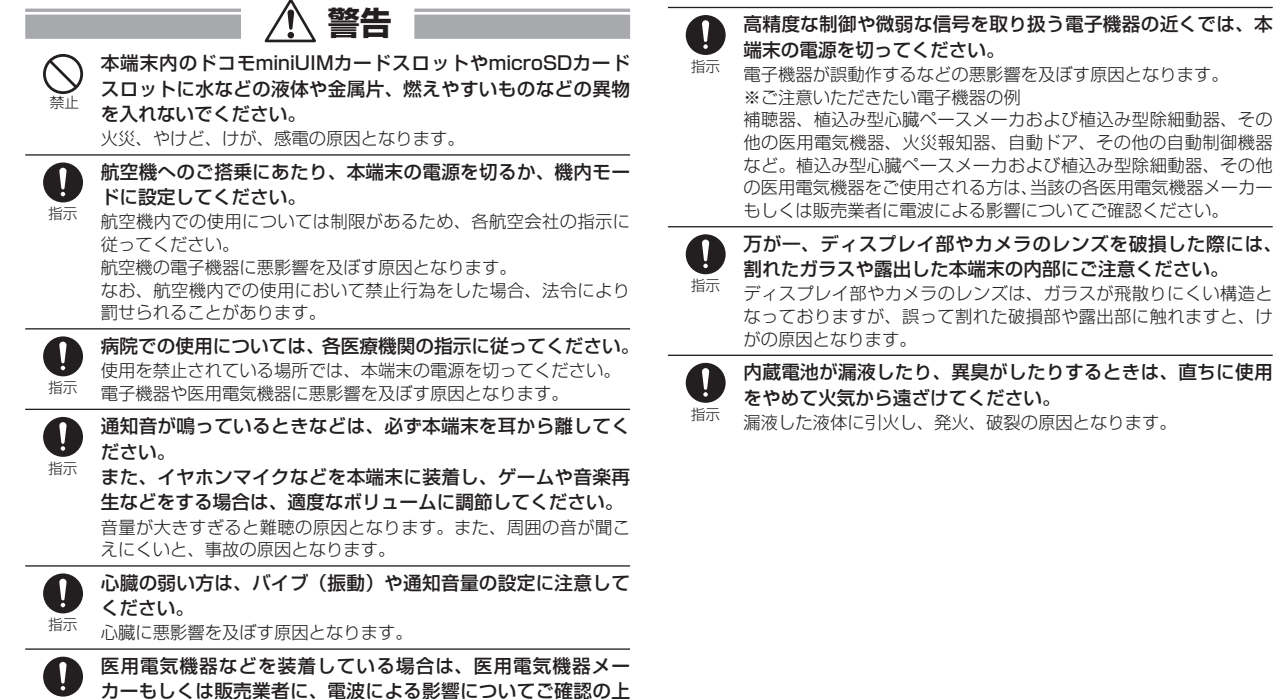

指示

ご使用ください。

医用電気機器などに悪影響を及ぼす原因となります。

**7** 日次/注意事項

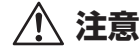

本端末が破損したまま使用しないでください。 火災、やけど、けが、感電の原因となります。

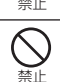

モーションセンサーのご使用にあたっては、必ず周囲の安全を 確認し、本端末をしっかりと握り、必要以上に振り回さないで ください。

けがなどの事故の原因となります。

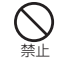

誤ってディスプレイを破損し、液晶が漏れた場合には、顔や手 などの皮膚につけないでください。

失明や皮膚に傷害を起こす原因となります。液晶が目や口に入った 場合には、すぐにきれいな水で洗い流し、直ちに医師の診療を受け てください。また、皮膚や衣類に付着した場合は、すぐにアルコー ルなどで拭き取り、石鹸などで洗い流してください。

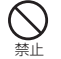

一般のゴミと一緒に捨てないでください。

発火、環境破壊の原因となります。不要となった本端末は、ドコモ ショップなど窓口にお持ちいただくか、回収を行っている市区町村 の指示に従ってください。

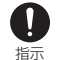

自動車内で使用する場合、自動車メーカーもしくは販売業者に、 電波による影響についてご確認の上ご使用ください。 車種によっては、まれに車載電子機器に悪影響を及ぼす原因となり

ますので、その場合は直ちに使用を中止してください。

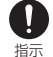

お客様の体質や体調によっては、かゆみ、かぶれ、湿疹などが 生じることがあります。異状が生じた場合は、直ちに使用をや め、医師の診療を受けてください。

各箇所の材質について→P. 11「6.材質一覧」

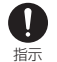

ディスプレイを見る際は、十分明るい場所で、画面からある程 度の距離をとってご使用ください。

視力低下の原因となります。

指示 内蔵電池内部の液体などが漏れた場合は、顔や手などの皮膚に つけないでください。

失明や皮膚に傷害を起こす原因となります。 液体などが目や口に入った場合や、皮膚や衣類に付着した場合は、 すぐにきれいな水で洗い流してください。また、目や口に入った場 合は、洗浄後直ちに医師の診療を受けてください。

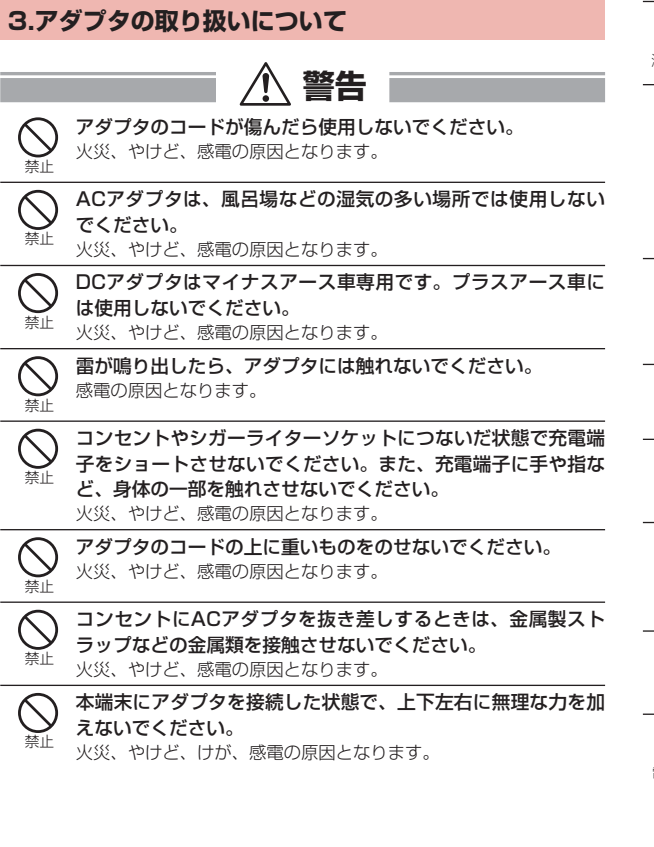

濡れた手でアダプタのコードや充電端子、コンセントに触れな  $\circledS$ いでください。

<sup>濡イげ祟止</sup> 火災、やけど、感電の原因となります。

指定の電源、電圧で使用してください。また、海外で充電する 場合は、海外で使用可能なACアダプタで充電してください。

指示 誤った電圧で使用すると火災、やけど、感電の原因となります。 ACアダプタ:AC100V DCアダプタ:DC12V・24V(マイナスアース車専用) 海外で使用可能なACアダプタ:AC100V~240V(家庭用交流コ ンセントのみに接続すること)

DCアダプタのヒューズが万が一切れた場合は、必ず指定の ヒューズを使用してください。

指示 火災、やけど、感電の原因となります。指定ヒューズに関しては、 個別の取扱説明書でご確認ください。

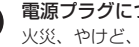

指示

電源プラグについたほこりは、拭き取ってください。 火災、やけど、感電の原因となります。

指示 ACアダプタをコンセントに差し込むときは、確実に差し込ん でください。

火災、やけど、感電の原因となります。

電源プラグをコンセントやシガーライターソケットから抜く場  $\mathbf{r}$ 合は、アダプタのコードを無理に引っ張らず、アダプタを持っ 指示 て抜いてください。

火災、やけど、感電の原因となります。

指示 本端末にアダプタを抜き差しする場合は、無理な力を加えず、 水平に真っ直ぐ抜き差ししてください。

火災、やけど、けが、感電の原因となります。

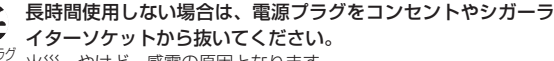

電源プラグ を抜く 火災、やけど、感電の原因となります。

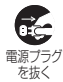

万が一、水などの液体が入った場合は、直ちにコンセントやシ ガーライターソケットから電源プラグを抜いてください。 火災、やけど、感電の原因となります。

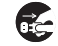

お手入れの際は、電源プラグをコンセントやシガーライターソ ケットから抜いて行ってください。

電源プラグ を抜く 火災、やけど、感電の原因となります。

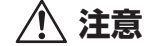

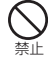

コンセントやシガーライターソケットにつないだ状態でアダプ タに長時間触れないでください。 やけどなどの原因となります。

 **4. ドコモminiUIMカードの取り扱いについて**

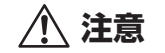

指示 ドコモminiUIMカードを取り扱う際は切断面にご注意くださ い。 けがの原因となります。

### **5. 医用電気機器近くでの取り扱いについて**

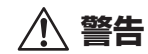

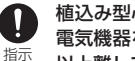

植込み型心臓ペースメーカおよび植込み型除細動器などの医用 電気機器を装着されている場合は、装着部から本端末を15cm 以上離して携行および使用してください。

電波により医用電気機器の作動に悪影響を及ぼす原因となります。

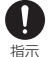

自宅療養などにより医療機関の外で、植込み型心臓ペースメー カおよび植込み型除細動器以外の医用電気機器を使用される場 合には、電波による影響について個別に医用電気機器メーカー などにご確認ください。

電波により医用電気機器の作動に悪影響を及ぼす原因となります。

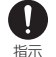

身動きが自由に取れないなど、周囲の方と15cm未満に近づく 恐れがある場合には、事前に本端末を電波の出ない状態に切り 替えてください(機内モードまたは電源オフなど)。

付近に植込み型心臓ペースメーカおよび植込み型除細動器などの医 用電気機器を装着している方がいる可能性があります。電波により 医用電気機器の作動に悪影響を及ぼす原因となります。

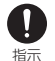

医療機関内における本端末の使用については、各医療機関の指 示に従ってください。

### **6. 材質一覧**

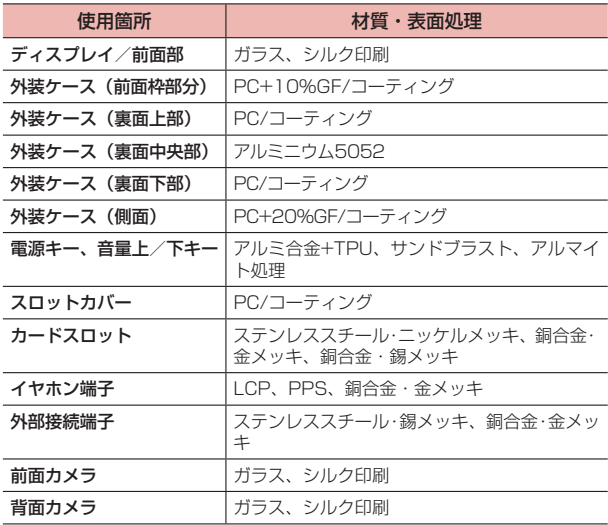

## **取り扱い上のご注意**

### **共通のお願い**

#### ■ 水をかけないでください。

本端末、アダプタ、ドコモminiUIMカードは防水性能を有しておりません。 風呂場などの湿気の多い場所でのご使用や、雨などがかかることはおやめ ください。また身に付けている場合、汗による湿気により内部が腐食し故 障の原因となります。調査の結果、これらの水濡れによる故障と判明した 場合、保証対象外となり修理できないことがありますので、あらかじめご 了承ください。

なお、保証対象外ですので修理を実施できる場合でも有料修理となります。

#### ■お手入れは乾いた柔らかい布(めがね拭きなど)で拭いてください。

- · 乾いた布などで強く擦ると、ディスプレイに傷がつく場合があります。
- · ディスプレイに水滴や汚れなどが付着したまま放置すると、シミになる ことがあります。
- · アルコール、シンナー、ベンジン、洗剤などで拭くと、印刷が消えたり、 色があせたりすることがあります。

#### ■端子は時々乾いた綿棒などで清掃してください。

端子が汚れていると接触が悪くなり、電源が切れたり充電不十分の原因と なったりしますので、端子を乾いた綿棒などで拭いてください。また、清 掃する際には端子の破損に十分ご注意ください。

■ エアコンの吹き出し口の近くに置かないでください。

急激な温度の変化により結露し、内部が腐食し故障の原因となります。

#### ■ 本端末などに無理な力がかからないように使用してください。

多くのものが詰まった荷物の中に入れたり、衣類のポケットに入れて座っ たりするとディスプレイ、内部基板、内蔵電池などの破損、故障の原因と なります。

また、外部接続機器を外部接続端子やイヤホン端子に差した状態の場合、 破損、故障の原因となります。

- ディスプレイは金属などで擦ったり引っかいたりしないでください。 傷つくことがあり、故障、破損の原因となります。
- 対応の各オプション品に添付されている個別の取扱説明書をよくお読 みください。

### **本端末についてのお願い**

- タッチパネルの表面を強く押したり、爪やボールペン、ピンなど先の 尖ったもので操作したりしないでください。 タッチパネルが破損する原因となります。
- 極端な高温、低温は避けてください。 温度は5℃~35℃、湿度は35%~85%の範囲でご使用ください。
- 一般の電話機やテレビ・ラジオなどをお使いになっている近くで使用 すると、悪影響を及ぼす原因となりますので、なるべく離れた場所で ご使用ください。
- お客様ご自身で本端末に登録された情報内容は、別にメモを取るなど して保管してくださるようお願いします。 万が一登録された情報内容が消失してしまうことがあっても、当社として は青任を負いかねますのであらかじめご了承ください。
- ■本端末を落としたり、衝撃を与えたりしないでください。 故障、破損の原因となります。
- 外部接続端子やイヤホン端子に外部接続機器を接続する際に斜めに差 したり、差した状態で引っ張ったりしないでください。 故障、破損の原因となります。
- 使用中、充電中、本端末は温かくなりますが、異常ではありません。 そのままご使用ください。
- カメラを直射日光の当たる場所に放置しないでください。 素子の退色・焼付きを起こす場合があります。

■ スロットカバーを外したまま使用しないでください。

ドコモminiUIMカードやmicroSDカードが外れたり、故障、破損の原因と なったりします。

■ microSDカードの使用中は、microSDカードを取り外したり、本端 末の電源を切ったりしないでください。

データの消失、故障の原因となります。

■磁気カードなどを本端末に近づけないでください。

キャッシュカード、クレジットカード、テレホンカード、フロッピーディ スクなどの磁気データが消えてしまうことがあります。

■ 本端末に磁気を帯びたものを近づけないでください。

強い磁気を近づけると誤動作の原因となります。

#### ■ 内蔵雷池は消耗品です。

使用状態などによって異なりますが、十分に充電しても使用時間が極端に 短くなったときは内蔵電池の交換時期です。内蔵電池の交換につきまして は、裏表紙の「故障お問い合わせ先」または、ドコモ指定の故障取扱窓口 までお問い合わせください。

- 充電は、適正な周囲温度(5℃~35℃)の場所で行ってください。
- 内蔵電池の使用時間は、使用環境や内蔵電池の劣化度により異なりま す。
- ■本端末を保管される場合は、次の点にご注意ください。
	- · フル充電状態(充電完了後すぐの状態)での保管
	- · 電池残量なしの状態(本端末の電源が入らない程消費している状態)で の保管

内蔵電池の性能や寿命を低下させる原因となります。

保管に適した電池残量は、目安として電池残量が40%程度の状態をおすす めします。

## **アダプタについてのお願い**

- ■充電は、適正な周囲温度(5℃~35℃)の場所で行ってください。
- 次のような場所では、充電しないでください。
	- · 湿気、ほこり、振動の多い場所
	- · 一般の電話機やテレビ・ラジオなどの近く
- 充電中、アダプタが温かくなることがありますが、異常ではありませ ん。そのままご使用ください。
- DCアダプタを使用して充電する場合は、自動車のエンジンを切った まま使用しないでください。

自動車のバッテリーを消耗させる原因となります。

- 抜け防止機構のあるコンセントをご使用の場合、そのコンセントの取 扱説明書に従ってください。
- 強い衝撃を与えないでください。また、充電端子を変形させないでく ださい。 故障の原因となります。

### **ドコモminiUIMカードについてのお願い**

- ドコモminiUIMカードの取り付け/取り外しには、必要以上に力を入 れないでください。
- ■他のICカードリーダー/ライターなどにドコモminiUIMカードを挿 入して使用した結果として故障した場合は、お客様の責任となります ので、ご注意ください。

■ lC部分はいつもきれいな状態でご使用ください。

- ■お手入れは、乾いた柔らかい布(めがね拭きなど)で拭いてください。
- ■お客様ご自身で、ドコモminiUIMカードに登録された情報内容は、別 にメモを取るなどして保管してくださるようお願いします。

万が一登録された情報内容が消失してしまうことがあっても、当社として は責任を負いかねますのであらかじめご了承ください。

- 環境保全のため、不要になったドコモminiUIMカードはドコモショッ プなど窓口にお持ちください。
- ■ICを傷つけたり、不用意に触れたり、ショートさせたりしないでくだ さい。

データの消失、故障の原因となります。

■ ドコモminiUIMカードを落としたり、衝撃を与えたりしないでくださ い。

故障の原因となります。

■ ドコモminil 川Mカードを曲げたり、重いものをのせたりしないでくだ さい。

故障の原因となります。

■ ドコモminiUIMカードにラベルやシールなどを貼った状態で、本端末 に取り付けないでください。

故障の原因となります。

### **Bluetooth機能を使用する場合のお願い**

- ■本端末は、Bluetooth機能を使用した通信時のセキュリティとして、 Bluetooth標準規格に準拠したセキュリティ機能に対応しております が、設定内容などによってセキュリティが十分でない場合があります。 Bluetooth機能を使用した通信を行う際にはご注意ください。
- Bluetooth機能を使用した通信時にデータや情報の漏洩が発生しまし ても、責任を負いかねますので、あらかじめご了承ください。

#### ■ 周波数帯について

本端末のBluetooth機能/無線LAN機能が使用する周波数帯は、次のとお りです。

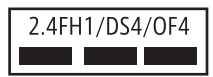

- 2.4: 2400MHz帯を使用する無線設備を表します。
- FH1: 変調方式がFH-SS方式であること、および想定される与干 渉距離が10m以下であることを示します。
- DS4/OF4: 変調方式がDS-SS方式、OFDM方式であること、および想 定される与干渉距離が40m以下であることを示します。
- : 2400MHz~2483.5MHzの全帯域を使用し、かつ移動体 識別装置の帯域を回避可能であることを意味します。
- · 利用可能なチャネルは国により異なります。WLANを海外で利用する場 合は、その国の使用可能周波数、法規制などの条件を確認の上、ご利用 ください。
- · 航空機内の使用は、事前に各航空会社へご確認ください。

■ Bluetooth機器使用上の注意事項

本端末の使用周波数帯では、電子レンジなどの家電製品や産業・科学・医 療用機器のほか、工場の製造ラインなどで使用される免許を要する移動体 識別用構内無線局、免許を要しない特定小電力無線局、アマチュア無線局 など(以下「他の無線局」と略します)が運用されています。

1. 本端末を使用する前に、近くで「他の無線局」が運用されていないこと を確認してください。

2. 万が一、本端末と「他の無線局」との間に電波干渉が発生した場合には、 速やかに使用場所を変えるか、「電源を切る」など電波干渉を避けてくださ い。

3. その他、ご不明な点につきましては、裏表紙の「総合お問い合わせ先」 までお問い合わせください。

### 無線LAN (WLAN) についてのお願い

■無線LAN(WLAN)は、電波を利用して情報のやり取りを行うため、 電波の届く範囲であれば自由にLAN接続できる利点があります。そ の反面、セキュリティの設定を行っていないときは、悪意ある第三者 に通信内容を盗み見られたり、不正に侵入されたりする可能性があり ます。お客様の判断と責任において、セキュリティの設定を行い、使 用することを推奨します。

■無線LANについて

電気製品・AV・OA機器などの磁気を帯びているところや電磁波が発生し ているところで使用しないでください。

- · 磁気や電気雑音の影響を受けると雑音が大きくなったり、通信ができな くなったりすることがあります(特に電子レンジ使用時には影響を受け ることがあります)。
- · テレビ、ラジオなどに近いと受信障害の原因となったり、テレビ画面が 乱れたりすることがあります。
- · 近くに複数の無線LANアクセスポイントが存在し、同じチャネルを使用 していると、正しく検索できない場合があります。

■ 2.4GHz機器使用上の注意事項

WLAN搭載機器の使用周波数帯では、電子レンジなどの家電製品や産業・ 科学・医療用機器のほか工場の製造ラインなどで使用されている移動体識 別用の構内無線局(免許を要する無線局)および特定小電力無線局(免許 を要しない無線局)ならびにアマチュア無線局(免許を要する無線局)が 運用されています。

1. この機器を使用する前に、近くで移動体識別用の構内無線局および特定 小電力無線局ならびにアマチュア無線局が運用されていないことを確認し てください。

2. 万が一、この機器から移動体識別用の構内無線局に対して有害な電波干 渉の事例が発生した場合には、速やかに使用周波数を変更するかご利用を 中断していただいた上で、裏表紙の「総合お問い合わせ先」までお問い合 わせいただき、混信回避のための処置など(例えば、パーティションの設 置など)についてご相談ください。

3. その他、この機器から移動体識別用の特定小電力無線局あるいはアマ チュア無線局に対して電波干渉の事例が発生した場合など何かお困りのこ とが起きたときは、裏表紙の「総合お問い合わせ先」までお問い合わせく ださい。

■ 本端末の5GH z 帯使用 トの注意事項 本端末の無線LAN は、5GHz の周波数帯を使用します。電波法により 5.2GHz 帯および5.3GHz 帯の屋外利用は禁止されております。 本端末が使用するチャネルは以下の通りです。

- W52 (5.2GHz 帯/ 36、40、44、48ch)
- W53 (5.3GHz 帯 / 52、56、60、64ch)
- · W56(5.6GHz 帯/ 100、104、108、112、116、120、124、 128、132、136、140ch)

**注意**

#### ■改造された本端末は絶対に使用しないでください。改造した機器を使 用した場合は電波法/電気通信事業法に抵触します。

本端末は、電波法に基づく特定無線設備の技術基準適合証明等に関する規 則、および電気通信事業法に基づく端末機器の技術基準適合認定等に関す る規則を順守しており、その証として「技適マーク全」が本端末の電子銘 板に表示されております。電子銘板は、本端末で次の手順でご確認いただ けます。

ホーム画面で →「アプリ」タブ→「設定」→「タブレット情報」→「認 証情報」

本端末のネジを外して内部の改造を行った場合、技術基準適合証明などが 無効となります。

技術基準適合証明などが無効となった状態で使用すると、電波法および電 気通信事業法に抵触しますので、絶対に使用されないようにお願いいたし ます。

#### ■ 自動車などを運転中の使用にはご注意ください。

運転中に携帯端末を手で保持しての使用は罰則の対象となります。 ただし、傷病者の救護または公共の安全の維持など、やむを得ない場合は 対象外となります。

#### ■ 基本ソフトウェアを不正に変更しないでください。

ソフトウェアの改造とみなし故障修理をお断りする場合があります。

#### ■ データ通信中は、本端末を身体から15mm以上離してご使用くださ い。

# **ご使用前の確認と設定**

## **各部の名称と機能**

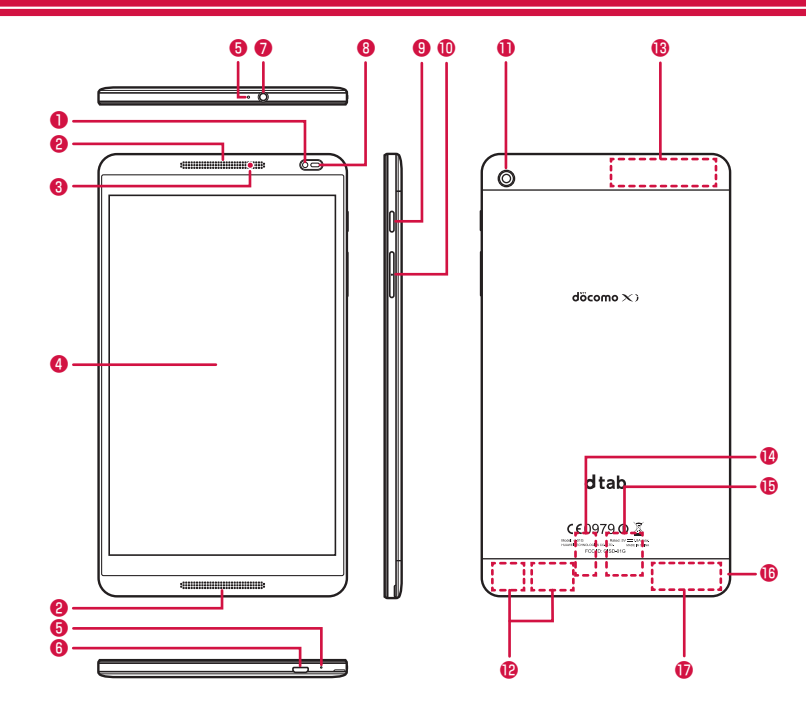

- ❶ インカメラ
	- · 静止画や動画の撮影などに使用します。
- ❷ スピーカー
	- · 通知音や再生中の音楽などが流れます。
- **A** 通知 FD
	- · 充電時やメール受信時などに光って通知します(P. 37)。

#### ❹ ディスプレイ(タッチパネル)

- · 指で直接触れて操作できます(P. 25)。
- **の マイク** 
	- · 音声入力などに使用します。
- ❻ 外部接続端子
	- · 充電時やパソコン接続時などに使用します。
- イヤホン端子
- 6 照度センサー<sup>※1</sup>
	- · 周囲の明るさを感知して、ディスプレイの明るさを調整します。
- $\Omega$   $\qquad$ : 雷源キー
	- · 電源のON/OFF、スリープモードの手動設定などに使用します。
- 10 2 / : 2 : 音量上/下キー
	- · 通知音の音量や音楽の再生音量などを調節します。
- ⤓ アウトカメラ
	- · 静止画や動画の撮影などに使用します。
- *A* Wi-Fi/Bluetooth/GPSアンテナ部<sup>※2</sup>
- **6 Xi/FOMAアンテナ部**\*2
- ⤖ microSDカードスロット
	- · microSDカードを取り付けます。
- ⤗ ドコモminiUIMカードスロット
	- · ドコモminiUIMカードを取り付けます。
- **仍 スロットカバー**
- **6 Xiアンテナ部**※2
- ※1 センサー部分に保護シートやシールなどを貼ると、センサーが誤動作す る場合があります。
- ※2 アンテナは本体に内蔵されています。アンテナ付近を手で覆うと、通信 の品質に影響を及ぼす場合があります。

## **ドコモminiUIMカード**

ドコモminiUIMカードとは、お客様の電話番号などの情報が記録されて いるICカードのことです。

- · 本端末では、ドコモminiUIMカードのみご利用できます。ドコモUIMカード、 ドコモnanoUIMカード、FOMAカードをお持ちの場合には、ドコモショッ プ窓口にてお取り替えください。
- · ドコモminiUIMカードが本端末に取り付けられていないと、パケット通信 などの機能を利用することができません。
- · ドコモminiUIMカードについて詳しくは、ドコモminiUIMカードの取扱説 明書をご覧ください。

### ■ ドコモminiUIMカードの暗証番号について

ドコモminiUIMカードには、PINコードという暗証番号を設定できます。 ご契約時は「0000」に設定されていますが、お客様ご自身で番号を変 更できます(P. 109)。

### **ドコモminiUIMカードの取り付け/取り外し**

ドコモminiUIMカードを取り付け/取り外すときは、必ず本端末の電源 を切ってから行ってください。

### 取り付けかた

スロットカバーのミゾに指先をかけて、ゆっくりと矢印● の方向に少し持ち上げる

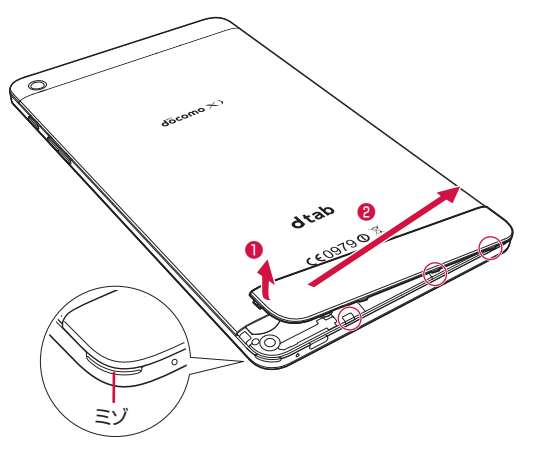

2 ツメ部分(○囲みの3箇所)に指先を入れ、少し上に持ち 上げて矢印❷の方向にスロットカバーを取り外す

- 3 ドコモminiUIMカードの金属端子面を下にして、カチッ と音がするまでゆっくり差し込む
	- · 切り欠きの方向にご注意ください。

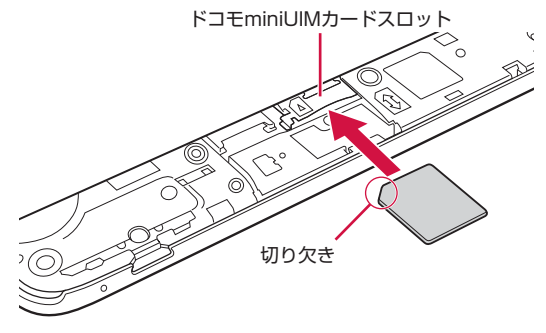

- 4 スロットカバーを矢印の順(1、2)に閉じる
	- ツメ(○囲みの9箇所)をカチッと音がするまで本体側の溝にはめ込 みます。本体とスロットカバーとの間にすきまがないことを確認し てください。

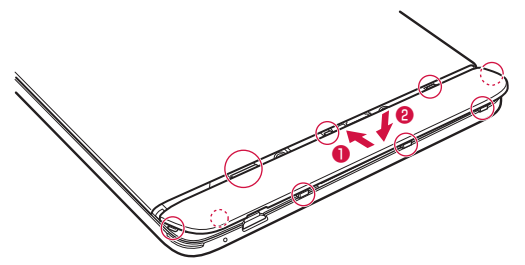

### 取り外しかた

- スロットカバーを開く (P.19)
- 2 ドコモminiUIMカードを矢印の方向に軽く押し込む ドコモminiUIMカードが少し飛び出します。

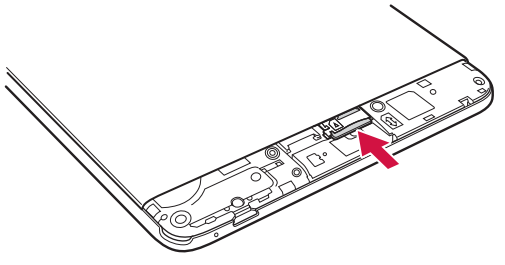

3 ドコモminiUIMカードを引き出して取り出す

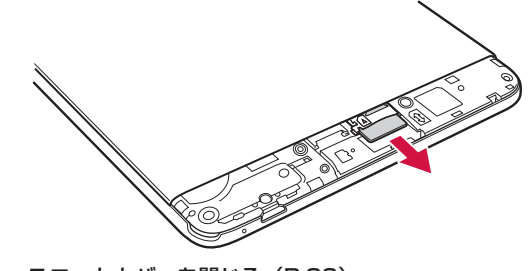

4 スロットカバーを閉じる (P.20)

· ドコモminiUIMカードを取り扱うときは、ICに触れたり、傷つけないよう にご注意ください。また、ドコモminiUIMカードを無理に取り付けたり取 り外そうとすると、ドコモminiUIMカードが壊れることがありますのでご 注意ください。

### **充電**

### **充電時のご注意**

はじめてお使いになるときや、長時間お使いにならなかったときは、必 ず充電してからお使いください。

- · アプリを使いながら充電すると、充電が完了するまで時間がかかったり、 電池残量が減り充電が完了しなかったりすることがありますが、本端末の 異常ではありません。
- · 充電中は本端末やACアダプタが温かくなることがありますが、故障ではあ りません。本端末が温かくなったとき、安全のため一時的に充電を停止す ることがあります。本端末が極端に熱くなる場合は、直ちに使用を中止し てください。
- · 電池切れの状態で充電を開始した場合、電源を入れてもすぐに起動しない ことがあります。その場合は、本端末の電源を切ったまま充電し、しばら くしてから電源を入れてください。
- · 充電時間については「主な仕様」をご覧ください。→P. 142

### **充電について**

#### 詳しくは、ご利用になるACアダプタの取扱説明書をご覧ください。

ACアダプタ 05(別売品)

- · AC100Vから240Vまで対応しています。
- · ACアダプタのプラグ形状はAC100V用(国内仕様)です。AC100Vから 240V対応のACアダプタを海外で使用する場合は、渡航先に適合した変換 プラグアダプタが必要です。なお、海外旅行用に変圧器を使用しての充電は、 行わないでください。

#### DCアダプタ 04 (別売品)

· 自動車の中で充電する場合に使用します。

### **内蔵電池の寿命 について**

- · 内蔵電池は消耗品です。充電を繰り返すごとに、1回で使える時間が次第に 短くなっていきます。充電しながら長時間使用すると、内蔵電池の寿命が 短くなることがあります。
- · 1回で使える時間がお買い上げ時に比べて半分程度になったら、内蔵電池の 寿命が近づいていますので、早めに交換することをおすすめします。内蔵 電池の交換につきましては裏表紙の「故障お問い合わせ先」または、ドコ モ指定の故障取扱窓口までお問い合わせください。

### **ACアダプタを使って充電する**

ACアダプタ 05(別売品)を使用して充電する方法を説明します。

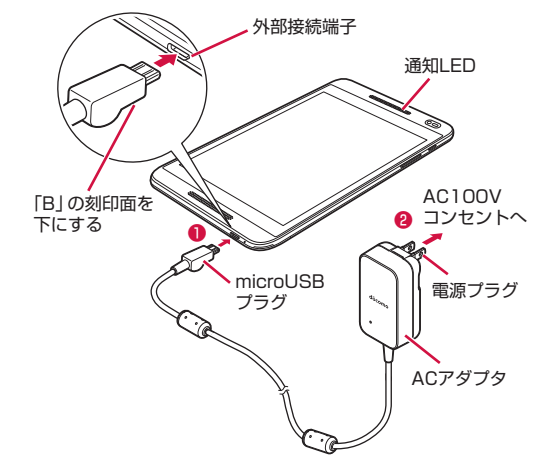

- 1 本端末の外部接続端子にACアダプタのmicroUSBプラグ を、「B」の刻印面を下にして水平に差し込む(❶)
- **2 ACアダプタの電源プラグをコンセントに差し込む(2)** 本端末の通知LEDが点灯します。
- 3 充電が完了したら、コンセントからACアダプタの電源プ ラグを抜く
- 4 本端末の外部接続端子からACアダプタのmicroUSBプラ グを水平に抜く

 $l$  i-ion 00

### **パソコンを使って充電する**

microUSB接続ケーブル(市販品)などを使って、本端末をパソコンか ら充電することができます。

· パソコン上にハードウェアの検索画面や実行する動作の選択画面などが表 示されたら、「キャンセル」を選択してください。

## **電源を入れる/切る**

#### 電源を入れる

### 1 ─ (電源キー) を2秒以上押す

はじめて電源を入れたときは、初期設定を行います(P. 36)。

#### 2 画面ロックを解除する

画面ロックの解除方法については、「画面ロックを解除する| (P.24) を参照してください。

#### ■ お知らせ

- · 電源を入れてからホーム画面が表示されるまでに、1分以上かかる場合があ ります。
- □ (電源キー) を押した後、本端末の反応がない場合は、充電が不十分 な場合があります。充電完了後、再び操作を行ってください。

#### 電源を切る

- 1 ◯ (電源キー)を1秒以上押す
- **2 「電源を切る」→「OK」**

### スリープモードを解除する

本端末を一定時間操作しなかった場合、自動的にディスプレイの表示が 消えてスリープモードの状態になります。スリープモードを解除するに は、 
(雷源キー) を押します。

### 画面ロックを解除 する

画面ロック (P.110) を設定すると、電源を入れた後やスリープモードを 解除した後に、選択した操作を行わないと本端末が操作できないように ロックすることができます。また、本端末の誤動作を防ぐために、手動 でロックすることもできます。

<例:画面ロックを「タッチ」に設定している場合>

- ロック画面で けをタップ
	- · 画面ロックを「タッチ」に設定している場合は、ロック画面のアイ コンをタップしてカメラや検索機能を直接起動することができます。

■ 手動でロックする場合

① □ (電源キー) を押す

#### ■ お知らせ

· 画面ロックを「タッチ」に設定している場合、ロック画面で通知パネルを表 示できます。

## **自立スタンド**

自立スタンド(試供品)に本端末を立てて利用することができます。

- · 自立スタンドは平らな場所に設置してご利用ください。
- 1 自立スタンドの足部分を左右に開く
	- · 止まるところまで完全に開いてください。

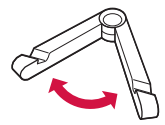

2 自立スタンドを押さえながら本端末を自立スタンドの溝 に差し込む

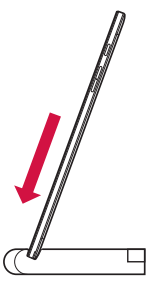

#### ■ お知らせ

- · 自立スタンドの開閉時に、指やmicroUSB接続ケーブルをはさまないよう ご注意ください。
- · 本端末を自立スタンドに立てた状態で操作する場合、強い力でタップなどの 操作を行うと、自立スタンドおよび本端末が倒れる恐れがありますので、ご 注意ください。

## **基本操作**

### **タッチパネルの使いかた**

本端末のディスプレイは、指で直接触れて操作するタッチパネルとなっ ています。タッチパネルは、触れかたによってさまざまな操作ができま す。

### **タッチパネル利用上のご注意**

- · タッチパネルは指で軽く触れるように設計されています。指で強く押した り、先の尖ったもの(爪/ボールペン/ピンなど)を押し付けたりしない でください。
- · 次の場合はタッチパネルに触れても動作しないことがあります。また、誤 動作の原因となりますので、ご注意ください。
	- 手袋をしたままでの操作
	- 爪の先での操作
	- 異物を操作面に乗せたままでの操作
	- 保護シートやシールなどを貼っての操作

#### ■ お知らせ

· 確認画面などポップアップの表示中に、確認画面やステータスバー以外を タップすると、操作が中止されることがあります。

### タップ /ダブルタップ

項目やアイコンに軽く触れて指を離します。2回続けて同じ位置をタッ プする操作を、ダブルタップと呼びます。

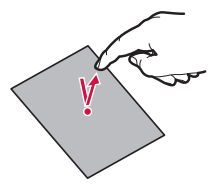

### フリック

ディスプレイを指ですばやくはらうように操作します。

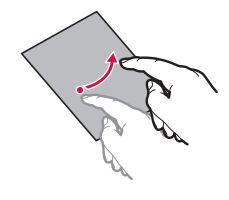

## ピンチ

ディスプレイに2本の指で触れたまま、その指を開いたり(ピンチアウ ト)、閉じたり(ピンチイン)します。画像などを拡大/縮小するとき に使用します。

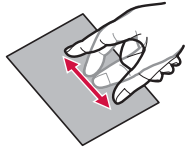

### スライド (スワイプ)

ディスプレイに軽く触れたまま、目的の方向になぞります。

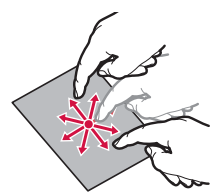

### ドラッグ

アイコンなどに軽く触れたまま、目的の位置までなぞります。

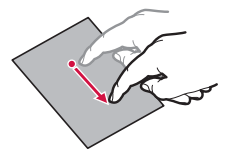

### ロングタッチ

メニューが表示されるなど、目的の動作が起こるまでアイコンやキーな どに長く触れます。

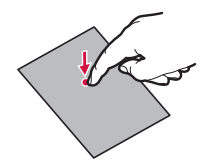

### **設定を切り替える**

設定項目にチェックボックスなどが表示されているときは、タップする ことで設定のON/OFFや有効/無効を切り替えることができます。

- **10** はON、 o d はOFFの状態です。
- $\bullet$   $\odot$  は有効、 $\bigcirc$  は無効の状態です。

### **ディスプレイの表示方向の自動切替を設定する**

本端末の向きや傾きを感知して、ディスプレイの表示方向が自動的に 縦/横に切り替わるように設定できます。

- 通知パネル (P.40) を表示する
- 2 「自動回転」をタップ
	- 通知パネルに「自動回転」が表示されていないときは∨をタップし てください。
	- 設定がONになると<>> (水色)になります。タップするたびにON OFFが切り替わります。

#### ■ お知らせ

· 機能やアプリによっては、表示方向が自動的に切り替わらない場合がありま す。

### **画面表示を画像として保存 する**

ディスプレイの画面表示の内容を画像として保存することができます (スクリーンショット)。保存したスクリーンショットは、ギャラリー (P. 73)で確認できます。

- 1 スクリーンショットを保存したい画面で (電源キー) と (音量下キー)を同時に1秒以上押す
	- スクリーンショットが保存され、ステータスバーに■が表示されま す。通知パネルを開いて通知をタップすると、保存した画像を表示 できます。

#### ■ お知らせ

· 機能やアプリによっては、スクリーンショットが保存できない場合がありま す。

## **文字入力**

文字を入力するときは、画面に表示されるキーボードを利用します。 入力方法(キーボード)には、次の4種類があります。

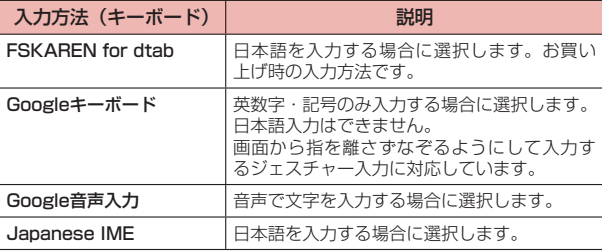

#### ■ お知らせ

· 使用状況によって各キーボードの表示や動作が異なる場合があります。また、 利用するアプリや機能によっては、専用のキーボードが表示される場合があ ります。

### **デフォルトのキーボードを変更する**

- 1 ホーム画面で 一 「アプリ」 タブ→「設定」
- 2 「言語と文字入力」

言語と文字入力設定画面が表示されます。

- 3 「デフォルト」→デフォルトで利用したい入力方法をタッ プ
	- · 「Google音声入力」は選択できません。
	- · 利用したい入力方法を、あらかじめ言語と文字入力設定画面でチェッ クを付けて選択してください。

### 文字入力中にキーボードを変更する

- 通知パネル (P.40) を表示する
- 2 「入力方法の選択」をタップ
- 3 利用したい入力方法をタップ

### **文字を入力する**

FSKAREN for dtabでは、次の4種類の入力方法があります。

### ■ 10キー

複数の文字が各キーに割り当てられています。フリックして文字を入力 するフリック入力、目的の文字が表示されるまでキーを繰り返しタップ するトグル入力、2タッチ入力の3種類から選択できます。

- 半角英数字入力時に表示される a⇔A をタップすると、英字の大文字/小文 字を切り替えます。
- · フリック入力とは、入力する文字の行が割り当てられているキーをタップ したまま、上/下/左/右にフリックして、入力する文字を選択する入力 方法です。キーに触れたときに、キーの上にポップアップが表示されます ので、入力したい文字の方向にフリックします。ポップアップ中央の文字は、 キーをタップするだけで入力できます。

(例) 「め」を入力する場合

「ま」のキーをタップしたままで、「め」が表示されている方向(右) にフリックします。

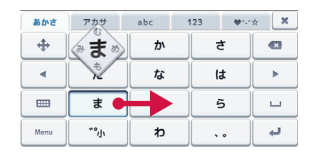

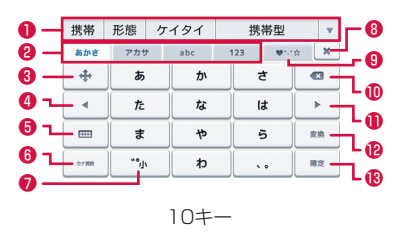

- ❶ 変換候補が表示されます。候補をタップすると文字を入力できます。
	- · 変換候補の表示を切り替えるときは、変換候補欄を左/右にフリックし ます。
	- • をタップすると、変換候補欄を広げられます。
- 文字入力モードを切り替えます。
- 8 カーソル画面を表示します。
	- · カーソルを移動したり、文字列の範囲を選択してコピー/切り取り/貼 り付けしたりできます。
- 4 変換範囲を1文字縮小します。
	- · 未確定の文字がないときは、カーソルを左に移動します。
- ❺ キーボードの種類をQWERTYに変更します。
- 6 カタカナや英数字に変換します。
	- · 「Menu」と表示されているときは、入力方法の切り替えや、キーボー ドの各種設定などができます。
- 入力中の文字の大文字/小文字を切り替えたり、濁点/半濁点を付けたり します。
- ❽ キーボードを閉じます。
- **◎** 顔文字/記号一覧 (P.31) を利用します。
- ❶ カーソルの左側にある文字を削除します。ロングタッチすると文字を連続 して削除します。
- ❶ 変換範囲を1文字拡大します。
	- · 未確定の文字がないときは、カーソルを右に移動します。
- 企 変換を行います。
	- ーと表示されているときは、スペースを入力します。
- 6 入力中の文字を確定します。
	- → と表示されているときは、改行します。

#### ■ QWERTY

パソコンのキーボードと同様のキー配列で、日本語を入力するにはロー マ字で入力します。

- · 英字のキーを上にフリックすると、大文字で入力できます。また、キーを 下にフリックするとキーに割り当てられている数字や記号が入力できます。
- · 半角英字入力時に表示される をタップすると、英字の大文字/小文字を 切り替えます。

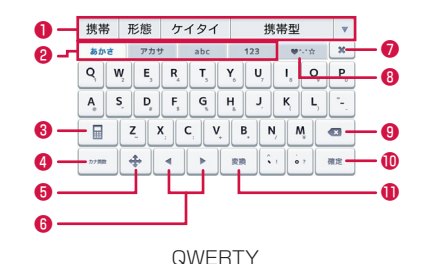

- ❶ 変換候補が表示されます。候補をタップすると文字を入力できます。
	- · 変換候補の表示を切り替えるときは、変換候補欄を左/右にフリックし ます。
	- • をタップすると、変換候補欄を広げられます。
- 文字入力モードを切り替えます。
- ❸ キーボードの種類を10キーに変更します。
- 4 英字に変換します。
	- · 「Menu」と表示されているときは、入力方法の切り替えや、キーボー ドの各種設定などができます。
- 6 カーソル画面を表示します。
	- · カーソルを移動したり、文字列の範囲を選択してコピー/切り取り/貼 り付けしたりできます。
- 6 変換範囲を1文字縮小/拡大します。
	- · 未確定の文字がないときは、カーソルを左/右に移動します。
- ❼ キーボードを閉じます。
- **❸ 顔文字/記号一覧 (P.31) を利用します。**
- カーソルの左側にある文字を削除します。ロングタッチすると文字を連続 して削除します。
- **❶ 入力中の文字を確定します。** 
	- → と表示されているときは、改行します。
- **❶ 変換を行います。** 
	- · と表示されているときは、スペースを入力します。

■ 50音

50音表のキーをタップして入力します。

· 半角英数字入力時に表示される をタップすると、英字の大文字/小文字 を切り替えます。

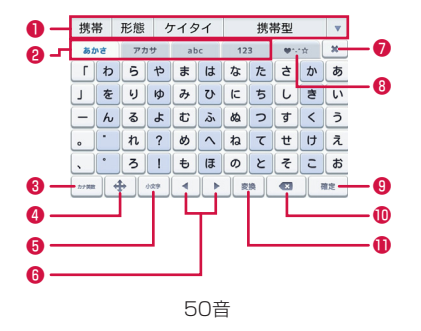

❶ 変換候補が表示されます。候補をタップすると文字を入力できます。

- · 変換候補の表示を切り替えるときは、変換候補欄を左/右にフリックし ます。
- ・ をタップすると、変換候補欄を広げられます。
- 文字入力モードを切り替えます。
- 6 英字に変換します。
	- · 「Menu」と表示されているときは、入力方法の切り替えや、キーボー ドの各種設定などができます。
- **4** カーソル画面を表示します。
	- · カーソルを移動したり、文字列の範囲を選択してコピー/切り取り/貼 り付けしたりできます。
- 6 小文字/大文字を切り替えます。
- 6 変換範囲を1文字縮小/拡大します。
	- · 未確定の文字がないときは、カーソルを左/右に移動します。
- ❼ キーボードを閉じます。

#### **30 ジョン・ショップ こうしょう こうしょう こうきょう ご使用前の確認と設定**

- **❸ 顔文字/記号一覧 (P.31) を利用します。**
- 9 入力中の文字を確定します。
	- → と表示されているときは、改行します。
- ❶ カーソルの左側にある文字を削除します。ロングタッチすると文字を連続 して削除します。
- **❶ 変換を行います。** 
	- ロと表示されているときは、スペースを入力します。

### ■ 音声入力

#### 音声で文字を入力します。

· 音声の大きさや明瞭さによっては、正確に認識できない場合があります。

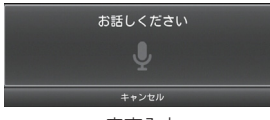

音声入力

### キーボードの種類を変更する

- 1 キーボード表示中に「Menu」
- 2 「10キー」/「QWERTY」/「50音」
	- · 「音声入力」を選択すると音声で文字を入力することができます。

#### ■ お知らせ

● キーボードの ■/ mをタップしても、10キー/QWERTYに切り替えられ ます。

### 絵文字/顔文字/記号/定型文を利用する

- 1 キーボード表示中に「Menu」
- 2 「絵文字」/「顔文字」/「記号」/「定型文」

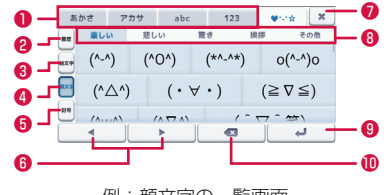

例:顔文字の一覧画面

- 文字入力モードを切り替えます。
- 2 絵文字/顔文字/記号の入力履歴を表示します。
- 8 絵文字の一覧を表示します。
- 4 顔文字の一覧を表示します。
- ❺ 記号の一覧を表示します。
- 6 カーソルを左/右に移動します。
- ❼ キーボードを閉じます。
- ❽ カテゴリを切り替えます。
	- · 記号の一覧画面では、半角/全角を切り替えます。
- 改行します。
- ❶ カーソルの左側にある文字を削除します。ロングタッチすると文字を連続 して削除します。

#### ■ お知らせ

• キーボードの♥:☆をタップしても絵文字/顔文字/記号の一覧を表示でき ます。

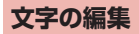

### 文字列の選択/切り取り/コピー/貼り付けをする

入力した文字列を選択/コピー/切り取り/貼り付けして利用できま す。

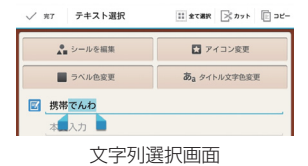

- 1 入力した文字列をロングタッチ
- 2 ▲ 本ドラッグして文字列を選択
- 3 アイコン/項目をタップ
	- · アプリによって、表示されるアイコン/項目は異なります。

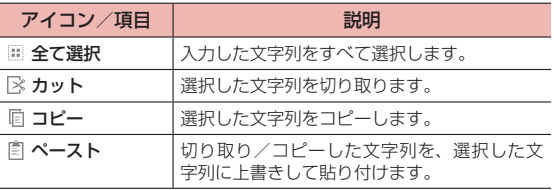

#### ■ お知らせ

- · 切り取り/コピーした文字列がある場合は、以下の操作で貼り付けることが できます。
	- 文字が入力されていない場合:文字入力欄をロングタッチ→「ペースト」
	- 文字が入力されている場合:挿入したい位置をタップ→ → 「ペースト」

### **ユーザー辞書 (FSKAREN for dtab)を利用する**

### 単語をユーザー辞書に登録する

特殊な読みかたをする漢字や、よく使う略語などを登録しておくと便利 です。登録した単語を呼び出すには、文字入力欄にユーザー辞書に登録 した見出し語を入力し、変換します。

- 1 ホーム画面で H → 「アプリ」タブ→「設定」
- **2** 「言語と文字入力」→「FSKARFN for dtabl
- 3 「Menu」→「ユーザー辞書」
- 4 「新規登録」→単語・見出し語を入力し、品詞を選択→「登 録」
- **5 「OK」→「閉じる」**

### ユーザー辞書を編集する

- 1 ホーム画面で →「アプリ」タブ→「設定」
- 2 「言語と文字入力」→「FSKAREN for dtab」
- 3 「Menu」→「ユーザー辞書」
- 4 目的の編集を行う
	- 登録内容を編集する場合 ① 編集する項目をタップ→「編集」 ② 内容を変更→「決定」→「OK」

#### ■ 登録内容を削除する場合

- ① 削除する項目にチェックを付ける
- ② 「削除」→「OK」→「OK」

#### ■ 登録内容をユーザー変換辞書として登録する場合 ① 「変換」→「OK」

· ユーザー辞書に登録した単語をまとめて、1つの辞書(ユーザー 変換辞書)として登録できます。登録しておくと、辞書ごとに使 い分けることができます(P. 34)。

#### ■ 登録内容を保存する場合

- ① 「保存」→「OK」
- 保存した登録内容を復元する場合
	- ① 「復元」→復元する項目をタップ
	- ② 「復元」→「OK」→「閉じる」

#### ■ 保存した登録内容を削除する場合

- ① 「復元」→削除する項目をタップ
- ② 「削除」→「OK」→「OK」→「閉じる」

#### ■ お知らせ

- · キーボード利用中に「Menu」→「ユーザー辞書」をタップしても、ユーザー 辞書を利用できます。
- · ユーザー辞書(拡張子:suj)を保存した場合は、内部ストレージ内の 「FSKaren UserDic」フォルダに保存されます。

#### ユーザー変換辞書を使用する

ユーザー辞書から登録したユーザー変換辞書を、文字入力時に使用する かどうかを設定します。

- 1 ホーム画面で H →「アプリ」タブ→「設定」
- 2 「言語と文字入力」→「FSKAREN for dtab」
- 3 「Menu」→「ユーザー変換辞書」
- 4 使用する辞書にチェックを付ける

### ユーザー変換辞書を確認/編集する

- 1 ホーム画面で H → 「アプリ」タブ→「設定」
- 2 「言語と文字入力」→「FSKAREN for dtab」
- 3 「Menu」→「ユーザー変換辞書」
- 4 目的の確認/編集を行う

#### ■ 辞書を確認する場合

① 確認する辞書をタップ→「表示」→「閉じる」

#### ■ 辞書名を変更する場合

- ① 編集する辞書をタップ→「辞書名変更」
- ② 辞書名を変更→「OK」→「OK」

#### ■ 辞書を削除する場合

① 削除する辞書をタップ→「削除」→「OK」→「OK」

#### ■ お知らせ

· キーボード利用中に「Menu」→「ユーザー変換辞書」をタップしても、ユー ザー変換辞書を利用できます。
### **定型文/顔文字を追加/編集/リセットする**

定型文や顔文字を追加/編集します。お買い上げ時の状態に戻すことも できます。

- · FSKAREN for dtabの場合に利用できます。
- 1 ホーム画面で トアプリータブ→「設定」
- 2 「言語と文字入力」→「FSKAREN for dtab」
- 3 「Menu」→辞書設定の「定型文」
- 4 目的の追加/編集を行う

#### ■ 追加する場合

- ① カテゴリを選択→「追加」
- ② 文字を入力→「OK」→「OK」
- 変更する場合
	- ① カテゴリを選択→変更する項目をタップ→「変更」
	- ② 内容を変更→「OK」→「OK」

#### ■ 削除する場合

- ① カテゴリを選択→削除する項目をタップ→「削除」→「OK」→ 「OK」
- 移動する場合
	- ① カテゴリを選択→移動する項目をタップ→「↑」/「↓」
- 定型文/顔文字をお買い上げ時の状態に戻す場合
	- ① 「初期化」→「OK」→「OK」

### **キーボードの設定を変更する**

- 1 ホーム画面で - 「アプリ」タブ→「設定」
- 2 「言語と文字入力」→「FSKAREN for dtab」/「Google キーボード」/「Google音声入力」/「Japanese IME」
	- · FSKAREN for dtabの場合は、続けてキーボードの「Menu」をタッ プします。
- 3 項目を設定
	- · 設定できる項目は、入力方法により異なります。

## **初期設 定**

はじめて電源を入れたときは画面の指示に従って、言語、Wi-Fi、Google アカウント、ドコモサービスの初期設定を行います。

### 1 本端末で使用する言語を選択

言語を切り替える場合は、言語名をタップするか、上下にスワイプし ます。

2 Wi-Fi設定画面で接続するアクセスポイントをタップ

セキュリティで保護されているアクセスポイントに接続する場合は、 パスワードを入力し、「接続」をタップします。

· Wi-Fiは、後から設定することもできます(P. 95)。

#### 3 Googleアカウントを設定

画面の指示に従ってGoogleアカウントを設定してください。

- · Googleアカウントを設定することで、GmailやGoogle Playなど Google提供のオンラインサービスを利用できるようになります。
- 4 ドコモサービスの初期設定画面で「すべてのリンク先の 内容に同意する」にチェックを付ける→「設定をはじめる」
	- · 「すべてのリンク先の内容に同意する」をタップしない場合、一部の サービス設定を行えません。
	- · 画面の指示に従って、以下のドコモサービスの設定を行います。
		- docomo ID
		- ドコモクラウド
		- ドコモアプリパスワード
		- ドコモ位置情報
		- 遠隔初期化※
		- アプリ一括インストール
		- ※ドコモアプリパスワードを設定していない場合は表示されません。
- 5 「使いはじめる」

#### ■ お知らせ

- · 操作ガイドが表示されたら、内容を確認して「以後表示しない」または「OK」 をタップしてください。
- · ドコモサービスは、「ドコモのサービス/クラウド」(P. 107)で変更すること ができます。

## **通知LED**

新着メールなどの通知があるときや、充電しているときなどに通知LED が点灯/点滅して通知や本端末の状態をお知らせします。

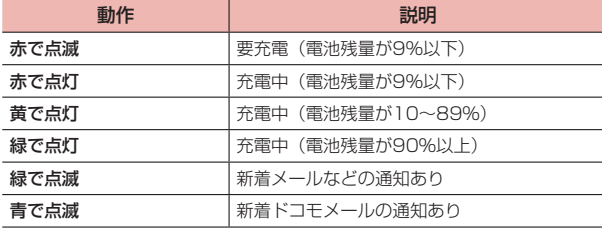

## **画面表示/アイコン**

### **ステータスバー**

ディスプレイ上部に表示されるステータスバーには、メールの受信、デー タの送受信の結果などをお知らせする通知アイコン、本端末の状態を示 すステータスアイコンが表示されます。

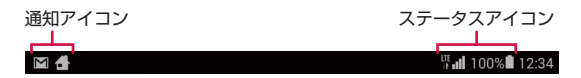

#### 主な通知アイコン

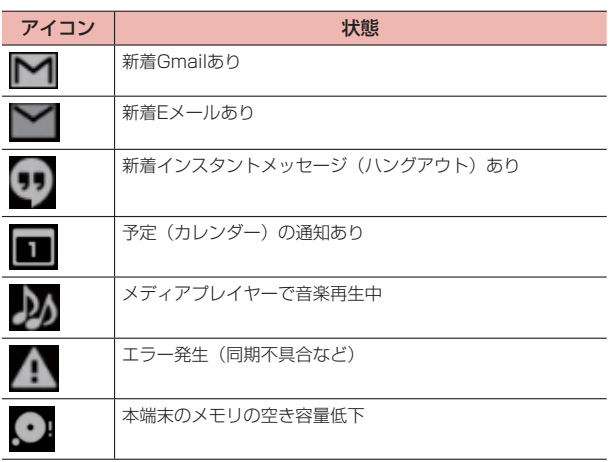

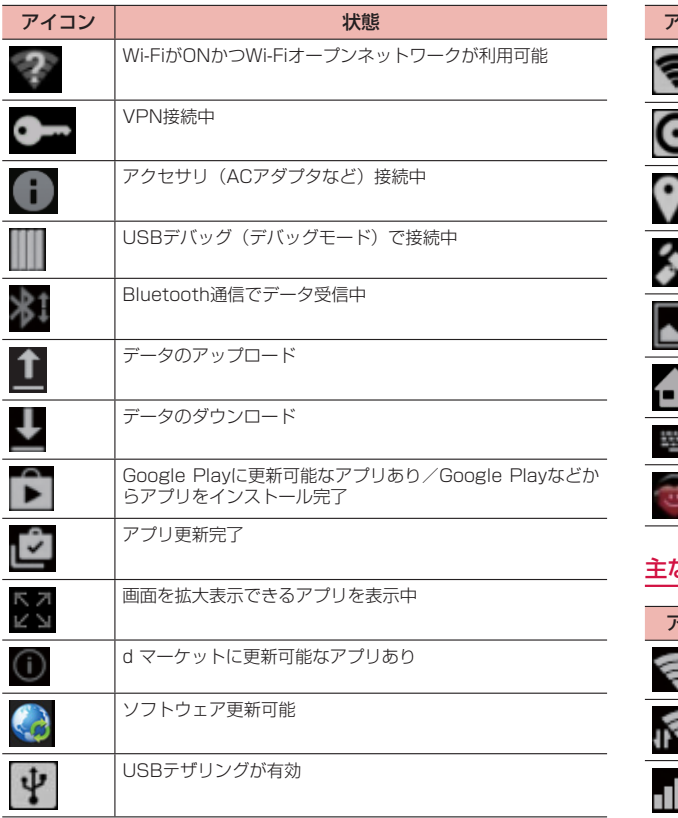

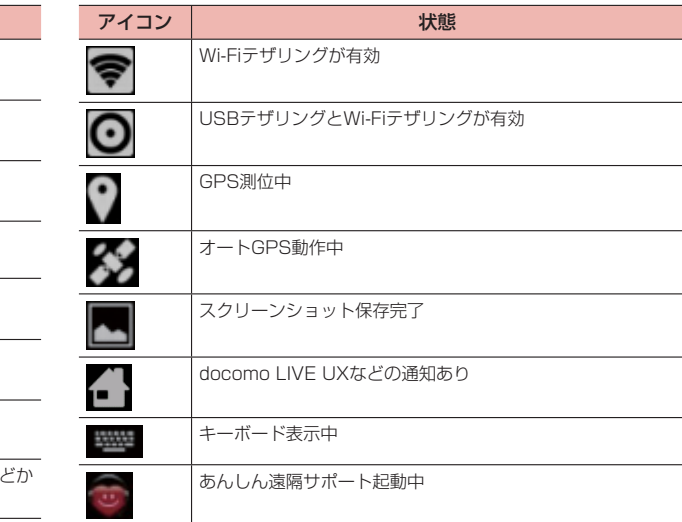

## 主なステータスアイコン

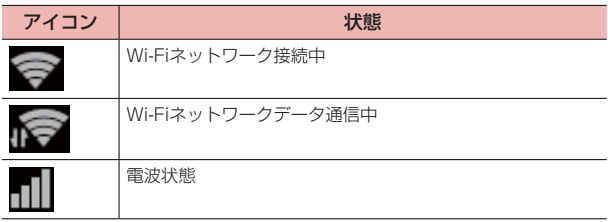

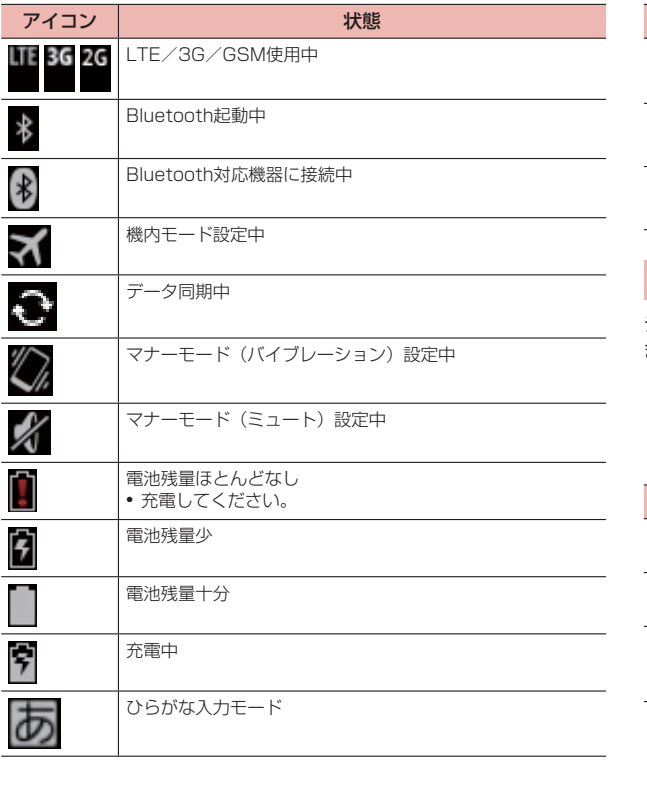

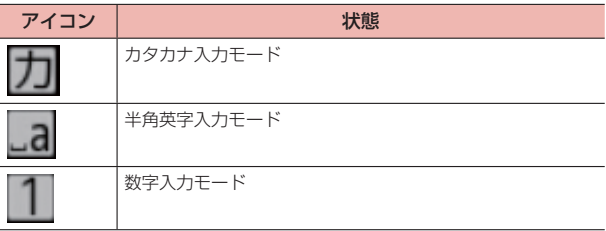

## **ソフトキー**

ディスプレイ下部に表示されるソフトキーは、本端末の共通操作を示し ます。

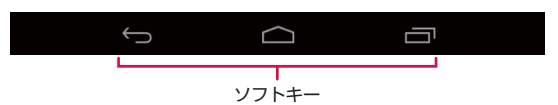

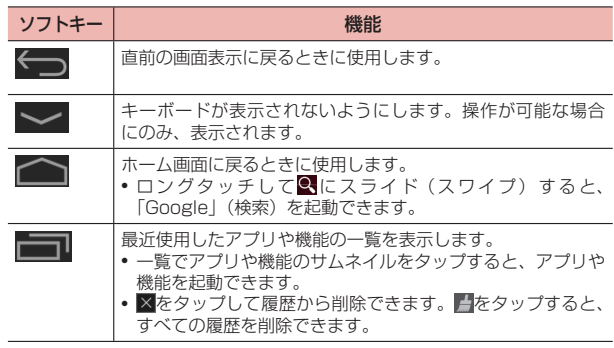

### **通知パネル**

ステータスバーを下方向にスライドすると通知パネルが表示され、アイ コンをタップして機能を設定したり、通知情報などを確認したりするこ とができます。

· 通知パネルを閉じるには、通知パネルの下側の部分を上方向にスライドし ます。

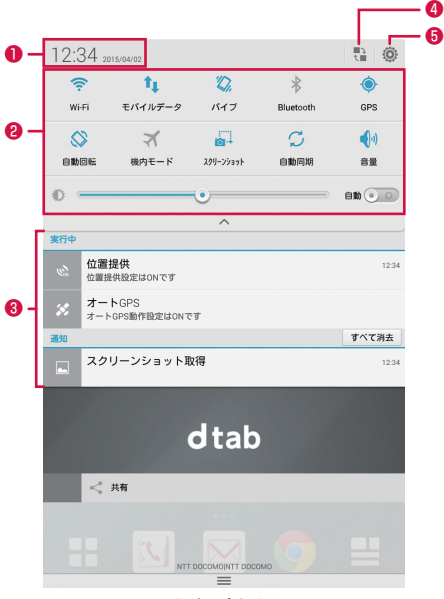

通知パネル

● 時刻、日付が表示されます。

- アイコンをタップして、画面の明るさの設定を切り替えたり、機内モード、 Wi-Fi機能、Bluetooth機能、GPS機能、音量の設定、画面の自動回転の ON/OFFを切り替えたりすることができます。各機能を無効に設定した 場合は、アイコンがグレーに表示されます。
- ❸ 通知情報や実行中の情報が表示されます。タップすると、通知情報の確認 や関連機能の操作ができます。通知情報は、左右にフリックすると消去で きます。
- アイコンを並べ替えることができます。 並べ替えるには、アイコンを任意の位置にドラッグします。
- ❺ タップして、設定画面を呼び出すことができます。

# **docomo LIVE UX**

## **ホーム画面の見かた**

ホーム画面は、ウィジェットを貼り付けたり、アプリを起動したりする ことができます。

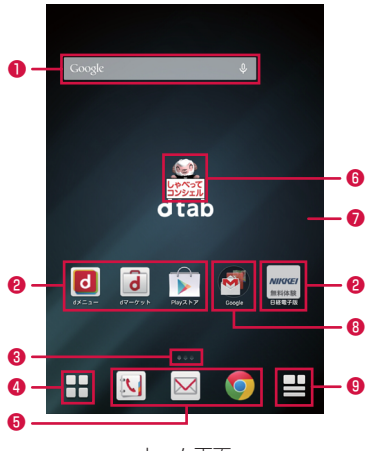

#### ホーム画面

**❶ ウィジェット (例: Google検索)** 

ウィジェットの起動や操作を行います。

#### ❷ アプリ

アプリを起動します。

#### ❸ ホーム画面位置

ホーム画面の現在位置を表示します。左右にフリックして切り替えられます。

#### **4 アプリボタン**

アプリ画面が表示されます(P. 44)。

❺ Dock

ホーム画面を切り替えても常に表示されます。Dockにはアプリやフォル ダを配置できます。

❻ マチキャラ

メール受信や着信などの情報をお知らせします。

- ❼ 壁紙
- ❽ フォルダ

複数のアプリをまとめて格納することができます。

❾ マイマガジンボタン

マイマガジンを表示します(P. 50)。

## **ホーム画面の管理**

### **ホーム画面に追加できるもの**

ホーム画面にアプリやウィジェット、フォルダなどを追加することがで きます。

#### アプリを追加する

- ホーム画面で、アプリやウィジェットなどがない壁紙部 分をロングタッチ
- 2 「アプリを表示」→ホーム画面に追加したい項目をロング タッチし、壁紙の任意の位置までドラッグ

#### ウィジェットを追加する

- ホーム画面で、アプリやウィジェットなどがない壁紙部 分をロングタッチ
- 2 「ウィジェットを表示」→ホーム画面に追加したい項目を ロングタッチし、壁紙の任意の位置までドラッグ

#### ■ お知らせ

- · Google Playからウィジェットのあるアプリをインストールした場合、イ ンストールしたウィジェットもウィジェット一覧に表示されます。
- · ウィジェットによってはサイズ変更可能な場合があります。サイズ変更をす るには、ホーム画面で、サイズ変更したいウィジェットをロングタッチ→ウィ ジェットの周囲に表示された●をドラッグしてサイズを変更→ウィジェッ トの外をタップします。

### フォルダを追加する

- ホーム画面で、アプリやウィジェットなどがない壁紙部 分をロングタッチ
- 2 「フォルダを作成」

#### **アプリなどの移動**

1 ホーム画面で、移動したいアプリやウィジェットなどを ロングタッチ

#### 2 移動したい位置までドラッグ

- · ホーム画面の左端または右端にドラッグすると、別のホーム画面へ 移動できます。
- · アプリの上にアプリをドラッグした場合、2つのアプリを格納した フォルダを作成することができます。
- · フォルダの上にアプリをドラッグした場合、アプリをフォルダの中 に格納することができます。

### **アプリをホーム画面からアプリ画面に戻す**

- ホーム画面で、アプリ画面に戻したいアプリをロングタッ チ
- 2 「アプリ一覧に戻す」までドラッグ

### **ウィジェットなどのホーム画面からの削除**

- 1 ホーム画面で、削除したいウィジェットなどをロングタッ チ
- 2 「ホーム画面から削除」までドラッグ

### **アプリやウィジェットのアンインストール**

- 1 ホーム画面で、アンインストールしたいアプリをロング タッチ
- 2 「アンインストール」までドラッグ→「OK」

アンインストール完了のメッセージが表示されます。

#### ■ お知らせ

· アンインストールできない一部のアプリやウィジェットの場合は、手順2で 「アプリ無効化」までドラッグ → 「無効にする」 → 「OK」をタップすると、 無効化 (P.106) することができます。

### **フォルダ名の変更**

- ホーム画面で、名前を変更するフォルダをタップ
- 2 フォルダ名をタップ→フォルダ名を入力

### **きせかえの変更**

ホーム画面の壁紙やアプリ画面のデザインなどを一括設定できる機能です。

1 ホーム画面で、アプリやウィジェットなどがない壁紙部 分をロングタッチ→「きせかえを変更」

#### 2 設定するテーマを選択→「設定」

#### ■ お知らせ

· きせかえのコンテンツは、「サイトから探す」をタップして、ウェブサイト からダウンロードして追加することもできます。追加したきせかえのコンテ ンツを削除するには、そのテーマを選択して「削除」→「削除する」をタッ プします。

#### **壁紙の変更**

ホーム画面の壁紙を自分好みに変更できます。

- 1 ホーム画面で、アプリやウィジェットなどがない壁紙部 分をロングタッチ→「壁紙を変更」
- 2 壁紙を選択→「この画面のみ」または「すべての画面」 を選択→「OK」
	- · 「他の壁紙を見る」をタップすると、「ギャラリー」/「写真」/「ラ イブ壁紙」から選択できます。
	- ■「ギャラリー」/「写真」の場合
		- ① 写真を選択→「この画面のみ」または「すべての画面」を選択 →「OK」
			- · 「位置調整」→青枠をドラッグ→「OK」をタップすると、壁 紙として使用する箇所を調整できます。

#### ■「ライブ壁紙」の場合

① テーマを選択→「壁紙に設定」

#### ■ お知らせ

·「すべての画面」/「この画面のみ」の選択画面で「すべての画面」を選択 すると、ホーム画面を左右にフリックして切り替えたとき、壁紙を繰り返し て表示することができます。

### **ホーム画面の追加**

- 1 ホーム画面で、アプリやウィジェットなどがない壁紙部 分をロングタッチ→「ホーム画面一覧」
	- · ホーム画面でピンチインしてもホーム画面一覧が表示されます。

#### $2 +$

· 最大ホーム画面数は7枚です。

#### **ホーム画面の並べ替え**

- ホーム画面で、アプリやウィジェットなどがない壁紙部 分をロングタッチ→「ホーム画面一覧」
	- · ホーム画面でピンチインしてもホーム画面一覧が表示されます。
- 2 ホーム画面のサムネイルをロングタッチ
- 3 移動したい位置までドラッグ

#### **ホーム画面の削除**

- ホーム画面で、アプリやウィジェットなどがない壁紙部 分をロングタッチ→「ホーム画面一覧」
	- · ホーム画面でピンチインしてもホーム画面一覧が表示されます。
- 削除したいホーム画面のサムネイルの3をタップ

## **アプリ画面の見かた**

アプリ画面を呼び出し、登録されているアプリを起動したり、アプリや ウィジェットをホーム画面に移動したりできます。

· アプリ画面にないアプリは、ホーム画面に配置されています。

#### 1 ホーム画面で

初回起動時は操作ガイドが表示されます。「以後表示しない」または 「OK」をタップします。

ホーム画面を下方向へフリックしてもアプリ画面を表示できます。

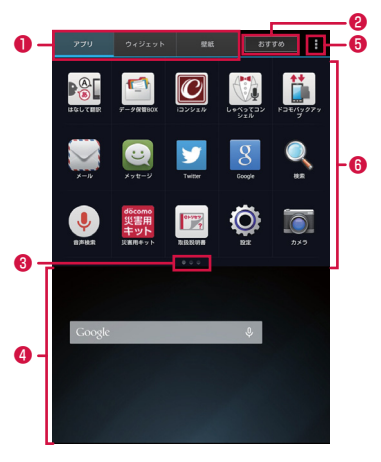

アプリ画面

- ❶ アプリ/ウィジェット/壁紙の切り替えタブ
- **2** おすすめボタン
	- ドコモがおすすめするアプリをインストールできます。
- <sup>3</sup> インジケータ (タブごとに表示)

アプリ画面の現在表示位置を示します。

- ❹ ホーム画面表示領域
	- · 左右にフリックしてホーム画面を切り替えることができます。
	- · 上にフリックするか、タップするとホーム画面が表示されます。
- ❺ メニューアイコン

検索や本体設定などのメニューを表示します。

❻ アプリ/ウィジェット/壁紙の一覧(タブごとに表示) アプリ/ウィジェットをロングタッチしたままホーム画面表示領域 へドラッグすると、アプリをホーム画面に移動できます。

### **アプリ一覧**

#### お買い上げ時にプリインストールされているアプリは次のとおりです。

• 一部のアプリの使用には、別途お申し込み(有料)が必要となるものがご ざいます。

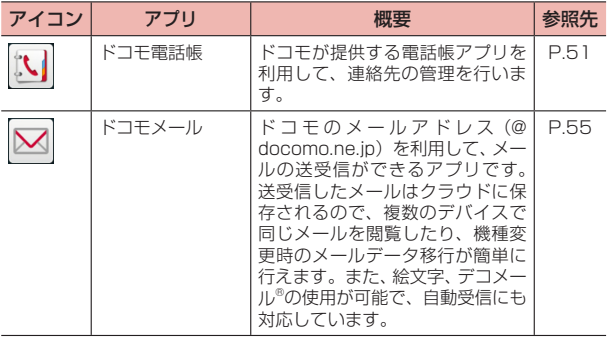

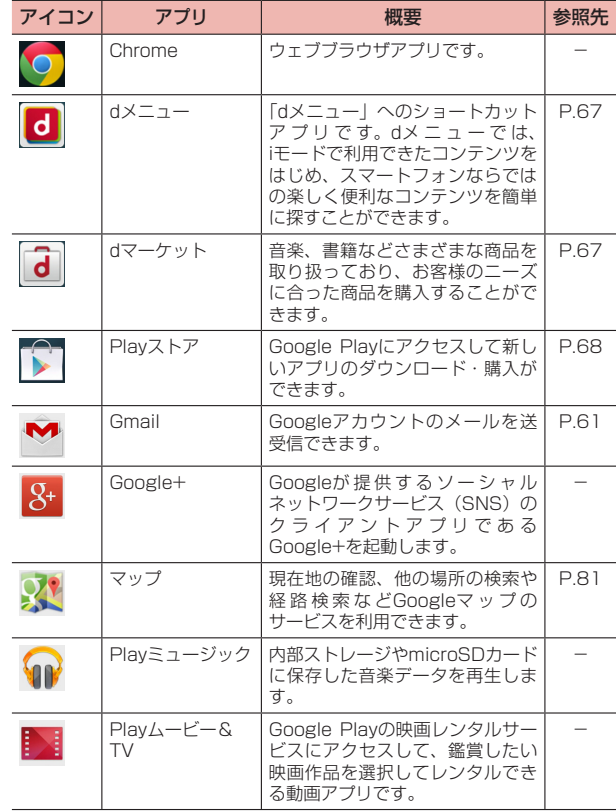

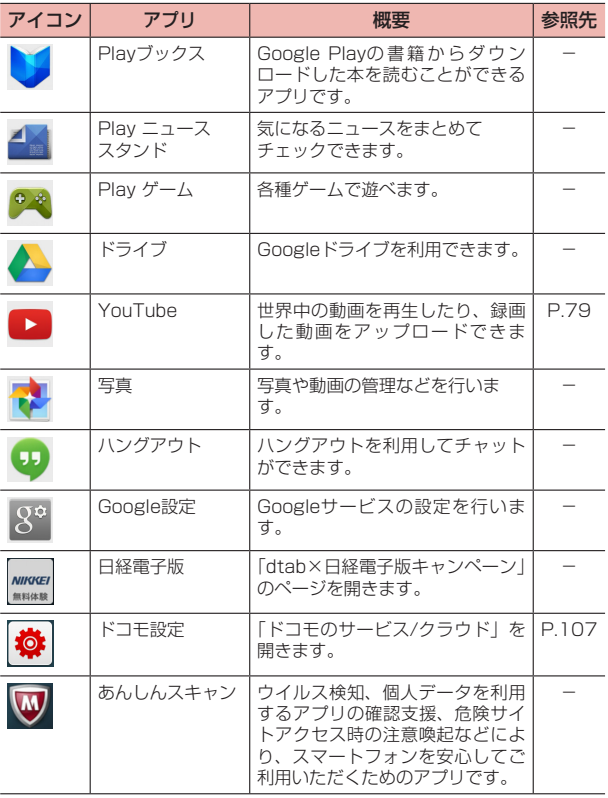

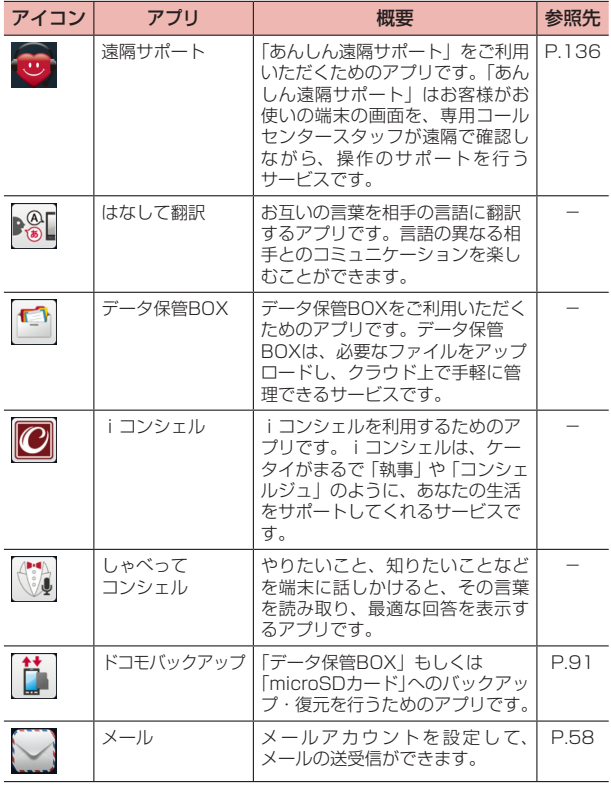

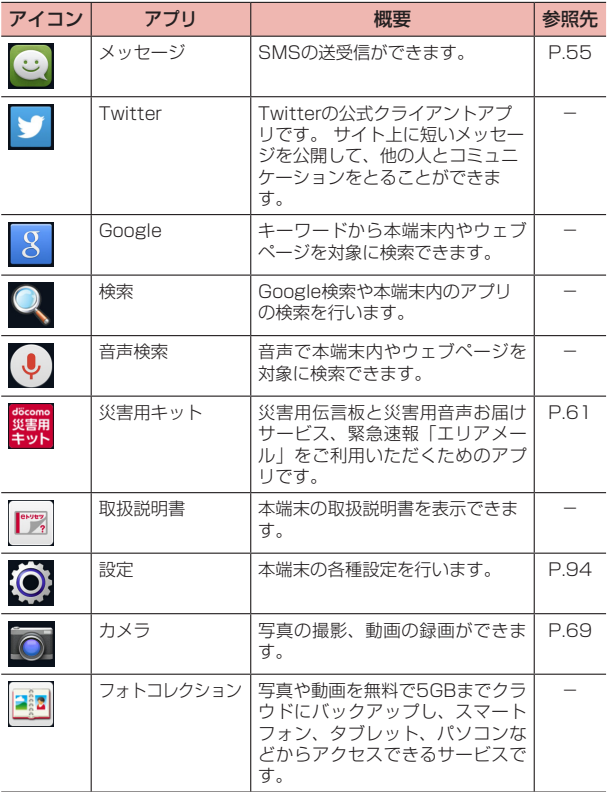

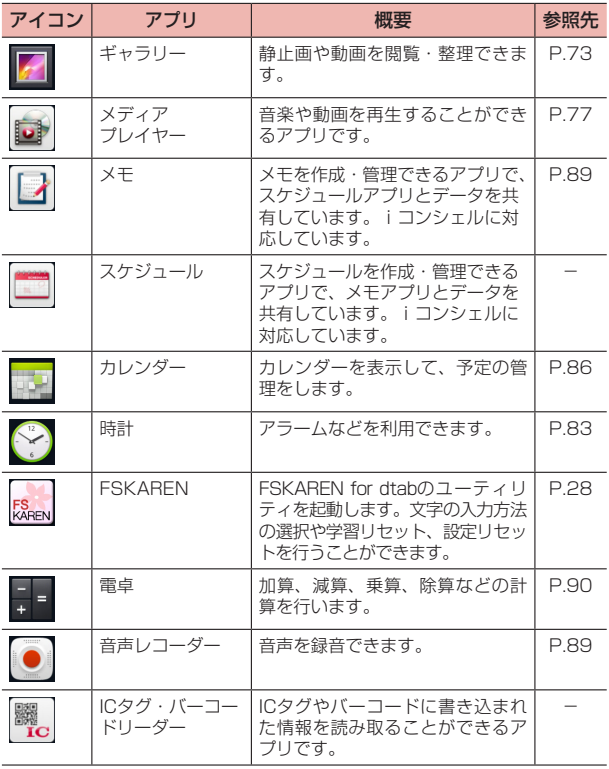

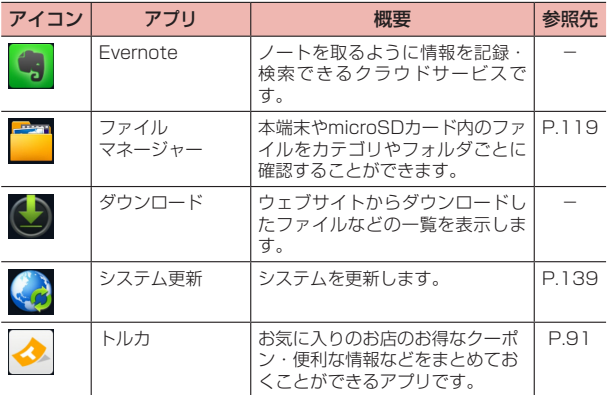

#### ■ お知らせ

- · アプリによっては、ダウンロードとインストールが必要になるものがありま す。
- · プリインストールされているアプリには、一部アンインストールできるアプ リがあります。一度アンインストールしても「Playストア」(P.68) などか ら再度ダウンロードできる場合があります。

**アプリの管理**

### **アプリのアンインストール**

- 1 「アプリ」タブで、アンインストールしたいアプリをロン グタッチ
- 2 「アンインストール」までドラッグ→「OK」 アンインストール完了のメッセージが表示されます。

### **アプリの移動**

- 1 「アプリ」タブで、移動したいアプリをロングタッチ
- 2 移動したい位置までドラッグ

## **「おすすめ」アプリのインストール**

アプリ画面のおすすめボタンをタップすると、ドコモがおすすめするア プリが表示されます。

- 1 アプリ画面で「おすすめ」
- 2 「おすすめアプリを見る」
- 3 アプリを選択

ダウンロード画面が表示されますので、画面の指示に従って操作しま す。

## **ホーム画面のバックアップと復元**

ドコモクラウドにバックアップされたdocomo LIVE UXのデータを 使って、ホーム画面のアプリやウィジェット等の配置を復元することが できます。その際、ホーム画面の最後にドコモサービスのページが追加 されます。

· docomo IDとパスワードが必要です。

### **ホーム画面のバックアップ**

- 1 アプリ画面で →「配置のバックアップと復元」
- 2 ≡→「バックアップ」

#### **ホーム画面のバックアップデータを復元**

- 1 アプリ画面で →「配置のバックアップと復元」
- 2 「最新のバックアップデータを復元」/「バックアップデー タ一覧から復元」
	- · 「バックアップデータ一覧から復元」を選択したときは、復元するデー タを選択→ 「復元」をタップします。
- 3 「復元する」

## **マイマガジン**

マイマガジンはお客様が選んだジャンルの記事が表示される検索サービ スです。読む記事の傾向やプロフィール情報によって検索ワードの設定 をお手伝いし、お客様の好みに近づいていきます。

### **ジャンル設定**

マイマガジンで表示したい情報のジャンルを選択できます。

ホーム画面で日

ジャンル別の記事一覧画面が表示されます。

- · 初回設定時はマイマガジンの説明画面が表示され、ジャンルを選択 することができます。内容を確認して「OK」をタップします。
- · ホーム画面を上方向へフリックしてもマイマガジンを表示できます。
- · Twitter連携の確認画面が表示された場合は、画面の指示に従って操 作してください。
- 2 :→「表示ジャンル設定」
- 3 ジャンルを選択→「OK」

### **記事の見かた**

ジャンル別の記事一覧画面で「もっと見る」をタップすると、記事一覧 画面に表示されていた記事以外の情報項目が並ぶ「もっと見る画面」が 表示され、記事を選択すると、記事表示画面で詳細情報を閲覧できます。

## **ホームアプリの情報**

docomo LIVE UXの提供者やバージョン情報などが確認できます。

- 1 アプリ画面で
- 2 「アプリケーション情報」

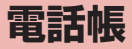

## **電話帳**

· クラウドの利用についての確認画面が表示された場合は内容を確認し、「利 用する」/「利用しない」を選択してください。

#### **連絡先を登録する**

電話帳アプリを利用して、名前や電話番号、メールアドレスなどさまざ まな情報の連絡先を管理できます。

1 ホーム画面で

連絡先画面が表示されます。

- 2 「登録」
- 3 必要な項目を入力
	- · 一番上の「設定」をタップすると、アカウントを選択することがで きます。
	- · 顔シルエットの右の「設定」をタップすると、写真を設定すること ができます。
	- · 「電話」や「メール」の「携帯」や「自宅」などをタップすると、入 力内容のラベル(種類)を選択できます。
	- · 「グループ」の「設定」をタップすると、グループに追加することが できます。「グループ」は、選択したアカウントの種類などによって 表示されないことがあります。
	- · 「着信音」の「設定」をタップすると、着信音を選択できます。
	- · 「SNS・ブログ」の「設定」をタップすると、SNSやブログの情報 を設定できます。「SNS・ブログ」は、選択したアカウントの種類 によって表示されないことがあります。
	- · 「その他項目を追加」をタップすると、住所やメモなどの情報を追加 できます。

#### ■ お知らせ

·「インデックス」→ハイライトされている文字をタップすると、そのインデッ クス文字に振り分けられている連絡先を表示します。

### **グループを利用する**

連絡先をグループ分けして管理することができます。

- 1 ホーム画面で
- 2 「グループ」タブ

#### ■ グループを追加/編集する場合

- ① 「グループ追加」→アカウントを選択
	- · 登録済みのグループを編集する場合は、編集したいグループ をロングタッチ→「グループ編集」をタップするか、編集し たいグループをタップ→「編集」をタップします。
- ② グループ名を入力→アイコン、色を選択(docomoアカウント の場合のみ)
- $(3)$   $\Gamma$  $\cap$ K |

#### ■ グループを削除する場合

① 削除したいグループをロングタッチ→「グループ削除」 ② 「OK」

#### ■ グループに連絡先を追加する場合

- ① 連絡先を追加したいグループをタップ→「メンバー追加」
- ② 連絡先をタップ
- ③ 「決定」
- ④ 「OK」

4 「登録完了」

#### ■ グループから連絡先を削除する場合

- ① 削除したい連絡先を含むグループをタップ→「メンバー削除」
- ② 連絡先をタップ
- ③ 「決定」
- ④ 「OK」

#### ■ グループの表示を並べ替える場合

- · docomoアカウントのグループのみ並べ替えができます。
- ① 「並べ替え」
- ② 並べ替えたいグループをタップして上下にドラッグ
- ③ 「決定」

## **マイプロフィールを登録する**

- 1 ホーム画面で
- 2 「マイプロフィール」タブ
	- マイプロフィールを編集する場合
		- ① 「編集」
		- ② 必要な項目を入力→「登録完了」

#### ■ フレンド通知設定を行う場合

① 「通知設定」

#### ドコモ電話帳画面のメニュー

ドコモ電話帳画面で: をタップすると、メニューが表示されます。 項目は、選択されているタブによって異なります。 利用できるメニューは表示されている内容によって異なります。

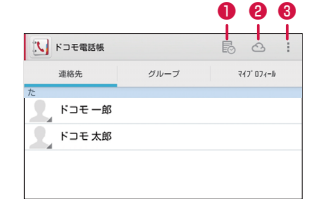

#### ❶ タイムライン

クラウドをONにした場合、マイSNS機能で設定したSNS・ブログ のタイムラインなどが表示されます。

❷ クラウド

クラウドへのログイン/ログアウトができます。

 $\bullet$   $\times$ ニュー

P. 53

#### ■ 連絡先

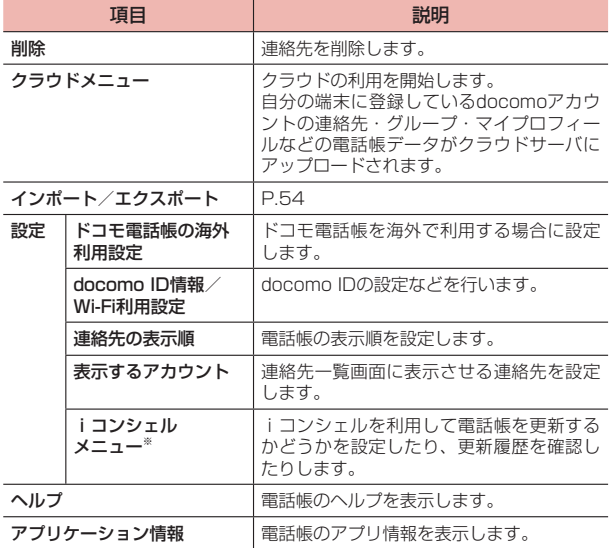

※ iコンシェルを設定している場合にのみ表示されます。

### ■ グループ

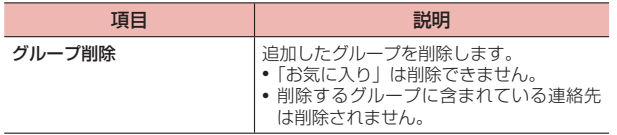

### ■ マイプロフィール

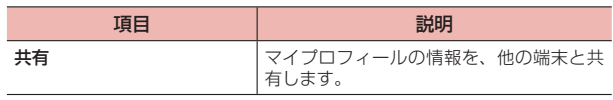

## **連絡先を利用する**

## 1 ホーム画面で

連絡先画面が表示されます。

### 2 確認したい連絡先をタップ

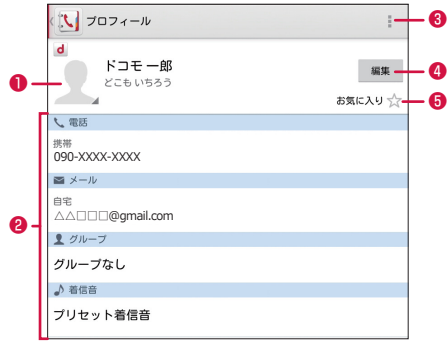

連絡先詳細画面

❶ 連絡先に設定された写真

タップすると、SMSやメールのメッセージを作成できます。

❷ 登録内容

選択された連絡先の登録内容が表示されます。

· メールアドレスをタップして、メールを作成できます。

❸ 設定

メニューを表示します(P. 54)。

#### ❹ 編集

選択している連絡先の内容を編集します。

❺ お気に入り

タップしてお気に入りへの登録/解除ができます。

#### 連絡先詳細画面のメニュー

連絡先詳細画面で をタップすると、次の項目が表示されます。

· 利用できるメニューは表示されている内容によって異なります。

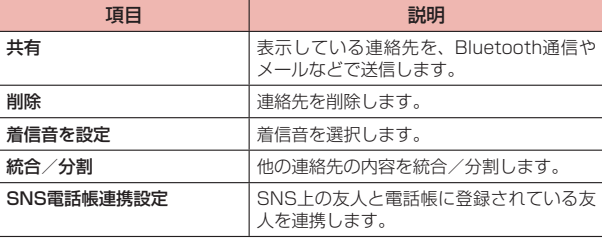

## **連絡先をインポート/エクスポートする**

microSDカードやドコモminiUIMカードと本端末の間で連絡先をイン ポート/エクスポートできます。また、連絡先はメール送信もできます。

### 1 ホーム画面で

連絡先画面が表示されます。

### 2 →「インポート/エクスポート」

- · 以降は画面の指示に従って操作してください。
- · 「表示可能な電話帳を共有」をタップした場合は、送信するアプリを 選択します。

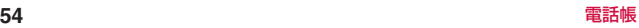

**メール/ウェブブラウザ**

### **ドコモメール**

ドコモのメールアドレス(@docomo.ne.jp)を利用して、メールの送 受信ができます。

絵文字、デコメール®の使用が可能で、自動受信にも対応しております。 送受信したメールがドコモメールサーバに保存されるため、端末紛失や 機種変更時にも簡単にメールが移行できます。さらにdocomo IDを利 用すれば、パソコンやタブレットなどでメールが利用できます。

ドコモメールの詳細については、ドコモのホームページをご覧ください。

#### 1 ホーム画面で

· 以降は画面の指示に従って操作してください。

## **メッセージ(SMS)**

携帯電話番号を宛先にしてテキストメッセージを送受信できます。 ※ 送受信できる文字数などの詳細については、ドコモのホームページの 「ショートメッセージサービス(SMS)」をご覧ください。

### **メッセージ(SMS)を 作成/送信する**

- ホーム画面で 一 「アプリ」タブ→「メッセージ」
- 2  $\equiv$

#### 3 「宛先」欄に携帯電話番号を入力

· 名前や電話番号を入力すると、前方一致する連絡先がリスト表示さ れます。

■ 雷話帳から宛先を選択する場合

① →送信する連絡先をタップ

4 「メッセージを入力」欄にメッセージを入力

#### 5 「送信」

#### ■ お知らせ

- 海外通信事業者をご利用のお客様との間でも送受信できます。ご利用可能な 国・海外通信事業者については、『ご利用ガイドブック(国際サービス編)』 またはドコモの「国際サービスホームページ」をご覧ください。
- · 宛先が海外通信事業者の場合、「+」、「国番号」、「相手先携帯電話番号」の 順に入力します。また、「010」、「国番号」、「相手先携帯電話番号」の順に 入力しても送信できます。携帯電話番号が「0」で始まる場合は、先頭の「0」 を除いて入力してください。

### **受信したメッセージ (SMS) を確認する**

1 ホーム画面で - 「アプリ」 タブ→「メッセージ」

スレッド(メッセージ(SMS)を送受信した相手)一覧画面が表示さ れます。

2 読みたいスレッドをタップ

メッセージ(SMS)一覧画面が表示されます。

· 受信メッセージ(SMS)は背景が白色の吹き出し、送信メッセージ (SMS)は緑色の吹き出しで表示されます。

#### ■ お知らせ

• メッセージ (SMS) を受信すると、ステータスバーに じが表示されます。

· スレッド一覧画面でスレッドの画像をタップすると、登録されていない相手 であれば電話帳に登録することができます。

#### スレッド一覧画面のメニュー

スレッド一覧画面で まをタップすると、次の項目が表示されます。

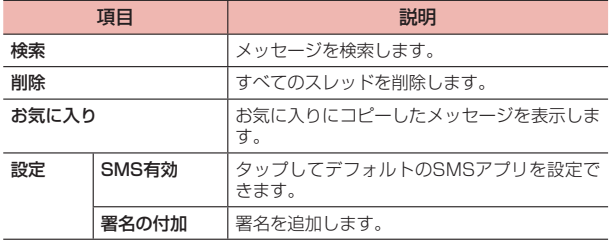

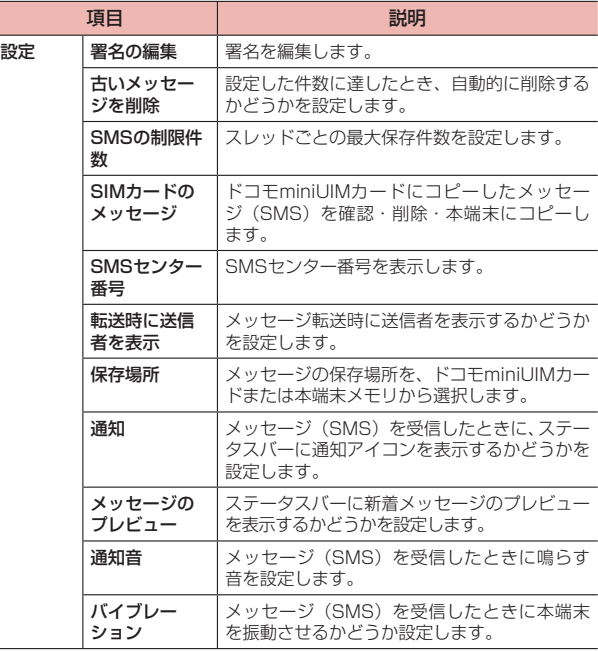

#### メッセージ(SMS)一覧画面のメニュー

メッセージ(SMS)一覧画面で をタップすると、次の項目が表示さ れます。

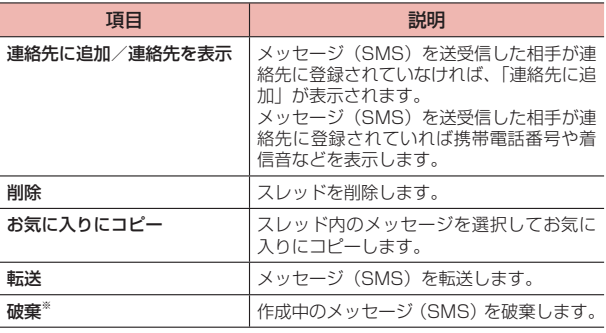

※ 新規メッセージ (SMS) 作成時のみ表示されます。

#### 本文画面のメニュー

送受信したメッセージ(SMS)をロングタッチすると、次の項目が表 示されます。

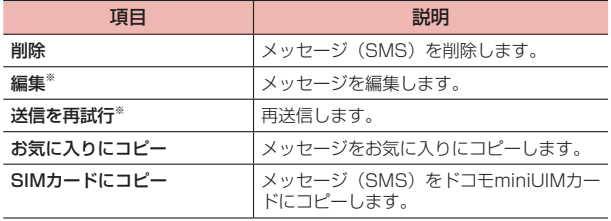

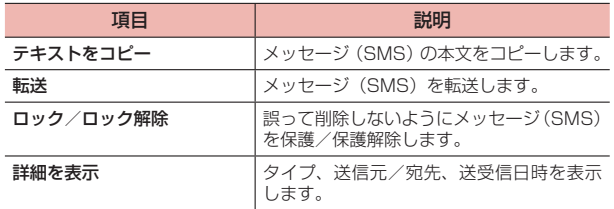

※ 送信に失敗したメッセージの場合のみ表示されます。

## **Eメール**

### **Eメールアカウントを設定する**

一般のプロバイダが提供するPOP3やIMAPに対応したEメールアカウ ントを設定して、Eメールの送受信ができます。

- · 自動で設定できない場合や、手動で設定する場合は、受信設定や送信設定 を入力する必要があります。あらかじめ必要なEメールアカウントの設定情 報をご確認ください。
- · Gmailのアカウントを設定する場合は、IMAPのみ設定できます。パソコン などからGmailのアカウントでサーバーの設定をPOP3にしていると、利 用することができません。
- ホーム画面で 一 →「アプリ」タブ→「メール」
	- 2件目以降のメールアカウントを設定する場合
		- ① ホーム画面で →「アプリ」タブ→「メール」→ →「設定」 →「アカウントを追加」
- 2 アカウントの種類をタップ
- 3 各項目を入力→「次へ」
	- · Eメールを手動で設定する場合は、「手動セットアップ」をタップし、 表示される画面に従って設定してください。
	- · 2件目のメールアカウントの設定からは、必要に応じて「いつもこの アカウントでメールを送信」のチェックボックスにチェックを入れ ます。
- 4 アカウントのオプションを設定→「次へ」
	- · 自動的に設定を取得できず、アカウントタイプの選択画面が表示さ れた場合は、画面の指示に従って設定を行ってください。
- 5 アカウント名を入力→「完了」
	- · アカウントによっては、「あなたの名前」も入力してください。

## **Eメールアカウントを管理する**

1 ホーム画面で - - 「アプリ」タブ→「メール」

Eメール一覧画面が表示されます。

· 複数のEメールアカウントが登録されている場合は、アカウント名を タップして表示するアカウントを選択し、Eメール一覧画面を表示し ます。

#### 2 →「設定」→「全般」/設定したいアカウントをタップ

#### 3 項目を設定

· Eメールアカウントによって、表示される項目は異なります。

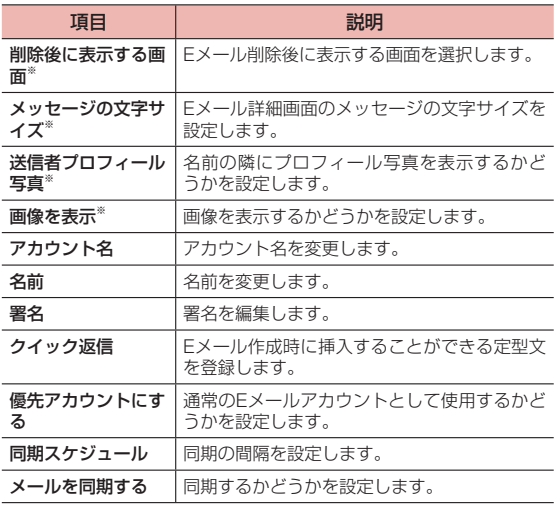

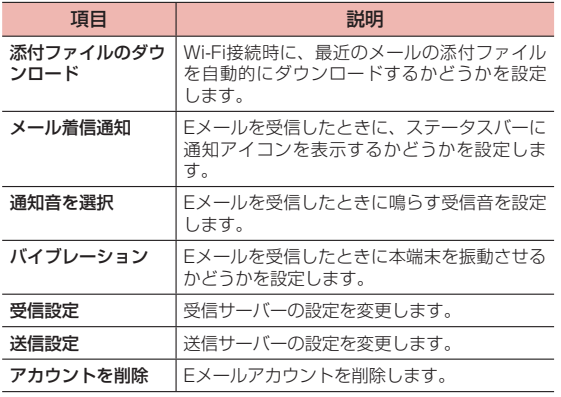

※「全般」をタップした場合に表示されます。

## **Eメールを作成/送信する**

1 ホーム画面で →「アプリ」タブ→「メール」→ Eメール作成画面が表示されます。

#### 2 宛先に送信先のメールアドレスを入力

- · 名前やメールアドレスを入力すると、前方一致する連絡先がリスト 表示されます。
- · 複数の相手に送信する場合は、カンマ(,)で区切ります。

■ 連絡先から宛先を選択する場合 ① →送信する連絡先をタップ→「追加」

- Cc/Bccを追加する場合
	- ① 「Cc/Bccを追加」
	- ② 「Cc」/「Bcc」欄にメールアドレスを入力
- 3 「件名」欄に件名を入力
- 4 本文欄に本文を入力
	- · 本文欄には、署名が挿入されています。
	- ファイルを添付する場合 ① →アプリを選択→ファイルを選択
	- 下書き保存する場合 ① :→「下書きを保存」
	- 作成を中止する場合

① →「破棄」

 $5 >$ 

### **受信したEメールを確認する**

### ホーム画面で 〓→「アプリ」タブ→「メール」

Eメール一覧画面が表示されます。

- · 複数のEメールアカウントが登録されている場合は、アカウント名を タップして表示するアカウントを選択し、Eメール一覧画面を表示し ます。
- 2 |→「更新」
- 3 確認したいEメールをタップ

Eメール詳細画面が表示されます。

#### ■ お知らせ

- Eメールを受信すると、ステータスバーに▼が表示されます。
- データが添付されている場合はEメール一覧画面で © が表示されます。E メール詳細画面で「X個の添付ファイル」タブをタップし、(添付ファイル がダウンロードされていない場合は、「読み込み」をタップしてから)「表示」 をタップするとファイルを開いて確認できます。「保存」をタップすると添 付データを本端末に保存できます。

#### Eメールを削除する

- ホーム画面で 一 → 「アプリ」タブ→「メール」
- 2 削除するEメールをタップ
- 3 ÷

### Eメールを返信する

- ホーム画面で → 「アプリ」タブ→「メール」
- 2 Eメールをタップ→←

■ 宛先の全員に返信する場合 ①

- 3 本文欄に本文を入力
	- · 本文欄には、署名が挿入されています。

 $\mathbf{4} \Rightarrow$ 

### Eメールを転送する

- ホーム画面で + 「アプリ」タブ→「メール」
- 2 Eメールをタップ→ ☞
- 3 「宛先」欄にメールアドレスを入力
- 4 本文欄に本文を入力
	- · 本文欄には、署名が挿入されています。

5

### **Gmail**

#### Gmailを利用して、Eメールの送受信ができます。

· Gmailを利用するには、Googleアカウントの設定が必要です。Googleア カウントの設定画面が表示された場合、設定を行ってから操作してくださ い。

### **Gmailを開く**

- 1 ホーム画面で「Google」→「Gmail」
- 2 受信トレイ画面で読みたいメールをタップ 選択したメールの内容が表示されます。

### **Gmailを更新する**

- 1 ホーム画面で「Google」→「Gmail」
- 2 |→「更新」
	- · 本端末のGmailアプリとGmailアカウントを同期させ、受信トレイ を更新します。

## **緊急速報「エリアメール」**

気象庁から配信される緊急地震速報などを受信することができるサービ スです。

- · エリアメールはお申し込み不要の無料サービスです。
- · 最大50件保存できます。
- · 電源が入っていない、機内モード中、国際ローミング中、PINコード入力画 面表示中、ドコモminiUIMカードが取り付けられていないとき、電波が受 信できないとき、Wi-Fiテザリング中、ソフトウェア更新中、Androidバー ジョンアップ中、パケット通信中(ストリーミング再生中、データ通信中) は受信できません。また、本端末のメモリ容量が少ないときは受信に失敗 することがあります。
- · 受信できなかったエリアメールを後で受信することはできません。

### **緊急速報「エリアメール」を受信したときは**

エリアメールを受信すると、専用ブザー音または専用着信音が鳴りス テータスバーに通知アイコンが表示され、内容表示画面が表示されます。

- · ブザー音または着信音は最大音量で鳴動します。変更はできません。
- · お買い上げ時は、マナーモード設定中でも着信音が鳴ります。鳴動しない ように設定できます。

### 受信したエリアメールを表示する

- 1 ホーム画面でH→「アプリ」タブ→「災害用キット」 初めて起動したときは機能概要や注意事項、使用許諾規約などが表示 されるので、内容をよく読み、「同意して利用する」をタップします。
- 2 「緊急速報「エリアメール」」→確認したいエリアメール をタップ

## **エリアメールを削除する**

- 1 ホーム画面で →「アプリ」タブ→「災害用キット」
- 2 「緊急速報「エリアメール」」
- 3 削除したいエリアメールにチェックを付ける→「削除」 →「OK」

#### **緊急速報「エリアメール」を設定する**

受信設定や着信音設定をします。また、受信時の動作確認もできます。

- 1 ホーム画面で + 「アプリ」タブ→「災害用キット」
- 2 「緊急速報「エリアメール」」→ |→「設定」
- 3 項目を設定

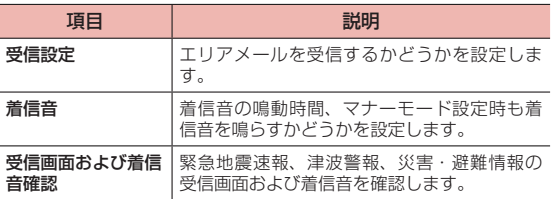

## **ウェブブラウザ**

### **ウェブブラウザを利用する**

#### ブラウザを利用して、ウェブページを閲覧できます。

· ウェブページによっては、表示できない場合や、正しく表示されない場合 があります。

## ブラウザを起動する

### 1 ホーム画面で●

ウェブブラウザが起動し、ホームページに設定されているウェブペー ジが表示されます。

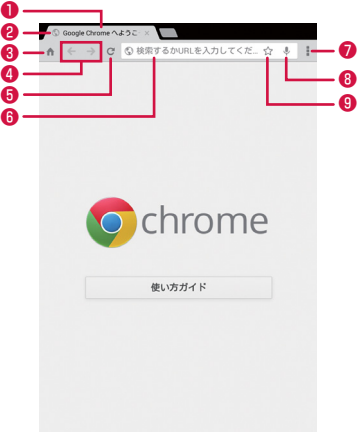

ブラウザ画面

❶ タブ

あたタップすると新しいタブを表示します。タブをタップすると 表示するウェブページが切り替わります。

タブを閉じるときは、 をタップします。

- ❷ ウェブページのタイトル
- ❸ ホームアイコン

ブラウザのホームに設定したページを表示します。

- 戻る/進むアイコン 以前に表示したウェブページが記録されている場合に、タップして 表示させることができます。
- ❺ 更新アイコン

ウェブページの表示を更新します。

❻ アドレスバー

ウェブページのURLや検索したいキーワードをここに入力します。

❼ メニューアイコン

ブラウザの設定メニューを表示します (P.64)。

- ❽ 音声検索アイコン 音声でキーワードを入力して、ウェブページを検索します。
- ❾ ブックマーク登録アイコン 表示しているウェブページをブックマークに登録します。

#### ■ お知らせ

· アドレスバーなどが表示されていない場合は、画面を下にスライド(スワイ プ)してスクロールすると表示されます。

#### ブラウザ画面表示中の操作

ブラウザ画面では、次の操作ができます。

· 表示中のウェブページによっては、操作できない場合があります。

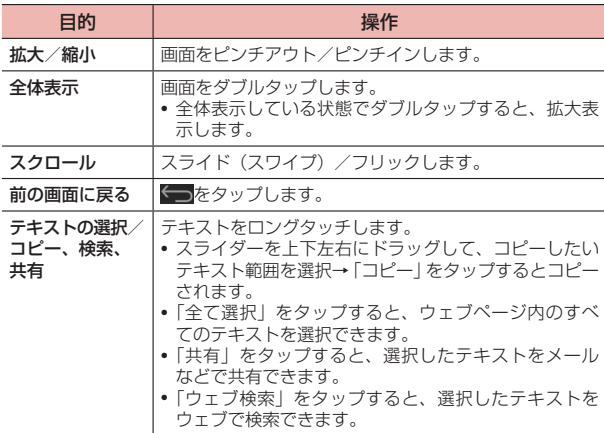

### ブラウザ画面のメニュー

ブラウザ画面で をタップすると、次の項目が表示されます。

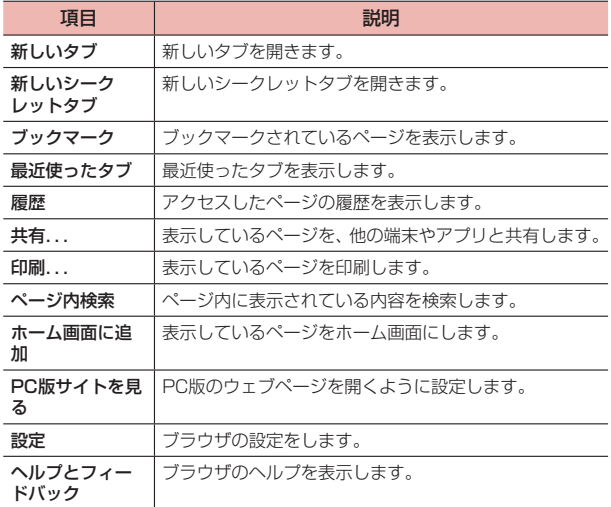

### ウェブページのリンクを操作する

### 1 ブラウザ画面でリンクをロングタッチ

### 2 利用したい項目をタップ

· リンクによって、表示される項目は異なります。

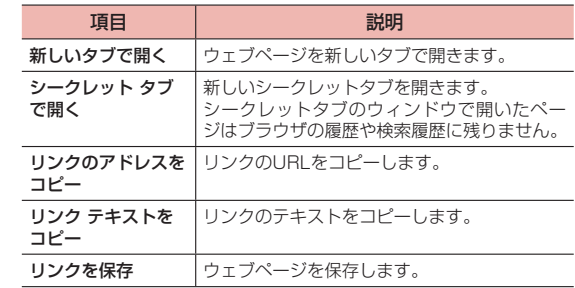

### **ブックマーク と履歴を管理する**

#### ブックマークに追加する

#### 1 ホーム画面での

- 2 ブックマークに追加するウェブページを表示→☆
- 3 名前、URL、フォルダを確認/変更→「保存」

#### ブックマークからウェブページを表示する

- 1 ホーム画面で•
- $2$   $\rightarrow$   $\lceil \frac{1}{2} \rangle$ ブックマークの一覧が表示されます。
- 3 表示したいブックマークをタップ

#### 履歴や保存したウェブページを表示する

- 1 ホーム画面で•
- 2 |→「履歴」

履歴の一覧が表示されます。

#### 3 表示したいウェブページをタップ

個々の閲覧履歴を消去する場合は、消去したいページの×をタップし ます。

閲覧履歴データをすべて消去する場合は、「閲覧履歴データの消去...」 をタップし、消去したい項目にチェックを付けて「クリア」をタップ します。

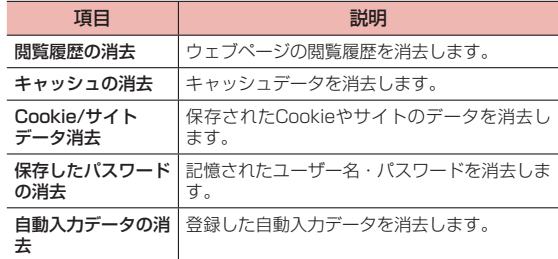

#### ブックマーク一覧画面のメニュー

- 一覧画面で表示されるウェブページをロングタッチすると、次のメ ニューが表示されます。
- · ウェブページによって、表示される項目は異なります。

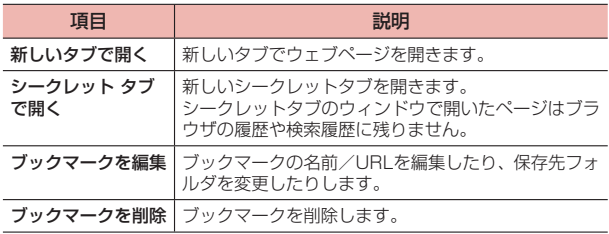

## **ブラウザを設定する**

- 1 ホーム画面で●
- 2 | → 「設定」
- 3 項目を設定

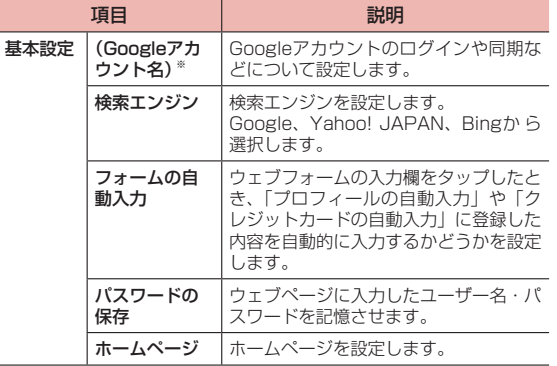

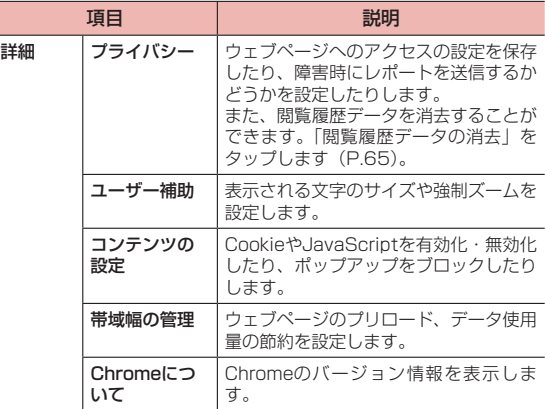

※ Googleアカウント設定時に表示されます。

# **アプリ**

## **dメニュー**

dメニューでは、ドコモのおすすめするサイトや便利なアプリに簡単に アクセスすることができます。

- 1 ホーム画面で「dメニュー」
	- · ブラウザが起動し、「dメニュー」が表示されます。

#### ■ お知らせ

- · dメニューのご利用には、パケット通信(LTE/3G/GPRS)もしくはWi-Fi によるインターネット接続が必要です。
- · dメニューへの接続およびdメニューで紹介しているアプリのダウンロード には、別途パケット通信料がかかります。なお、ダウンロードしたアプリに よっては自動的にパケット通信を行うものがあります。
- · dメニューで紹介しているアプリには、一部有料のアプリが含まれます。

## **dマーケット**

音楽、書籍などさまざまな商品を取り扱っており、お客様のニーズに合っ た商品を購入することができます。

- **1 ホーム画面で「dマーケット」** 
	- · dマーケットの詳細については、ドコモのホームページをご覧くださ い。

## **Playストア**

Google Playで公開されているアプリを本端末にインストールして利用 することができます。

· Google Playのご利用にはGoogleアカウントの設定が必要です(P. 113)。

## **アプリをインストールする**

- 1 ホーム画面で「Playストア」
- 2 アプリを検索し、内容を確認してインストールを行う

### **アプリをアンインストールする**

- Google Play画面で ■→「マイアプリ」
- 2 アンインストールしたいアプリをタップ→「アンインス トール」→「OK」

#### ■ お知らせ

- · アプリのインストールは安全であることを確認の上、自己責任において実施 してください。ウイルスへの感染や各種データの破壊などが発生する可能性 があります。
- · 万が一、お客様がインストールを行ったアプリなどにより各種動作不良が生 じた場合、当社では責任を負いかねます。この場合、保証期間内であっても 有料修理となります。
- · お客様がインストールを行ったアプリなどにより自己または第三者への不利 益が生じた場合、当社では責任を負いかねます。
- · アプリによっては、自動的に通信を行うものがあります。通信は、切断する かタイムアウトにならない限り、接続されたままです。
- · アプリによっては、自動的にアップデートが実行されるものがあります。
- · 有料アプリの場合、規定の時間内であれば返金要求ができます。詳しくは Google Play画面で ■→「ヘルプとフィードバック」で、返金や払い戻し についてご確認ください。
- Google Playの詳細については、Google Play画面で ー 「ヘルプとフィー ドバック」をご確認ください。

### **カメラをご利用になる前に**

- カメラは非常に精密度の高い技術で作られていますが、常に明るく見えた り、暗く見えたりする点や線が存在する場合があります。また、特に光量 が少ない場所での撮影では、白い線などのノイズが発生しやすくなります が、故障ではありませんので、あらかじめご了承ください。
- · 撮影する前には、柔らかい布などでレンズをきれいに拭いてください。レ ンズに指紋や油脂などが付くと、画像が不鮮明になる場合があります。
- · 本端末を日の当たる所や高温の所に放置すると、画質が劣化することがあ ります。
- · 撮影した静止画や動画は、実際の被写体と色味や明るさが異なる場合があ ります。
- · 太陽やランプなどの強い光源を撮影しようとすると、画面が暗くなったり、 撮影画像が乱れたりする場合があります。
- · 撮影するときは、本端末が動かないようにしっかり手に持って撮影してく ださい。撮影時に本端末を動かすと、画像が乱れる原因になります。
- · 撮影するときは、レンズに指や髪などがかからないようにしてください。
- · 撮影中は電池の消費が多くなります。電池残量が少ない状態で撮影を行う と、画面が暗くなったり、撮影画像が乱れたりすることがあります。
- · 静止画の連続撮影や動画の長時間撮影など、カメラを長時間起動している と本端末が温かくなり、カメラが自動的に終了することがありますが、故 障ではありません。しばらく時間をおいてからご使用ください。
- · マナーモード設定中でも静止画のシャッター音や動画撮影の開始音、終了 音は鳴りますのでご注意ください。

#### 著作権・肖像権について

お客様が本端末で撮影または録音したものは、個人で楽しむなどのほかは、 著作権法上、権利者に無断で使用できません。また、他人の肖像や氏名を無 断で使用、改変などすると、肖像権の侵害となる場合がありますので、その ようなご利用もお控えください。撮影したものをインターネットホームペー ジなどで公開する場合も、著作権や肖像権には十分にご注意ください。なお、 実演や興行、展示物などのうちには、個人として楽しむなどの目的であって も、撮影を制限している場合がありますので、ご注意ください。著作権にか かわる画像の伝送は、著作権法の規定による範囲内で使用する以外はご利用 になれませんので、ご注意ください。

お客様が本端末を利用して公衆に著しく迷惑をかける不良行為などを行う場 合、法律、条例(迷惑防止条例等)に従い処罰されることがあります。

カメラ付き携帯電話を利用して撮影や画像送信を行う際は、プライバシーな どにご配慮ください。

## **カメラを起動する**

- ホーム画面で||||→「アプリ」タブ→「カメラ」 撮影画面が表示されます。
	- カメラを終了するには撮影画面で / をタップします。

### 撮影画面の見かた

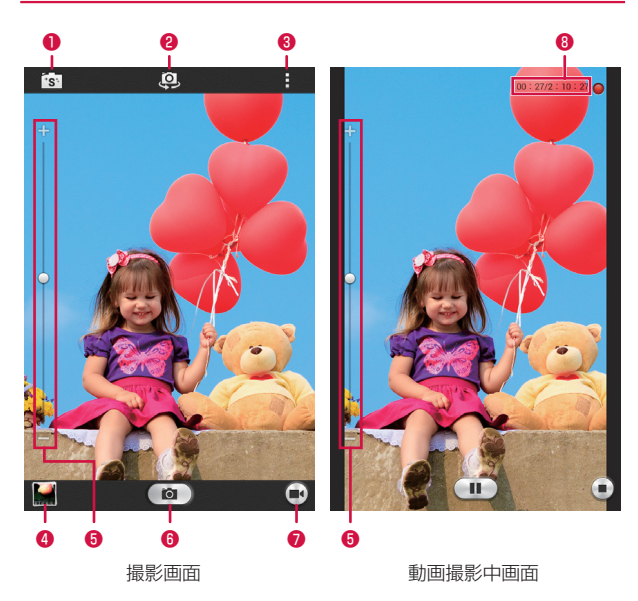

❶ 撮影モード

状況に応じた撮影を楽しめます (P.72)。

**@** カメラ切り替え

アウトカメラ(背面)/インカメラ(前面)を切り替えます。

 $\mathbf{a}$   $x = -$ 

タップすると、撮影画面のメニューが表示されます(P. 71)。

❹ サムネイル

ギャラリーを開き、撮影した静止画/動画を確認できます。 ←■をタップすると撮影画面に戻ります。

**の** ズーム

スライダーを上下にドラッグしてズームを設定します。 画面をピンチアウト/ピンチインするとスライダーが表示されます。

- ❻ シャッター
- ❼ 動画撮影開始ボタン

動画の撮影が開始されます。

❽ 動画の撮影時間

撮影時間を表示します。

#### ■ お知らせ

- · 撮影画面に表示されているアイコンは本端末の向きに合わせて回転します。
- · 撮影モードによって、設定できる項目は異なります。

### 静止画を撮影する

- 1 静止画撮影画面で被写体を画面に表示
- 2  $\circ$

シャッター音が鳴り、静止画が保存されます。
#### ■ お知らせ

- · シャッター音と同時に撮影されます。
- · 静止画の撮影可能枚数は、microSDカードや内部ストレージの空き容量に よって異なります。

# 動画を撮影する

- 1 静止画撮影画面で被写体を画面に表示
- 2  $(\blacksquare$ 撮影開始音が鳴り、動画の撮影が開始されます。
- 3 Œ 撮影終了音が鳴り、動画が保存されます。

#### ■ お知らせ

· 動画の撮影可能時間は、microSDカードや内部ストレージの空き容量によっ て異なります。

### 撮影画面のメニュー

撮影画面ではをタップすると、次のメニューが表示されます。

- · インカメラ/アウトカメラによって、表示されるアイコン/項目は異なり ます。
- · 撮影モードによっては設定できない項目があります。

## ■「カメラ」タブ

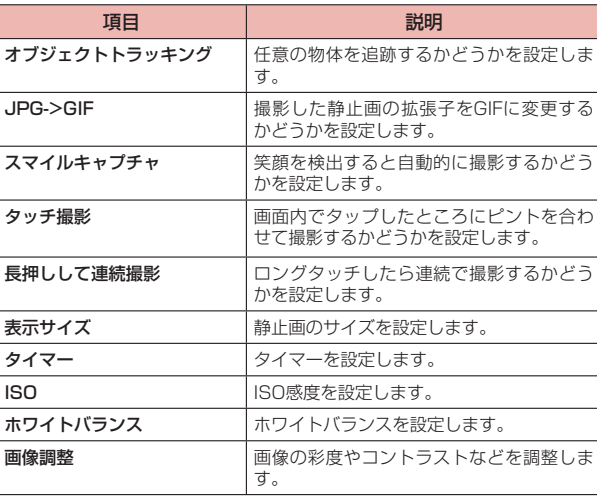

※ 隠れている項目を表示させるには、上下にスワイプします。

# ■「ビデオ」タブ

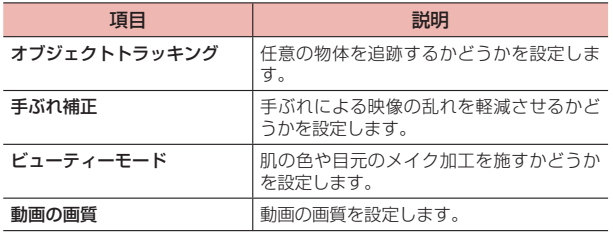

# ■「その他」タブ

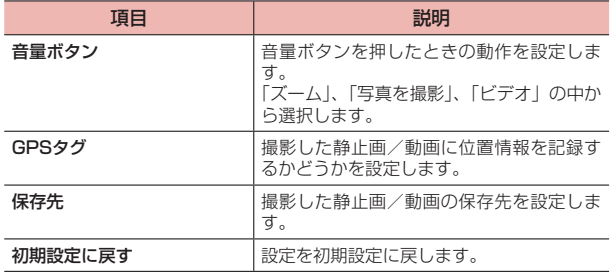

# 撮影モード

状況に応じた静止画撮影を楽しめます。

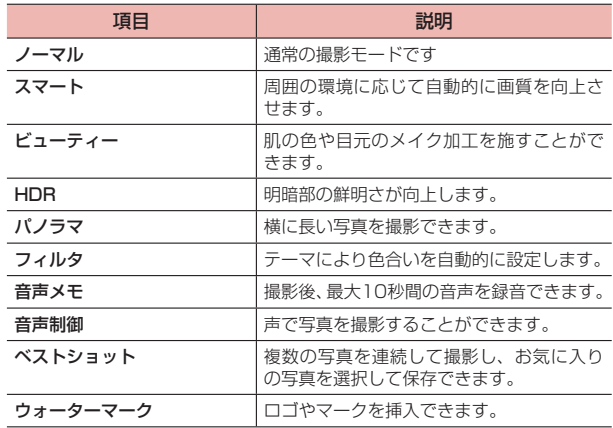

# **ギャラリー**

本端末で撮影した静止画/動画、ダウンロードしたデータなどを再生し ます。また、静止画の編集や、静止画/動画の共有ができます。

- · ギャラリーでは、microSDカードまたは内部ストレージに保存されている データを再生します。
- · 本端末で対応している拡張子は次のとおりです。ただし、ファイルによっ ては利用できない場合があります。

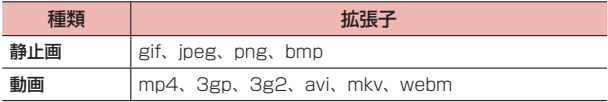

# **ギャラリーを開く**

ホーム画面で → 「アプリ」タブ→「ギャラリー」

アルバム一覧画面が表示されます。

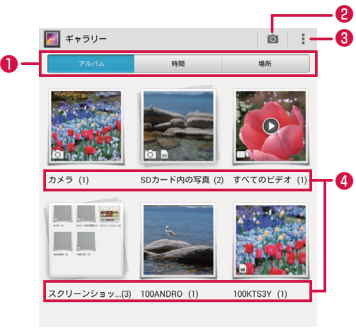

アルバム一覧画面

- 選択したカテゴリーでフォルダ分けします。
- **2** カメラを起動します。
- ❸ メニューアイコン
	- アルバム一覧画面のメニューを表示します (P.74)。
- **4 フォルダ名が表示されます。**

## アルバム一覧画面のメニュー

アルバム一覧画面で: をタップすると、次のメニューが表示されます。

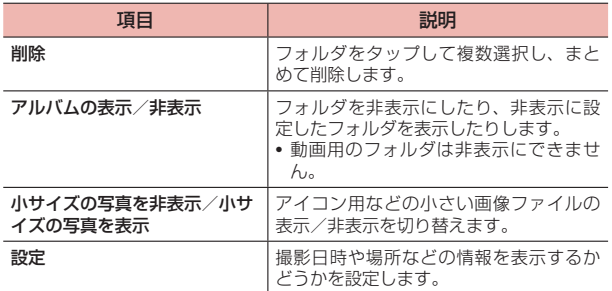

· フォルダをロングタッチすると、次のメニューが表示されます。

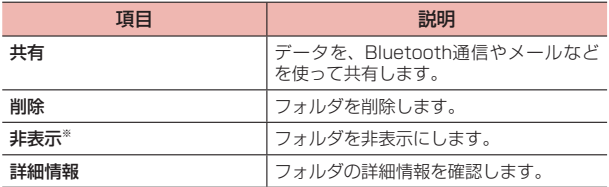

※ 動画用のフォルダでは表示されません。

### ■ お知らせ

- · データの種類によっては、共有に使用するアプリが一部表示されないことが あります。
- · カメラで撮影した動画は「カメラ」、「すべてのビデオ」のどちらのフォルダ にも表示されます。一方のフォルダで、削除などの操作を行うと、もう一方 のフォルダにも反映されます。

# **静止画 /動画 を再生する**

1 アルバム一覧画面で再生するフォルダをタップ

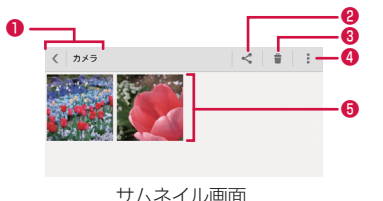

❶ 選択されているフォルダ名を表示します。<をタップすると フォルダ一覧画面に戻ります。

- **❷ Bluetooth通信やメールなどを使って共有します。**
- 6 フォルダ内のデータを削除します。
- ❹ メニューアイコン サムネイル画面のメニューを表示します(P. 75)。
- ❺ 静止画/動画がサムネイルで表示されます。サムネイルをタッ プすると再生できます。左/右にスライド(スワイプ)すると、 画面をスクロールできます。

# 2 静止画/動画をタップ

画面にアイコンが表示され、次の操作ができます。

· 端末の状態によっては、再生するアプリの選択画面が表示される場 合があります。他のアプリを選択した場合は、アイコンが異なります。

# ■ 静止画再生の場合

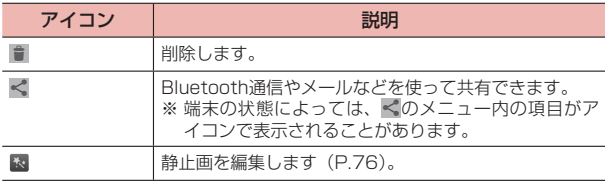

## ■ 動画再生の場合(「動画プレーヤー」を選択した場合)

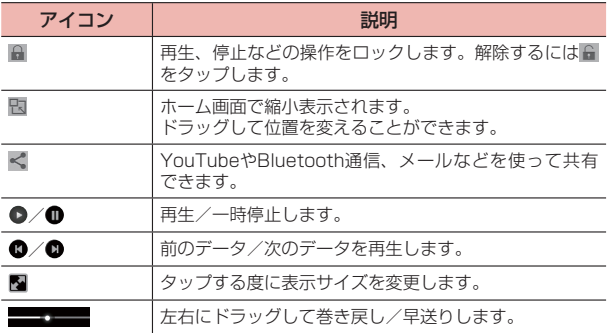

### ■ お知らせ

- · 画面のアイコンが非表示になった場合は、画面をタップすると再表示できま す。
- · 選択した静止画/動画を上にフリックすると、Bluetooth機能で転送できま す。
- · 静止画再生の場合は、タッチパネルを使って次の操作ができます。
	- 左/右にフリック:前/後の静止画/動画を表示
	- ダブルタップ:拡大表示/縮小表示
	- ピンチイン/ピンチアウト:縮小表示/拡大表示
- · 動画再生の場合は、タッチパネルを使って次の操作ができます。
	- 画面の左半分を上/下にドラッグ:音量を調節
	- 画面の右半分を上/下にドラッグ:明るさを調整

### サムネイル画面のメニュー

サムネイル画面で をタップすると、次のメニューが表示されます。

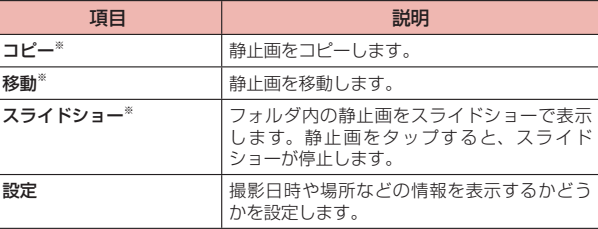

※ 動画用のフォルダでは表示されません。

#### ■ お知らせ

· データの種類によっては、共有に使用するアプリが一部表示されないことが あります。

# 再生画面のメニュー

再生画面で をタップすると、次のメニューが表示されます。

### ■ 静止画

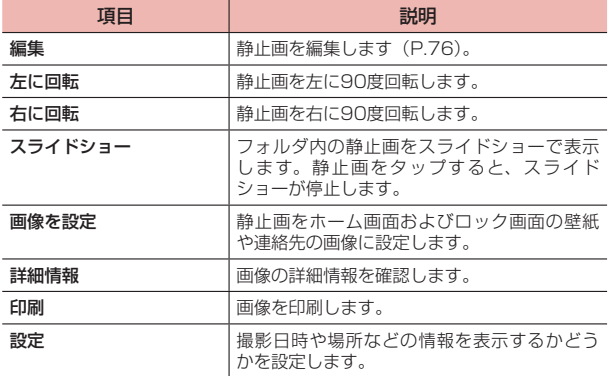

# ■ 動画(「動画プレーヤー」を選択した場合)

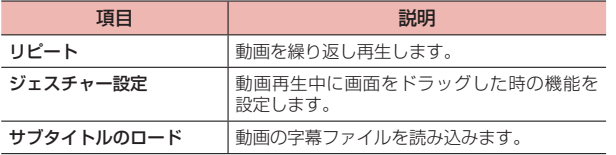

# **静止画を編集する**

- 1 サムネイル画面で静止画をタップ
- 2 図、または | → 「編集」
- 3 各アイコンで画像を編集

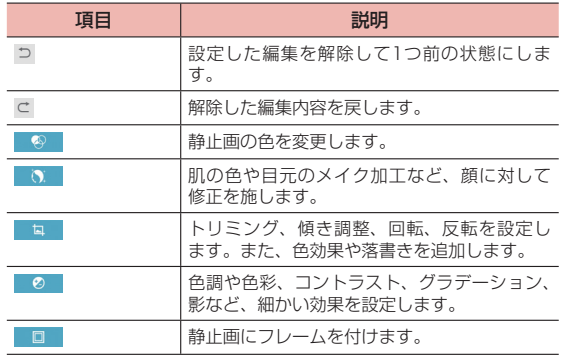

4

# **メディアプレイヤー**

メディアプレイヤーを利用して、microSDカードまたは本端末の内部ス トレージに保存した音楽/動画を再生したり、dマーケットのストアか らコンテンツを利用できます。

- · パソコンからmicroSDカードまたは本端末の内部ストレージに音楽/動画 ファイルを保存するには、「パソコンと接続する」(P. 124)をご参照ください。
- · 本端末で対応しているファイル形式は次のとおりです。ただし、ファイル によっては利用できない場合があります。

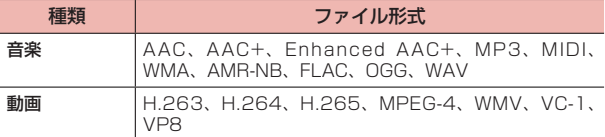

# **音楽 /動画 を再生する**

1 ホーム画面で →「アプリ」タブ→「メディアプレイヤー」 データの一覧画面が表示されます。

### 2 画面左のアイコンをタップ

- · 音楽を再生するには「全曲」/「アーティスト」/「アルバム」/「プ レイリスト」/「着うた」をタップします。
- · 動画を再生するには「ムービー」をタップします。
- · 「dマーケット」/「新着/ランキング」をタップすると、ストアの音 楽/動画などのコンテンツを利用できます。
- 3 音楽または動画をタップ

選択した音楽/動画が再生されます。

■ 音楽/動画再生画面の操作について

· アイコンが消えている場合は、画面をタップすると再表示されます。

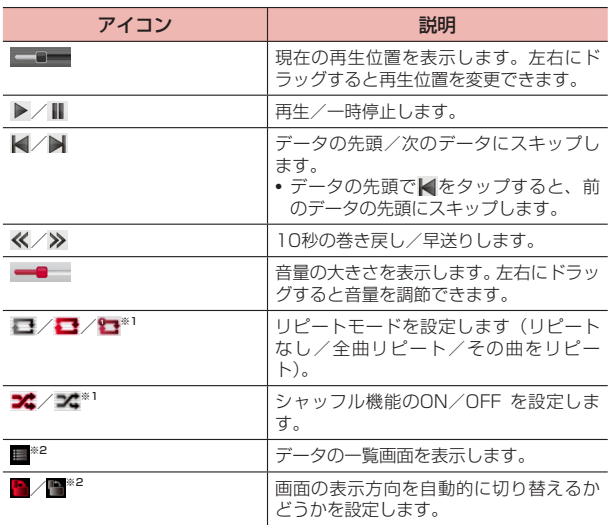

※1 音楽の再生画面でのみ表示されます。

※2 動画の再生画面でのみ表示されます。

 $\overline{\phantom{a}}$ 

# **プレイリストを利用する**

プレイリストを利用して、楽曲をお好みの順番に再生することができま す。

# プレイリストを作成する

- 1 データの一覧画面で「プレイリスト」
- 2 「リスト作成」→タイトルを入力→「OK」
- 3 曲を選択
	- · 「アーティスト」/「アルバム」タブをタップすると、アーティスト やアルバムから検索できます。
- 4 「決定」→「完了」→「OK」

# プレイリストを再生/編集/削除する

1 データの一覧画面で「プレイリスト」

#### ■ プレイリストを再生する場合

① 再生したいプレイリストをタップ ② 曲をタップ

#### ■ プレイリストを編集する場合

- ① 編集したいプレイリストをタップ
- ② 「編集」
- ③ タイトル編集、曲の追加/削除、並び替えの変更などを行う→「完 了」→「OK」

#### ■ プレイリストを削除する場合

- ① プレイリストの一覧画面で「リスト並替え/削除」
- ② 削除したいプレイリストをタップ→「完了」→「OK」

# メディアプレイヤーのメニュー

メディアプレイヤーのデーター覧画面や再生画面で ! をタップすると、 次のメニューが表示されます。

· 利用できるメニューは画面によって異なります。

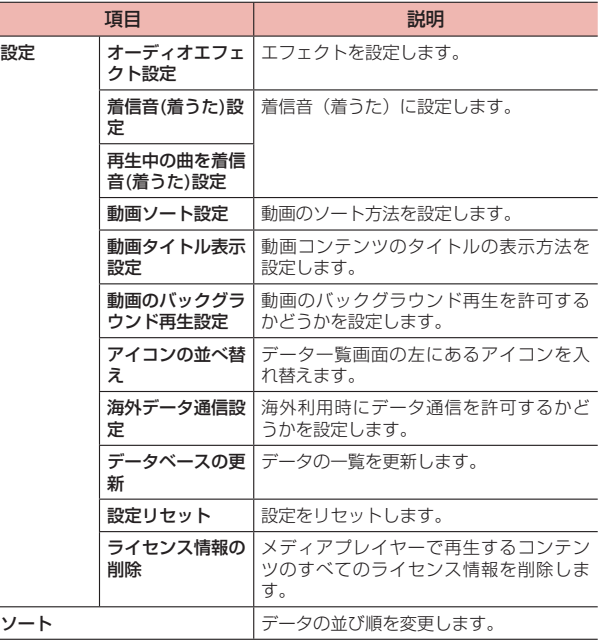

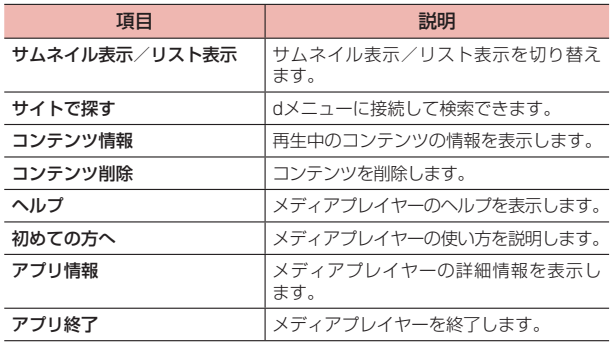

# **YouTube**

YouTubeは、オンライン動画ストリーミングサービスです。動画の再 生や投稿ができます。

# **動画を再生する**

- **1** ホーム画面で「Google」→「YouTube」 YouTube画面が表示されます。
- 2 動画を検索→再生する動画をタップ 動画再生画面が表示されます。

#### ■ お知らせ

· 本端末で利用できる機能はパソコン版のYouTubeと異なる場合がありま す。

# **GPS /ナビ**

# **GPSのご利用にあたって**

- · GPSシステムの不具合などにより損害が生じた場合、当社では一切の責任 を負いかねますのであらかじめご了承ください。
- · 本端末の故障、誤動作、あるいは停電などの外部要因(電池切れを含む) によって、測位(通信)結果の確認などの機会を逸したために生じた損害 などの純粋経済損害につきましては、当社は一切その責任を負いかねます のであらかじめご了承ください。
- · 本端末は、航空機、車両、人などの航法装置として使用できません。その ため、位置情報を利用して航法を行うことによる損害が発生しても、当社 は一切その責任を負いかねますのであらかじめご了承ください。
- · 高精度の測量用GPSとしては使用できません。そのため、位置の誤差によ る損害が発生しても、当社は一切その責任を負いかねますのであらかじめ ご了承ください。
- · GPSは、米国国防総省により構築され運営されています。同省がシステム の精度や維持管理を担当しています。このため、同省が何らかの変更を加 えた場合、GPSシステムの精度や機能に影響が出る場合があります。
- · ワイヤレス通信製品(携帯電話やデータ検出機など)は、衛星信号を妨害 する恐れがあり、信号受信が不安定になることがあります。
- · 各国・地域の法制度などにより、取得した位置情報(緯度経度情報)に基 づく地図上の表示が正確ではない場合があります。

### ■ 受信しにくい場所

GPSは人工衛星からの電波を利用しているため、以下の条件では、電波 を受信できない、または受信しにくい状況が発生しますのでご注意くだ さい。

- · 建物の中や直下
- · 地下やトンネル、地中、水中
- · かばんや箱の中
- · ビル街や住宅密集地
- · 密集した樹木の中や下
- · 高圧線の近く
- · 自動車、電車などの室内
- · 大雨、雪などの悪天候
- · 本端末の周囲に障害物(人や物)がある場合

# **位置情報 を有効にする**

位置情報を利用するアプリを使用するには、GPS機能を利用するか、ま たはWi-Fiを利用して、位置情報を検出できるように設定します。両方 の利用を有効にしておくと、より正確な位置情報を検出できます。

- ホーム画面で 一→「アプリ」タブ→「設定」
- 2 「位置情報サービス」
- 3 「現在地にアクセス」の をタップしてONにする
- △ 頂日を設定

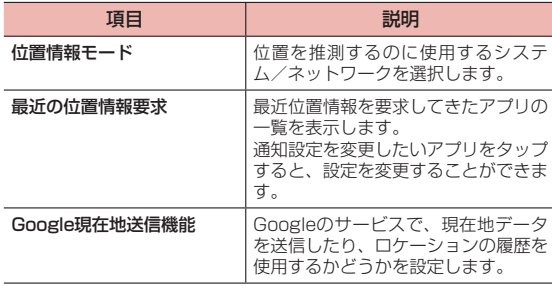

# **Googleマップ を利用する**

Googleマップを利用して、現在地の位置情報を確認したり、場所を検 索したりできます。

- · Googleマップを利用するには、LTE/3G/GPRSネットワークでの接続 またはWi-Fiでの接続が必要です。
- すべての機能を利用するにはあらかじめ、ホーム画面で –– 「アプリ」タ ブ→「設定」→「位置情報サービス」→「Google現在地送信機能」→「現 在地送信機能」の「オフ」をタップして「オン」にしておいてください。
- · 地域によっては、一部の機能が利用できない可能性があります。
- 1 ホーム画面で「Google」→「マップ」

マップ画面が表示されます。

· アイコン/項目をタップすると、次の操作ができます。

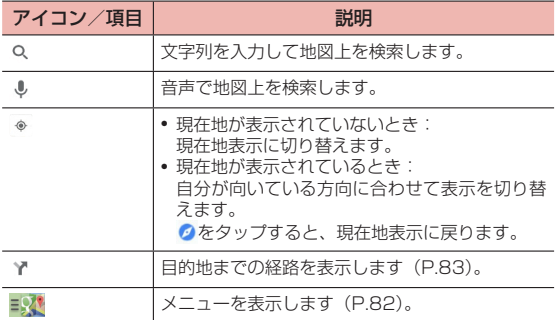

#### ■ お知らせ

- · マップ画面で、タッチパネルを使って次の操作ができます。
- スライド(スワイプ):地図をスクロールして他のエリアを表示
- ロングタッチ:住所をふきだしで表示
- ピンチイン/ピンチアウト:地図を縮小表示/拡大表示
- ダブルタップ:地図を拡大表示
- 2本指で同時にタップ:地図を縮小表示
- 2本指で上方向にスライド (スワイプ): 地図を傾けて3D表示
- 2本指で回転させる:地図を回転表示
- · 地図をロングタッチして表示されるふきだしをタップすると情報画面が表示 され、詳細情報の確認やスター付きの場所への登録などの操作ができます。

# マップメニューを利用する

地図表示に道路の渋滞情報などを追加したり、航空写真表示に切り替え たりできます。

# 1 マップ画面で まい

## 2 項目をタップ

· 利用状況やエリアによって、表示される項目は異なります。

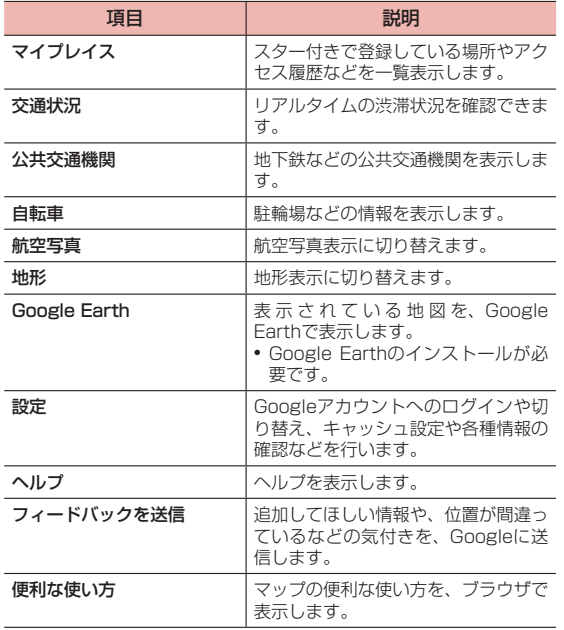

#### ■ お知らせ

- · 航空写真表示は、リアルタイムの画像ではありません。
- · エリアによっては、交通状況や自転車などの情報を利用できない場合があり ます。

# 経路を調べる

出発地と目的地を設定して、経路を確認できます。

- 1 マップ画面で
- 2 「現在地」に出発地を入力
- 3 「目的地を入力...」に目的地を入力
	- · をタップすると、出発地と目的地を入れ替えできます。
- 4 交通手段 (量/ 国/ \*) をタップ 経路が表示されます。
	- · 「別経路を表示」をタップすると、別の経路も表示されます。

# ナビゲーション機能を利用する

■/ ☆で経路を調べた後、ナビゲーション機能を利用すると、目的地ま でナビゲートしてくれます。まずは経路を調べる必要があります  $(P. 83)$ 。

- 1 下に表示された、任意の経路をタップ
- 2 「ナビ開始」/「ガイド」をタップ

# **時計**

アラームやタイマーなどを設定したり利用したりすることができます。

1 ホーム画面でH+「アプリ」タブ→「時計」

# **アラーム を設定する**

- 1 「アラーム」タブ
- 2 王、または編集したいアラームをタップ
- 3 必要な項目を設定

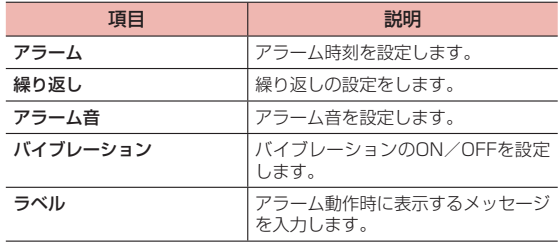

### 4 「完了」

アラームが追加または編集されます。

#### ■ お知らせ

•「アラーム」タブで、設定した各アラームの■●/●●をタップすると、 アラームのON/OFFを切り替えます。

## アラームが鳴ったときは

設定した時刻になるとアラームが鳴り、アラーム画面が表示されます。 「X分間スヌーズ」(「スヌーズの設定」(P.84)により数字が異なります) をタップすると、アラームを停止し、後で再度アラームが鳴るように設 定します。

「解除」を右にスライドすると、アラームの設定を解除します。

#### ■ お知らせ

· 本端末の電源が切れている場合は、アラーム時刻になってもアラームは動作 しません。

# **アラームの設定を削除する**

- 1 「アラーム」タブで削除するアラームをロングタッチ
- 2 「アラームを削除」→「OK」

#### ■ お知らせ

· →削除するアラームを選択→「削除」→「OK」でも削除することができ ます。

# **アラームの基本設定をする**

- 1 「アラーム」タブで◎
- 2 必要な項目を設定

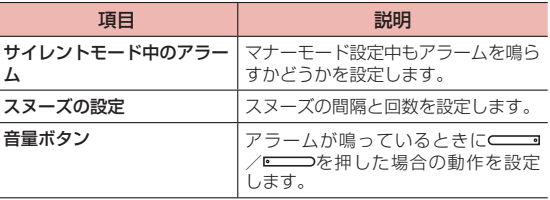

### **世界の時刻を設定する**

世界の主要都市の時計を設定することができます。

### 都市を追加/編集する

- 1 「世界の時刻」タブ
- 2 十、または編集したい時計をタップ
- 3 都市を選択

#### 追加した都市を削除する

- 「世界の時刻」タブで削除する都市をロングタッチ
- 2 「都市の削除」→「OK」

• ■→削除する都市を選択→「削除」→「OKI でも削除することができます。

# 世界の時刻の基本設定をする

- 「世界の時刻」タブで ◎
	- 2つ以上の都市を追加しているときには → 「設定」と操作します。
- 2 必要な項目を設定

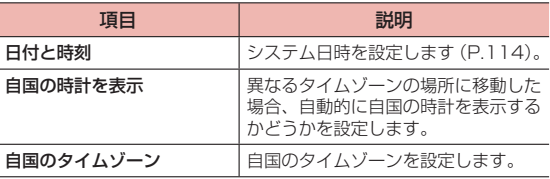

## 都市の表示順を変更する

- 2つ以上の都市を追加しているときに !→ 「再配置」
- 2 ≡をドラッグして表示順を変更→「再配置」

# **ストップウォッチを利用する**

ストップウォッチを利用することができます。

- 1 「ストップウォッチ」タブ
- 2 「開始」

「ラップ」をタップすると、ラップタイムを計測できます。

# 3 「停止」

再び続きを計測するには「開始」、時間をリセットするには「リセット」 をタップします。

# **タイマーを利用する**

タイマーを利用することができます。

- 1 「タイマー」タブ
- 2 をドラッグして時間を設定

1分/3分/5分の場合は、「1分」/「3分」/「5分」をタップして も設定できます。

- · 時間は1分単位で設定できます。
- · 1周するたびに30分加算されます。

### 3 「開始」

一時停止するには「一時停止」、続行するには「続行」、リセットする には「リセット」をタップします。

#### ■ お知らせ

• 4 をタップすると、アラーム音を設定することができます。

# **カレンダー**

カレンダーを利用してスケジュール管理ができます。また、本端末のカレ ンダーをウェブ上のGoogleカレンダーなどと同期させることができます。

# **カレンダーを利用する**

ここでは、「カレンダー」アプリからカレンダーを利用するときの操作 を説明します。

カレンダーを表示する

ホーム画面で - 「アプリ」タブ→「カレンダー」

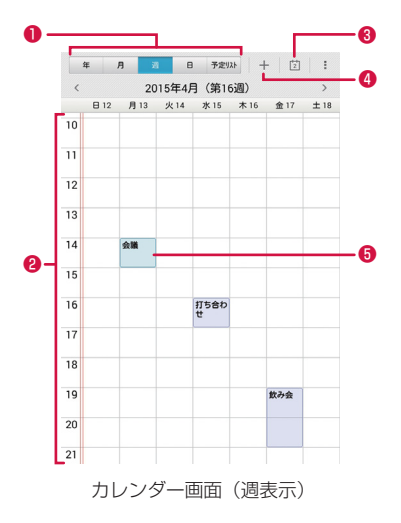

#### ❶ 表示切替アイコン

タップすると、年表示/月表示/週表示/日表示/予定リストに切 り替えられます。

❷ カレンダー

年表示/月表示/週表示/日表示の場合に表示されます。

- · 週表示/日表示の場合は、現在の日時を過ぎたエリアは背景がグ レーで表示されます。
- · 年表示/月表示の場合は、当日の背景が水色で表示されます。
- · 予定リストの場合は、一定期間内の予定がリスト表示されます。 表示される期間を変更するには、画面を上下にスクロールして 「XXXX年XX月XX日以前(以降)の予定」をタップします。タッ プするごとに期間が長くなります。

❸ 当日アイコン

タップすると、当日を含む表示に切り替わります。

**4 予定作成アイコン** 

予定を作成します (P.87)。

❺ 予定

登録した予定が表示されます。

# カレンダー画面のメニュー

カレンダー画面で をタップすると、次のメニューが表示されます。 · 利用状況によって、表示される項目は異なります。

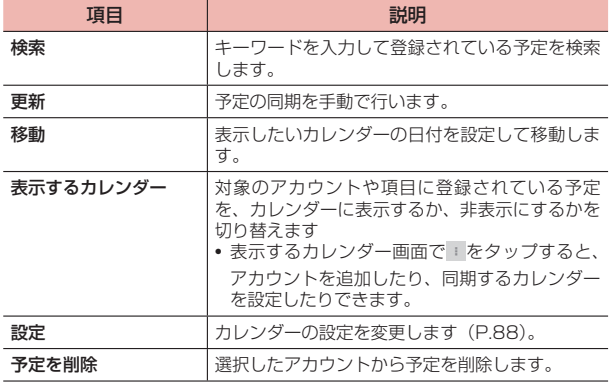

# **カレンダーの予定を作成する**

### 1 カレンダー画面で「+」 予定作成画面が表示されます。

# 2 必要な項目を設定

- · 画面上部のアカウント表示をタップすると、アカウントを切り替え ることができます。
- · アカウントによって、表示される項目は異なります。

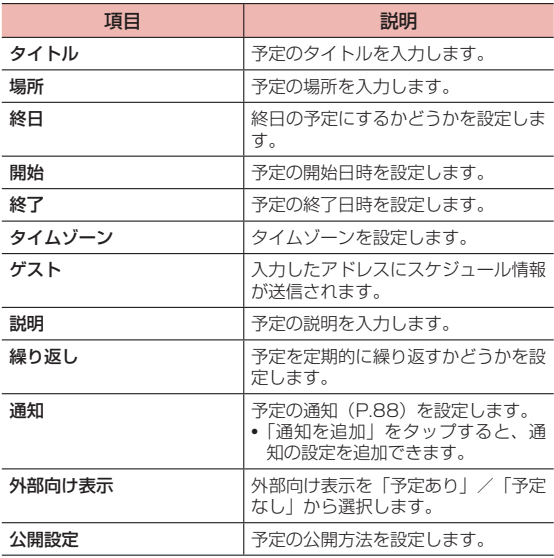

3 「保存」

# 予定を確認/編集/削除する

1 カレンダー画面で予定をタップ

予定詳細画面が表示されます。

#### ■ 予定を編集する場合

①

- · 繰り返しを設定している予定の場合は、「この予定のみを変更 する」/「一連の定期的な予定すべてを変更する」/「これ 以降の予定すべてを変更する」をタップします。
- ② 予定を編集→「保存」

### ■ 予定を削除する場合

- ① 看
- · 繰り返しを設定している予定の場合は、「この日の予定のみ」/ 「これ以降の予定」/「すべての予定」をタップします。 ② 「OK」

# 予定の通知を確認/消去する

予定の通知を設定した場合、設定した時刻になると、ステータスバーに が表示されます。

- 1 通知パネルを開く
- 2 通知を確認/消去
	- 通知を確認する場合

① 確認する通知をタップ

- 通知を消去する場合
	- ① 通知を左右にフリック

# カレンダーの設定を変更する

# **1** カレンダー画面で → 「設定」

# 2 項目を設定

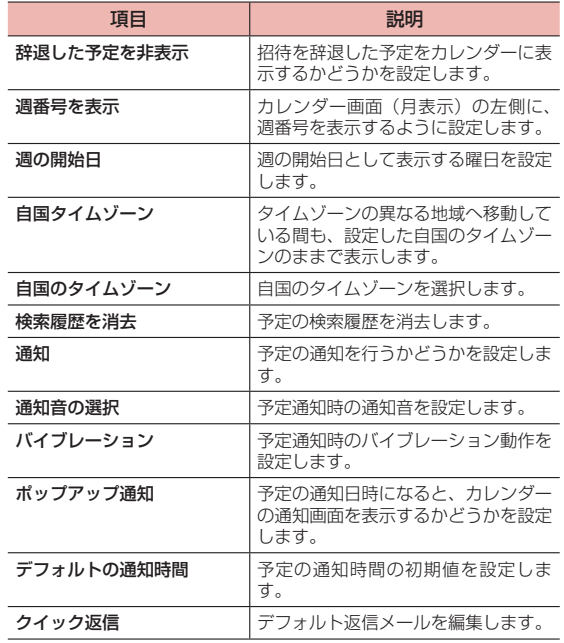

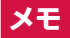

テキストを入力して、メモとして保存できます。

## メモを作成する

# ホーム画面で → 「アプリ」タブ→「メモ」

メモ一覧画面が表示されます。

- · 使用許諾やクラウドサービスの利用についての確認画面が表示され た場合は内容を確認し、画面の指示に従って操作してください。
- 2 「新規作成」→テキストを入力

必要に応じて、ToDoや日時、アラームの設定や画像添付などの操作を 行います。

3 「保存」

# メモを編集/削除する

- 1 メモ一覧画面で編集/削除するメモをロングタッチ
- 2 項目を選択

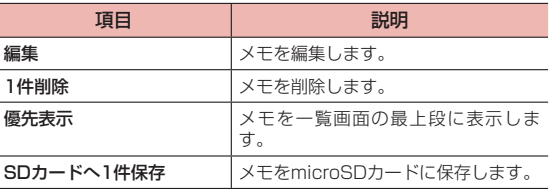

# **音声レコーダー**

音声を録音することができます。

# **音声を録音する**

- ホーム画面で 一→「アプリ」タブ→「音声レコーダー」
- 2 ■→録音モードを選択

### 3

- 一時停止する場合は、■をタップします。再度 をタップすることで、 録音を再開できます。
- · 録音をキャンセルする場合は、 →「破棄」をタップします。

4

# **録音された音声を聞く**

- 1 ホーム画面で + 「アプリ」タブ→「音声レコーダー」
- 2

録音ファイル画面が開きます。

3 聞きたい音声をタップ

# **録音ファイル名を変更する**

- 1 録音ファイル画面で、名前を変更したいファイルの ◎ を タップ 詳細情報画面が開きます。
- 2 2 →ファイル名を変更→ 「OK」

# **録音された音声を削除する**

- 1 録音ファイル画面で、まをタップ
- 2 削除したい音声を選択→「削除」→「OK」

### ■ お知らせ

• 削除したい音声の詳細情報画面で、 ■ → 「OKI をタップしても、削除する ことができます。

# **電卓**

四則演算(+、-、×、÷)や関数計算などができます。

1 ホーム画面でH+「アプリ」タブ→「電卓」 電卓画面が表示されます。 縦画面表示では普通の電卓、横画面表示では関数電卓になります。

2 キーをタップして計算

### ■ お知らせ

- · 電卓画面で計算結果の数字をロングタッチして、数字の切り取り/コピー/ ペーストができます。電卓の表示欄や他のアプリに貼り付けて利用できます。
- · をタップすると、入力した数値や演算子、計算結果が削除されます。

# **トルカ**

トルカとは、お気に入りのお店のお得なクーポンや便利な情報などをま とめておくことができるアプリです。サイトから取得できます。取得し たトルカは簡単に最新の情報に更新できます。

トルカについて詳しくは、ドコモのホームページをご覧ください。

#### ■ お知らせ

- · トルカを取得、表示、更新する際には、パケット通信料がかかる場合があり ます。
- · コンテンツ提供者の設定によっては、以下の機能がご利用になれない場合が あります。
	- 更新/共有/地図表示※
- ※トルカ(詳細)からの地図表示ができるトルカでも、トルカー覧からの地 図表示ができない場合があります。
- ·「重複チェック設定」を「オン」にしている場合、同じトルカを重複して取 得することができません。同じトルカを重複して取得したいときは、「オフ」 にしてください。ただし、サイトからの取得は除きます 。
- メールを利用してトルカを共有する際は、トルカ(詳細)取得前の状態で送 信されます。
- · ご利用のメールアプリによっては、メールで受信したトルカを保存できない 場合があります。
- · ご利用のブラウザによっては、トルカを取得できない場合があります。

# **ドコモ バックアップ**

ドコモバックアップでは、「データ保管BOX」または「microSDカード」 にデータをバックアップしたり、復元したりできます。

- · バックアップまたは復元中にmicroSDカードを取り外さないでください。 本端末内のデータが破損する場合があります。
- · 電池残量が不足しているとバックアップまたは復元が実行できない場合が あります。その場合は、本端末を充電後に再度バックアップまたは復元を 行ってください。
- · バックアップや復元には、ドコモアプリパスワードが必要です(P. 107)。
- · データ保管BOXへのバックアップ・復元には、ドコモクラウドへのログイ ンが必要です。なお、ログインするためにはデータ保管BOXアプリをダウ ンロードし、クラウド設定をオンにする必要があります。

#### ■ お知らせ

- · 初めて使用するときは、アプリケーション・プライバシーポリシーとソフト ウェア使用許諾規約をご確認の上、「同意する」にチェックを付ける→「利 用開始」をタップします。
- · ドコモバックアップについて詳しくは、ホーム画面で →「ドコモバック アップ」→「データ保管BOXへ保存・復元」/「microSDカードへ保存・ 復元」→ →「ヘルプ」をタップしてヘルプをご覧ください。

# **データ保管BOXにバックアップ・復元する**

音楽のデータをデータ保管BOXを利用してバックアップ・復元します。

### バックアップする

- 1 ホーム画面で →「アプリ」タブ→「ドコモバックアップ」 →「データ保管BOXへ保存・復元」
- 2 「バックアップ」
	- · ドコモクラウドへログインしていない場合は、確認画面で「ログイン」 をタップし、画面の指示に従ってログインしてください。「データ保 管BOX」アプリをダウンロードしていない場合は、確認画面で「ダ ウンロードする」をタップし、画面の指示に従ってダウンロードし てください。
- 3 バックアップしたいデータにチェックを付ける
- 4 「バックアップ開始」→「開始する」
- 5 ドコモアプリパスワードを入力→「OK」

#### ■ お知らせ

- · 定期バックアップ設定は、あらかじめ選択したバックアップ対象データを、 毎月自動でデータ保管BOXへバックアップできます。
- · 定期バックアップ設定をご利用になる際、パケット通信料が高額になる場合 がありますので、ご注意ください。

### 復元する

1 ホーム画面で + アプリ タブ→ 「ドコモバックアップ」 →「データ保管BOXへ保存・復元」

## 2 「復元」

- · ドコモクラウドへログインしていない場合は、確認画面で「ログイン」 をタップし、画面の指示に従ってログインしてください。「データ保 管BOX」アプリをダウンロードしていない場合は、確認画面で「ダ ウンロードする」をタップし、画面の指示に従ってダウンロードし てください。
- 3 復元したいデータ種別の「選択」→復元したいデータに

#### チェックを付ける→「選択」

- · 「最新データを選択」をタップすると、データ種別ごとの最新のバッ クアップデータを選択します。
- 4 「追加」/「上書き」→「復元開始」→「開始する」
- 5 ドコモアプリパスワードを入力→「OK」

#### ■ お知らせ

· データ保管BOXから復元する場合、データはバックアップ時と同じ保存先 に復元されます。

機種変更の際など、バックアップ時と異なる保存先に復元される場合があり ます。

# **microSDカードにバックアップ・復元する**

電話帳やドコモメール、画像・動画などのデータをmicroSDカードなど の外部記録媒体にバックアップ・復元できます。

# バックアップする

本端末のメモリ構成上、microSDカードを取り付けていない場合、画像・ 動画などのデータは内部ストレージに保存されます。本アプリでは画像・ 動画などのデータのうち内部ストレージに保存されているもののみバッ クアップされます。microSDカードに保存されているデータはバック アップされません。

- ホーム画面で - 「アプリ」 タブ→ 「ドコモバックアップ」 → 「microSDカードへ保存・復元」
- 2 「バックアップ」
- 3 バックアップしたいデータにチェックを付ける
- 「バックアップ開始」→「開始する」
- 5 ドコモアプリパスワードを入力→「OK」

#### ■ お知らせ

- · 電話帳をmicroSDカードにバックアップする場合は、名前が登録されてい ないデータはコピーできません。
- · microSDカードの空き容量が不足しているとバックアップが実行できない 場合があります。

その場合は、microSDカードから不要なファイルを削除して容量を確保し てください。

### 復元する

ホーム画面で ++ 「アプリ」タブ→「ドコモバックアップ」 →「microSDカードへ保存・復元」

# 2 「復元」

- 3 復元したいデータ種別の「選択」→復元したいデータに チェックを付ける→「選択」
	- · 「最新データを選択」をタップすると、データ種別ごとの最新のバッ クアップデータを選択します。
- 4 「追加」/「上書き」→「復元開始」→「開始する」
- 5 ドコモアプリパスワードを入力→「OK」

Googleアカウントの電話帳をdocomoアカウントにコピーする

Googleアカウントに登録された連絡先データをdocomoアカウントに コピーできます。

- 1 ホーム画面で トアプリ」タブ→「ドコモバックアップ」 → 「microSDカードへ保存・復元」
- 2 「電話帳アカウントコピー」
- 3 コピーしたいGoogleアカウントの電話帳の「選択」→「上 書き」/「追加」
	- · メッセージが表示された場合は、画面の指示に従って操作してくだ さい。

#### ■ お知らせ

· 他の端末の電話帳項目名(電話番号など)が本端末と異なる場合、項目名が 変更されたり削除されたりすることがあります。また、電話帳に登録可能な 文字は端末ごとに異なるため、コピー先で削除されることがあります。

# **本体設定**

# **設定メニュー について**

- 本端末は、設定メニューからさまざまな設定の変更や設定内容の確認が できます。
- · 本端末の設定の状態によっては、項目が表示/選択できない場合がありま す。
- 1 ホーム画面で + 「アプリ」タブ→「設定」

設定メニューが設定内容の種類ごとに表示されます。

· 通知パネルで をタップしても設定メニューを表示できます。

# **無線 とネットワーク**

ネットワーク接続やWi-Fi、Bluetooth機能などの無線接続についての 設定をします。

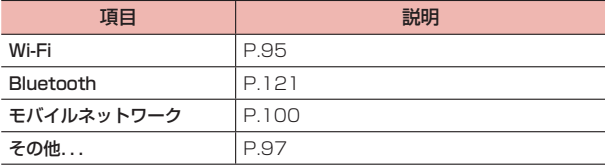

# **機内モードを設定する**

本端末の電源が入った状態で電波の送受信を停止します。設定すると、 インターネット接続、メールの送受信など電波の送受信が必要な機能は 利用できなくなります。

- 1 ホーム画面で + 「アプリ」タブ→「設定」
- **2** 「その他...」→「機内モード」の あタップしてONに する

ステータスバーになが表示されます。

#### ■ お知らせ

- □ (雷源キー) を長押し→「機内モード」をタップしても、機内モードを 設定できます。
- · 機内モードを設定すると、Wi-Fi機能やWi-Fiテザリング、Bluetooth機能が OFFになります。ただし、Wi-Fi機能とBluetooth機能は機内モード設定中 でもONにすることができます。

電波の使用を禁止された区域では、これらの機能を使用しないでください。

# **Wi-Fi機能を利用する**

Wi-Fi機能を利用して、自宅や社内ネットワーク、公衆無線LANサービ スのアクセスポイントに接続して、メールやインターネットを利用でき ます。

### ■ Bluetooth機器との電波干渉について

無線LAN (IEEE802.11b/g/n) とBluetooth機能は同一周波数帯 (2.4GHz)を使用するため、Bluetooth機器の近くで使用すると、電 波干渉が発生し、通信速度の低下、雑音や接続不能の原因になる場合が あります。その場合は以下の対策を行ってください。

- · 本端末とBluetooth機器は10m以上離してください。
- · 10m以内で使用する場合は、Bluetooth機器の電源を切ってください。

# アクセスポイントに自動で接続する

#### 利用可能なアクセスポイントを検索して接続することができます。

- · アクセスポイントが「WPS」に対応している場合、簡単な操作で接続の設 定をすることができます。
- ホーム画面で 一 →「アプリ」タブ→「設定」
- 2 **EWi-Fil**

Wi-Fi設定画面が表示されます。

3 **Wi-Fil の の をタップして IIO にする** 

利用可能なアクセスポイントが自動的に検出され、一覧表示されます。

4 接続するアクセスポイントをタップ

#### ■ オープンなアクセスポイントに接続する場合

アクセスポイントをタップすると自動的に接続されます。

- ヤキュリティで保護されているアクセスポイントに接続する場 合
	- ① パスワードを入力→「接続」
		- · 「パスワードを表示する」にチェックを付けると、入力したパ スワードをそのまま表示します。
		- · 「詳細オプションを表示する」にチェックを付けると、プロキ シ設定やIP設定(DHCP/静的)などの設定項目を表示でき ます。

#### ■ WPSボタンでアクセスポイントに接続する場合

**① 图**をタップ

- ② アクセスポイントのWPSボタンを押す
	- · アクセスポイントのWPSボタンは、ご利用のアクセスポイン トのメーカーにより、名称が異なる場合があります。アクセ スポイントの取扱説明書をご確認ください。

#### ■ WPS PINコードでアクセスポイントに接続する場合

- ① **: → 「WPS PINの入力」**
- ② 画面に表示されたWPS専用のPINコードを、アクセスポイント に入力する

#### ■ お知らせ

- · 利用可能なアクセスポイントを手動でスキャンする場合は、Wi-Fi設定画面 で「スキャン」をタップします。
- Wi-Fiのスリープ設定をする場合は、Wi-Fi設定画面で |→ 「詳細設定」→「ス リープ時にWi-Fi接続を維持」→スリープの条件をタップして設定できます。

# アクセスポイントに手動設定で接続する

非公開に設定されているアクセスポイントに接続する場合は、設定を手 動入力する必要があります。

- · 設定に必要な情報は、お使いのWi-Fiアクセスポイントの取扱説明書をご参 照ください。社内LANに接続する場合や公衆無線LANサービスをご利用の 場合は、接続に必要な情報をあらかじめネットワーク管理者またはサービ ス提供者から入手してください。
- Wi-Fi設定画面で : → 「ネットワークを追加」
- 2 ネットワークSSIDを入力→「セキュリティ」欄をタップ →セキュリティ方法を選択→パスワードを入力

セキュリティ方法は「なし」「WEP」「WPA/WPA2 PSK」「802.1x EAP」から選択できます。

3 「保存」

# Wi-Fi接続を切断する

Wi-Fi設定画面で切断するアクヤスポイントをタップ→ 「切断」

## Wi-Fi接続の状況を確認する

- 以下で現在のWi-Fi接続の状況を確認できます。
- · ステータスバー 本端末がWi-Fiで接続している場合、ステータスバーに つが表示され、電波 強度が示されます。
- · アクセスポイント Wi-Fi設定画面で、現在接続しているアクセスポイントをタップすると、接 続状況、電波強度、セキュリティなどの情報が表示されます。

# MACアドレス/IPアドレスを確認する

# 1 Wi-Fi設定画面で →「詳細設定」

本端末のMACアドレス/IPアドレスが表示されます。

### Wi-Fiの詳細設定をする

### ■ Wi-Fiのアクセスポイントを通知する

オープンネットワークのアクセスポイントが検出されたことを通知する ように設定できます。

- · Wi-FiがONの状態でWi-Fiのアクセスポイントに接続していない場合に通知 します。
- · お買い上げ時はONに設定されています。
- 1 Wi-Fi設定画面で →「詳細設定」→「ネットワークの通知」 にチェックを付ける
	- 利用可能なアクセスポイントが検出されると、ステータスバーに を表示して通知します。

### ■ 静的IPアドレスを使用する

静的IPアドレスを使用してWi-Fiのアクセスポイントに接続するように 本端末を設定できます。

- 1 Wi-Fi設定画面で接続するアクセスポイントをタップ
- 2 「詳細オプションを表示する」にチェックを付ける
- 3 「IP設定」欄をタップ→「静的」→項目をタップして入力
	- →「接続」

# **その他の接続機能を利用する**

VPNやテザリング、SMSアプリなどの設定をします。

- ホーム画面で 一 →「アプリ」タブ→「設定」
- 2 「その他...」

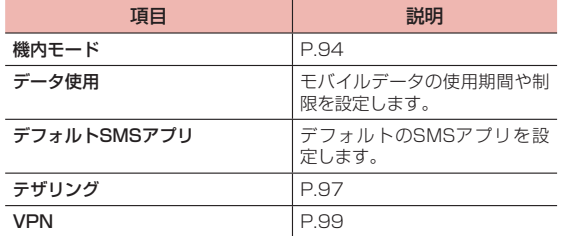

# **テザリング機能を利用する**

テザリングとは、本端末をアクセスポイントとして使用することにより、 Wi-FiやUSBケーブルで接続した他の通信機器を、インターネットに接 続できるようにする機能です。テザリング機能は、次の2通りの方法で 利用できます。

- · Wi-Fiテザリング(P. 97)
- · USBテザリング(P. 98)

## Wi-Fiテザリングを設定する

本端末をWi-Fiアクセスポイントとして利用することで、Wi-Fi対応通信 機器をインターネットに接続できます。

- 1 ホーム画面で →「アプリ」タブ→「設定」→「その他...」
- 2 「テザリング」→「Wi-Fiアクセスポイント」にチェック を付ける→注意事項の詳細を確認→「OK」 「Wi-Fiアクセスポイント」にチェックが付き、ステータスバーに が 表示されます。

#### ■ お知らせ

- · Wi-Fiネットワーク接続中にWi-Fiテザリングを有効にすると、パケット通信 に切り替わります。
- · 他の通信機器から本端末に同時に接続できるのは、最大8台です。接続でき る通信端末の数を変更するには、ホーム画面で →「アプリ」タブ→「設定」 →「その他...」→「テザリング」→「Wi-Fiアクセスポイント設定」→「Wi-Fi アクセスポイントを設定」→「許可されている最大接続数」欄でユーザー数 を設定します。

### ■ ネットワークSSID およびセキュリティ (パスワード) を 確認する

お買い上げ時は、ネットワークSSIDは「AndroidAP」、暗号化方式(セ キュリティ)は「WPA2 PSK」、パスワードは端末ごとに異なる12桁 の英数字が設定されています。

- 1 ホーム画面で →「アプリ」タブ→「設定」→「その他...」
- 2 「テザリング」→「Wi-Fiアクセスポイント設定」→「Wi-Fi アクセスポイントを設定」
- 3 ネットワークSSIDおよびセキュリティ (パスワード)を 確認
	- · セキュリティは「なし」または「WPA2 PSK」から選択できます。
	- · 「パスワードを表示する」にチェックを付けると、入力したパスワー ドをそのまま表示します。
	- ネットワークSSIDおよびセキュリティ (パスワード) を変更 する場合
		- ① ネットワークSSIDおよびセキュリティ(パスワード)を変更→ 「保存」

■ お知らせ

·「データの初期化」(P. 113)を行うと、パスワードも初期化されます。

# USBテザリングを設定する

microUSB接続ケーブル(市販品)を使用して、本端末と他の通信機器 を接続します。設定を行うと、他の通信機器から本端末のパケット通信 を経由して、インターネットへ接続できるようになります。

- · 本端末との接続のしかたや接続可能なパソコンの動作環境は、「外部機器接 続| (P.124) をご参照ください。
- 1 本端末と通信機器をmicroUSB接続ケーブルで接続
- 2 ホーム画面で H-「アプリ」タブ→「設定」→「その他...」

## 3 「テザリング」

- · 「USBテザリング」の下にUSB接続済みであることが表示されてい ることを確認してください。
- 4 「USBテザリング」にチェックを付ける→注意事項の詳細 を確認→「OK」

「USBテザリング」にチェックが付き、ステータスバーに関が表示さ れます。

#### ■ USBテザリングの設定を解除する場合

- ① 「USBテザリング」のチェックを外す
- ② パソコン側のタスクトレイで本端末の安全な取り外しを行う
- ③ microUSB接続ケーブルを取り外す

#### ■ お知らせ

· USBテザリング設定中は、本端末のmicroSDカードまたは内部ストレージ をUSBストレージとしてパソコンから利用することはできません。

# **VPNに接続する**

VPN (Virtual Private Network)は、保護されたローカルネットワー ク内の情報に、別のネットワークから接続する技術です。VPNは一般に 企業や学校、その他の施設に備えられており、ユーザーは構内にいなく てもローカルネットワーク内の情報にアクセスできます。

本端末からVPNアクセスを設定するには、ネットワーク管理者からセ キュリティに関する情報を入手する必要があります。

### VPNを追加する

ホーム画面で - - 「アプリ | タブ→「設定 | → 「その他...」

### 2 **[VPN]**

VPN設定画面が表示されます。

- · VPNのご利用には、画面ロックの解除方法を設定しておく必要があ ります。画面ロックについての注意画面が表示された場合は、内容 を確認→「OK」をタップしたあと、画面の指示に従って設定してく ださい。
- 3 「VPNネットワークの追加」
- ▲ ネットワーク管理者の指示に従って項目を設定
	- · 「キャンセル」をタップすると、設定を中止します。
- 5 「保存」

### VPNに接続する

- 1 VPN設定画面で接続するVPNをタップ
- 2 必要な認証情報を入力→「接続」

VPNに接続するとステータスバーに が表示されます。

## VPNを切断する

1 VPN設定画面で切断するVPNをタップ→「切断」 VPNが切断されます。

#### VPN設定画面のメニュー

VPN設定画面でVPNをロングタッチすると、次のメニューが表示され ます。

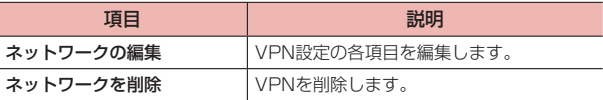

# **モバイルネットワークを設定する**

モバイルネットワークの各種設定を行います。

ホーム画面で ←← 「アプリ」タブ→「設定」→「モバイ ルネットワーク」

### 2 項目を設定

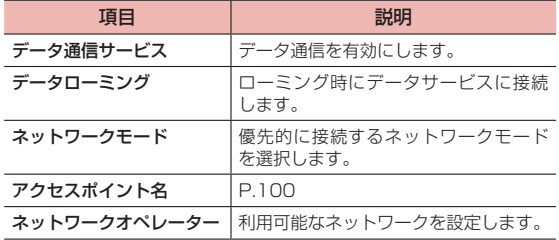

# **アクセスポイントを設定する**

インターネットに接続するためのアクセスポイント (spモード)は、あ らかじめ登録されており、必要に応じて追加、変更することもできます。 mopera U、ビジネスmoperaインターネットをご利用する際は、手動 でアクセスポイントを追加する必要があります。

mopera Uの詳細については、mopera Uのホームページをご覧ください。

### 利用中のアクセスポイントを確認する

- ホーム画面で → 「アプリ」タブ→「設定」→「モバイ ルネットワーク」
- 2 「アクセスポイント名」

### アクセスポイントを追加で設定する

- 1 ホーム画面で →「アプリ」タブ→「設定」→「モバイ ルネットワーク」
- 2 「アクセスポイント名」→ | → 「新しいAPN」
- 3 各項目を入力→「保存」

#### ■ お知らせ

· APN設定の際に、MCC/MNCを初期値(440/10)以外に変更すると、 APN画面上に表示されなくなりますので、変更しないでください。APN画 面上に表示されなくなった場合には、初期設定にリセットするか、手動でア クセスポイントの設定を行ってください。

### アクセスポイントを初期化する

- 1 ホーム画面で 一 「アプリ」タブ→「設定」→「モバイ ルネットワーク」→「アクセスポイント名」
- **2 | → 「初期設定にリセット」**

#### **spモード**

spモードはNTTドコモのスマートフォン向けISPです。インターネット 接続に加え、iモードと同じメールアドレス(@docomo.ne.jp)を使っ たメールサービスなどがご利用いただけます。spモードはお申し込みが 必要な有料サービスです。spモードの詳細については、ドコモのホーム ページをご覧ください。

### **音**

通知音、マナーモードなどの設定をします。

1 ホーム画面で + アプリ タブ→「設定」

2 「音」

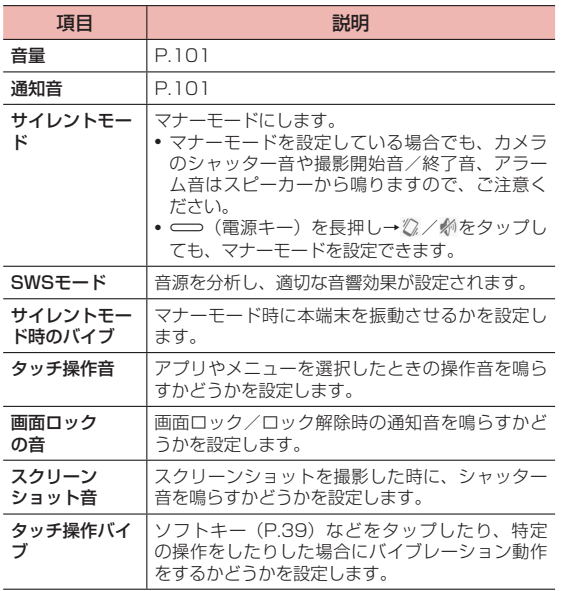

### 音量を調節する

メディア再生音、通知音、アラームの音量を調節できます。

- 1 ホーム画面でH+「アプリ」タブ→「設定」
- 2 「音」→「音量」
- 3 各項目の音量バーのスライダーを左/右にドラッグ→「閉 じる」 スライダーの位置での音量で音が鳴ります。

#### ■ お知らせ

- メディア再生音の音量は、 ––––––––––––––を押しても調節できます。
- · 動画/音楽再生などの一部のアプリでは、画面上の音量バーでもメディア音 量を調節できます。

### 通知音を設定する

- Eメールを受信したときなどに鳴る通知音を設定します。
- 1 ホーム画面で + 「アプリ」タブ→「設定」
- 2 「音」→「通知音」
- 3 通知音を選択→「OK」

選択した通知音が鳴ります。

ディスプレイの明るさやバックライトの消灯時間などについて設定しま す。

1 ホーム画面で + 「アプリ」タブ→「設定」

### 2 「画面」

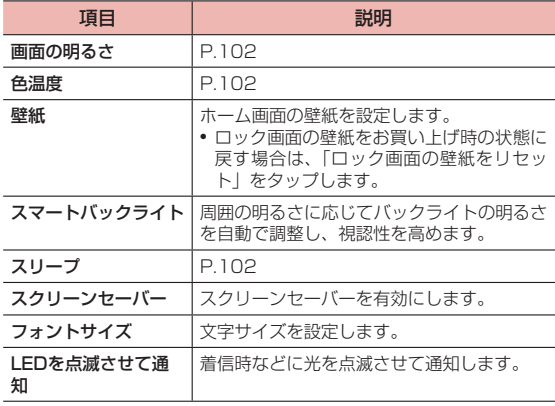

### 画面の明るさ の調整

- 1 ホーム画面で + 「アプリ」タブ→「設定」
- 2 「画面」→「画面の明るさ」
- **3 スライダーを左/右にドラッグ→「OK」** 
	- · 「明るさを自動調整」にチェックが付いているときは、スライダーで 調整できません。周囲の明るさに応じて画面の明るさが自動的に調 整されます。

### 画面の色温度の調整

- 1 ホーム画面で + 「アプリ」 タブ→「設定」
- 2 「画面」→「色温度」
- 3 スライダーを左/右にドラッグ→「OK」

暖色/寒色のバランスが調整されます。

· 「デフォルト」にチェックが付いているときは、お買い上げ時の設定 で表示されます。手動で調整する場合は、チェックを外してください。

# スリープまでの時間を設定する

- 1 ホーム画面で + 「アプリ」タブ→「設定」
- **2** 「画面」→「スリープ」
- 3 スリープまでの時間をタップ

# **ストレージ**

本端末内のメモリ容量や、本端末に取り付けられているmicroSDカード のメモリ容量の確認などを行います。

- 1 ホーム画面で + 「アプリ」 タブ→「設定」
- 2 「ストレージ」

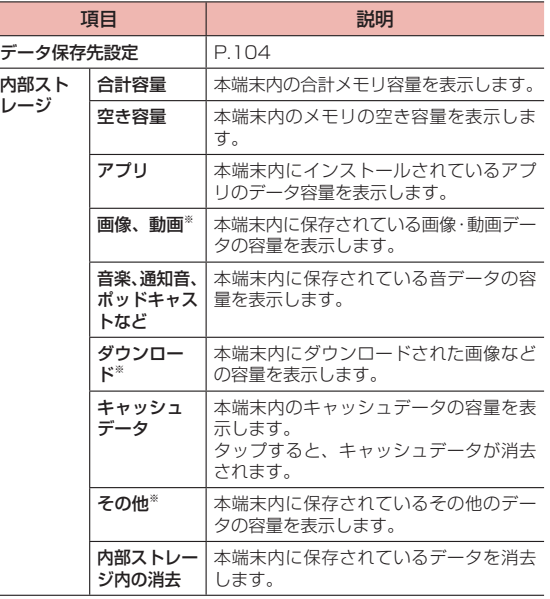

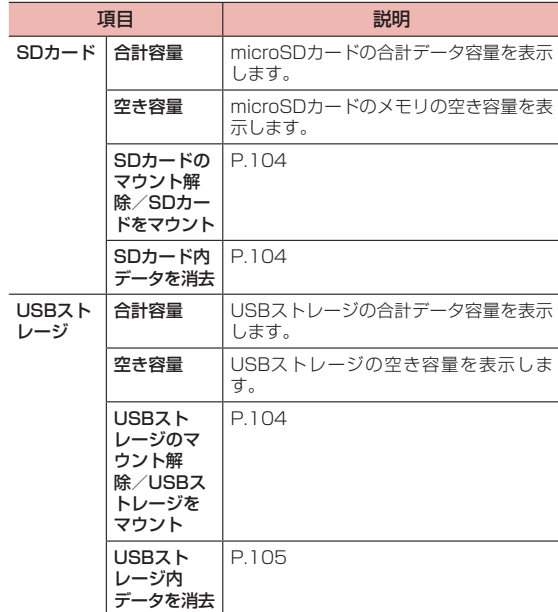

※ 内部ストレージ内にデータが保存されている場合のみ表示されます。

#### ■ お知らせ

· 本端末内のメモリの空き容量が少なくなると、本端末の動作が不安定になる ことがあります。空き容量が少なくなった場合は、不要なデータやアプリを 削除してください。

# データの保存先を設定する

ダウンロードや撮影したデータの保存先を設定します。

- 1 ホーム画面で + 「アプリ」タブ→「設定」
- 2 「ストレージ」→「データ保存先設定」
- 3 「内部ストレージ」/「SDカード」/「USBストレージ」
	- · 「SDカード」、「USBストレージ」は、使用可能な場合のみ表示され ます。
- 4 「OK」

本端末が再起動します。

### microSDカードのマウントを解除 する

microSDカードの認識を解除して本端末から安全に取り外せるように します。

- 1 ホーム画面で H → 「アプリ」タブ→「設定」
- 2 「ストレージ」→「SDカードのマウント解除」
	- · メッセージが表示されます。内容をご確認ください。
- 3 「OK」

#### ■ お知らせ

· microSDカードのマウントを解除すると、内部ストレージのデータを再生 したり、データを保存したりできなくなります。

### microSDカードをフォーマット する

microSDカードをフォーマット(初期化)します。 フォーマットを行うとmicroSDカード内のデータがすべて消去されま すのでご注意ください。

- 1 ホーム画面で H →「アプリ」タブ→「設定」
- 2 「ストレージ」→「SDカード内データを消去」→「SDカー ド内データを消去」→「FAT32」/「NTFS」→「OK」
	- · 画面ロックの表示画面が表示されたときは、画面の指示に従って操 作してください。
- 3 「すべて消去」

フォーマットが終了すると自動的にマウントされ、microSDカードが 使用可能な状態になります。

· 消去されたデータは元に戻せません。

## USBストレージのマウントを解除する

USBストレージの認識を解除して本端末から安全に取り外せるようにし ます。

- ホーム画面で 一→「アプリ」タブ→「設定」
- 2 「ストレージ」→「USBストレージのマウント解除」
	- · メッセージが表示されます。内容をご確認ください。

3 「OK」

#### ■ お知らせ

· USBストレージのマウントを解除すると、USBストレージのデータを再生 したり、データを保存したりできなくなります。

# USBストレージをフォーマットする

USBストレージをフォーマット (初期化) します。 フォーマットを行うとUSBストレージ内のデータがすべて消去されます のでご注意ください。

- 1 ホーム画面で H → 「アプリ」タブ→「設定」
- 2 「ストレージ」→「USBストレージ内データを消去」→ 「USBストレージ内データを消去」→「FAT32」/「NTFS」  $\rightarrow$  FOK I
- 3 「すべて消去」

フォーマットが終了すると自動的にマウントされ、USBストレージが 使用可能な状態になります。

· 消去されたデータは元に戻せません。

# **電池**

内蔵電池の使用状況を確認します。

- ホーム画面で 一 →「アプリ」タブ→「設定」
- 2 「電池」
	- · 「電池性能表示」をタップすると、内蔵電池の充電能力の状態を表示 します。

# **アプリ**

# **アプリ を管理**

本端末にインストール済みのアプリの情報を確認したり、アプリを強制 停止、データ消去、アンインストールしたりできます。

1 ホーム画面で H → 「アプリ」タブ→「設定」→「アプリ を管理」

## 2 左右にフリックして項目を切り替え

- · 「ダウンロード済み」タブ/「SDカード」タブ/「すべて」タブで ■ → 「サイズ順に表示する」/「名前順に表示する」をタップして、 表示順を変更できます。「アプリの設定をリセット」をタップすると、 設定をリセットできます。
- · 「実行中」タブで →「キャッシュしたプロセスを表示」/「実行中 のサービスを表示」をタップして、表示を変更できます。

## 3 アプリをタップ

· アプリ情報を確認したり、画面に表示されている項目をタップして 操作を実行したりできます。

#### ■ お知らせ

· お買い上げ時にインストールされているアプリは、アンインストールできな い場合があります。

# アプリを無効化する

アンインストールできない一部のアプリやサービスを無効化することが できます。無効化したアプリはアプリ画面に表示されず、実行もされな くなりますが、アンインストールはされません。

- ホーム画面で 一 → 「アプリ」タブ→「設定」→「アプリ を管理」
- 2 無効化したいアプリをタップ→「無効にする」
- 3 表示される注意文を読み、「OK」
	- · 再度有効化するには「有効にする」をタップします。

#### ■ お知らせ

· アプリを無効化した場合、無効化されたアプリと連携している他のアプリが 正しく動作しない場合があります。再度有効にすることで正しく動作します。

### キャッシュを消去する

- 1 ホーム画面で + 「アプリ」タブ→「設定」→「アプリ を管理」
- 2 「SDカード」タブか「すべて」タブで「キャッシュを消去」 をタップ
	- · キャッシュデータが消去されます。

#### ■ お知らせ

· アプリごとにキャッシュを消去するには、「ダウンロード済み」/「すべて」/ 「SDカード」タブでアプリをタップ→「キャッシュを消去」をタップします。

# アプリの設定をリセットする

アプリの無効化や特定の操作で使用するデフォルトのアプリなどの設定 をすべてリセットします。

- ホーム画面で 一一 「アプリ」タブ→「設定」→「アプリ を管理」
- 2 →「アプリの設定をリセット」→「リセット」
# **ユーザー設定**

# **ドコモのサービス/クラウド**

ドコモサービスの利用に関する設定をします。

- 1 ホーム画面で「ドコモ設定」、または →「アプリ」タブ →「設定」→「ドコモのサービス/クラウド」
- 2 項目を設定

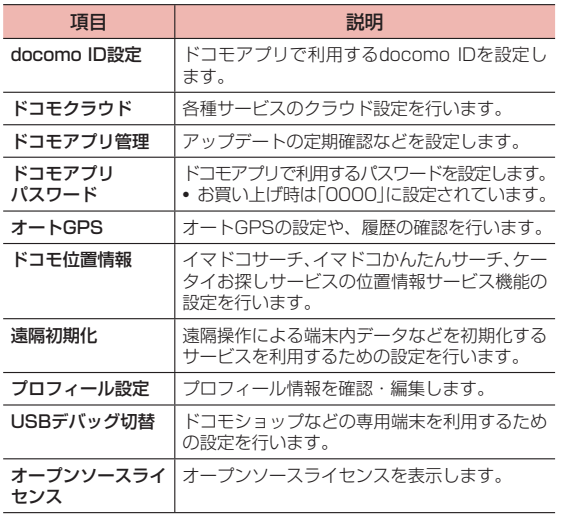

#### ■ お知らせ

· ドコモのサービス/クラウドで表示されるアプリの中には無効化できるもの があります。

無効化した場合、ドコモのサービス/クラウドの一覧には表示されなくなる ことがあります。また、新たにドコモ提供のアプリをダウンロードすると、 ドコモのサービス/クラウドの一覧に項目が追加されることがあります。

### **位置情報サービス**

位置情報についての設定をします (P.80)。

# **セキュリティ**

セキュリティについての設定をします。

1 ホーム画面で - アプリ」タブ→「設定」

### 2 「セキュリティ」

· 「画面のロック」の設定によって、表示される項目は異なります。

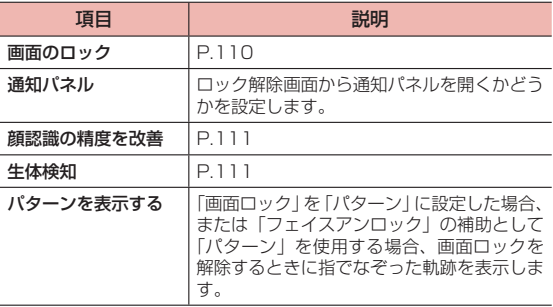

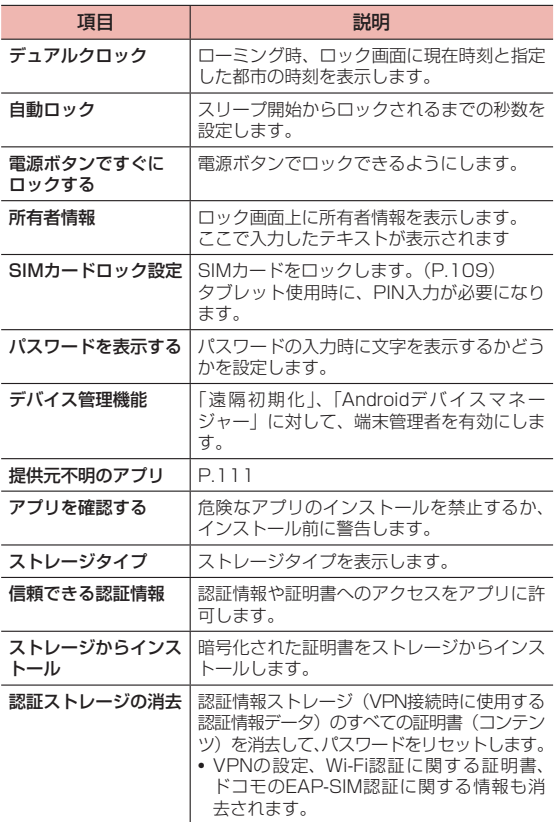

### **本端末で利用する暗証番号 について**

本端末では、画面ロック機能で暗証番号を利用します。

### ■ 暗証番号に関するご注意

- · 設定する暗証番号は「生年月日」「電話番号の一部」「所在地番号や部屋番号」 「1111」「1234」などの他人にわかりやすい番号はお避けください。また、 設定した暗証番号はメモを取るなどしてお忘れにならないようお気をつけ ください。
- · 暗証番号は他人に知られないように十分ご注意ください。万が一暗証番号 が他人に知られ悪用された場合、その損害については、当社は一切の責任 を負いかねます。
- · 暗証番号を忘れてしまった場合は、契約者ご本人であることが確認できる 書類(運転免許証など)や本端末、ドコモminiUIMカードをドコモショッ プ窓口までご持参いただく必要があります。詳しくは裏表紙の「総合お問 い合わせ先」までご相談ください。
- · PINロック解除コードは、ドコモショップでご契約時にお渡しする契約申込 書(お客様控え)に記載されています。ドコモショップ以外でご契約され たお客様は、契約者ご本人であることが確認できる書類(運転免許証など) とドコモminiUIMカードをドコモショップ窓口までご持参いただくか、裏 表紙の「総合お問い合わせ先」までご相談ください。

### 画面ロック用PIN /パスワード

本端末の画面ロック機能を使用するための暗証番号です。

### ネットワーク暗証番号

ドコモショップまたはドコモ インフォメーションセンターや「お客様サ ポート」でのご注文受付時に契約者ご本人を確認させていただく際や各 種ネットワークサービスご利用時などに必要な数字4桁の番号です。ご 契約時に任意の番号を設定いただきますが、お客様ご自身で番号を変更 できます。

· ネットワーク暗証番号の詳細については、ドコモのホームページをご覧く ださい。

### PINコード

ドコモminiUIMカードには、PINコードという暗証番号を設定できます。 ご契約時は「0000」に設定されていますが、お客様ご自身で番号を変 更できます。

PINコードは、第三者によるドコモminiUIMカードの無断使用を防ぐた め、ドコモminiUIMカードを本端末に取り付ける、または本端末の電源 を入れるたびに使用者を確認するために入力する4~8桁の番号(コー ド)です。PINコードを入力することにより、発着信および端末操作が 可能となります。

- · 新しく本端末を購入されて、現在ご利用中のドコモminiUIMカードを差し 替えてお使いになる場合は、以前にお客様が設定されたPINコードをご利用 ください。設定を変更されていない場合は「0000」となります。
- · PINコードの入力を3回連続して間違えると、PINコードがロックされて使 えなくなります(PINロック状態)。この場合は、「PINロック解除コード」 (PUK)を入力してロックを解除してください。

### PINロック解除コード(PUK)

PINロック解除コードは、PINコードがロックされた状態を解除するた めの8桁の番号です。なお、PINロック解除コードはお客様ご自身では 変更できません。

· PINロック解除コードの入力を10回連続して間違えると、ドコモminiUIM カードがロックされます。その場合は、ドコモショップ窓口にお問い合わ せください。

### ■ お知らせ

· PINコードがロックまたはドコモminiUIMカードがロックされた場合は、ド コモminiUIMカードを取り外すことでホーム画面が表示されるようになり、 Wi-Fi接続による通信が可能です。

### SIMカードロックを設定する

ドコモminiUIMカードの不正使用を防ぐため、電源を入れたときにPIN コードを入力しないと使用できないように設定します。

- · PINコードの入力を3回連続して間違えると、PINコードがロックされて使 えなくなります(PINロック状態)。
- ホーム画面で 一一 「アプリ」タブ→「設定」
- 2 「セキュリティ」→「SIMカードロック設定」
- 3 「SIMカードをロック」→PINコードを入力→「OK」 「SIMカードをロック」にチェックが付きます。
- PINコードを変更する
- · SIMカードロックを有効にしている場合のみ変更できます。
- ホーム画面で 一→「アプリ」タブ→「設定」
- **2 「セキュリティ」→「SIMカードロック設定」**
- 3 「SIM PINの変更」→現在のPINコードを入力→「OK」
- 4 新しいPINコードを入力→「OK」→新しいPINコードを 再入力→「OK」

### PINロックを解除する

- · PINコードがロックされた場合は、ロックを解除してから新しいPINコード を設定します。
- 1 PINロック中画面でPINロック解除コードを入力
- 2 新しいPINコードを入力
- 3 もう一度新しいPINコードを入力

### 画面ロックの解除方法を設定する

画面ロックを解除するときに、あらかじめ設定したロック解除操作を行 わないと本端末を使用できないように設定します。

1 ホーム画面でH+「アプリ」タブ→「設定」

### 2 「セキュリティ」→「画面のロック」

· 画面ロックの解除方法を「ロックなし」「タッチ」以外に設定してい る場合は、設定した解除方法を入力します。

### 3 画面の指示に従って項目を設定

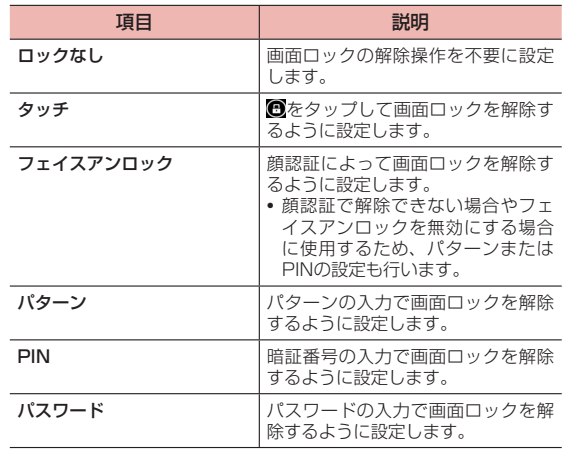

#### ■ お知らせ

- ·「PIN」(暗証番号)は4~16桁の数字、「パスワード」は4~16桁の英文字 または数字(英字が最低1文字必要)で設定できます。
- ·「フェイスアンロック」に設定している場合、顔を撮影し直すことができます。 ホーム画面で →「アプリ」タブ→「設定」→「セキュリティ」→「顔認 識の精度を改善」→画面の指示に従って顔を撮影します。
- ·「フェイスアンロック」に設定した場合、ロック解除時にまばたきを必要と するかどうかを設定できます。ホーム画面で →「アプリ」タブ→「設定」 →「セキュリティ」→「生体検知」にチェックを付けます。
- ·「パターン」に設定した場合、画面ロックを解除するときに指でなぞった軌 跡を表示するかどうかを設定できます。ホーム画面で →「アプリ」タブ →「設定」→「セキュリティ」→「パターンを表示する」にチェックを付け ます。
- ·「ロックなし」「タッチ」以外に設定した場合、ディスプレイが消灯してから 画面ロックがかかるまでの時間を設定できます。ホーム画面で →「アプリ」 タブ→「設定」→「セキュリティ」→「自動ロック」→時間をタップします。
- ·「ロックなし」以外に設定した場合、画面ロックの解除画面で所有者情報を 表示するかどうかを設定できます。ホーム画面で →「アプリ」タブ→「設 定」→「セキュリティ」→「所有者情報」→「ロック画面に所有者情報を表 示」にチェックを付け、所有者情報を入力します。
- ·「ロックなし」「タッチ」以外に設定した場合、「データの初期化」(P. 113)を 行うときに、設定中の解除方法の入力が必要になります。

### ■ 画面ロックの解除に失敗した場合

#### パターン、PIN、パスワードを設定している場合に、入力に5回続けて 失敗すると、30秒後に再度入力するようメッセージが表示されます。

· 解除パターンやPIN、パスワードを忘れた場合は、画面ロックの解除ができ ませんのでご注意ください。

フェイスアンロックでロック解除ができない場合は、フェイスアンロッ クの設定時に入力したパターン/PINを入力します。

### 提供元不明のアプリのインストールを許可する

サードパーティのアプリなど、提供元が不明なアプリのインストールを 許可します。

- · 本端末と個人データを保護するため、Google Playなどの信頼できる発行 元からのアプリのみダウンロードしてください。
- · 提供元が不明なアプリをインストールする際は、セキュリティについて十 分にご注意ください。
- 1 ホーム画面で H →「アプリ」タブ→「設定」
- 2 「セキュリティ」
- 3 「提供元不明のアプリ」
- 4 注意内容を確認→「OK」

「提供元不明のアプリ」にチェックが付きます。

# **言語と文字入力**

本端末で使用する言語と文字入力時のキーボードについての設定をしま す。

1 ホーム画面で - 「アプリ」タブ→「設定」

### 2 「言語と文字入力」

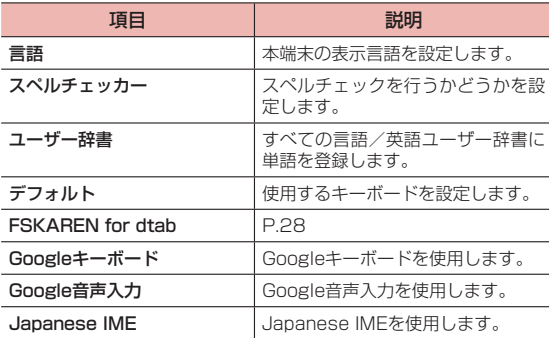

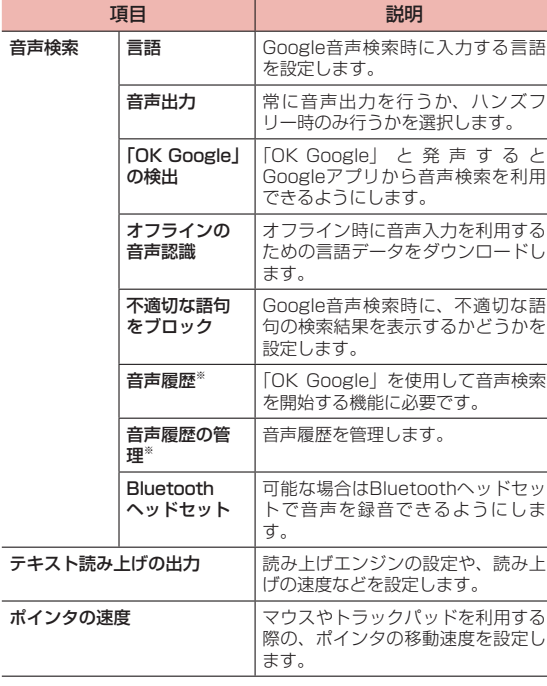

※ Googleアカウントが設定されている場合のみ表示されます。

### ■ お知らせ

· お買い上げ時、日本語のテキスト読み上げには対応していません。

# **バックアップと リセット**

データのバックアップを取ったり、本端末をリセットしたりします。

ホーム画面でH→「アプリ」タブ→「設定」

### 2 「バックアップとリセット」

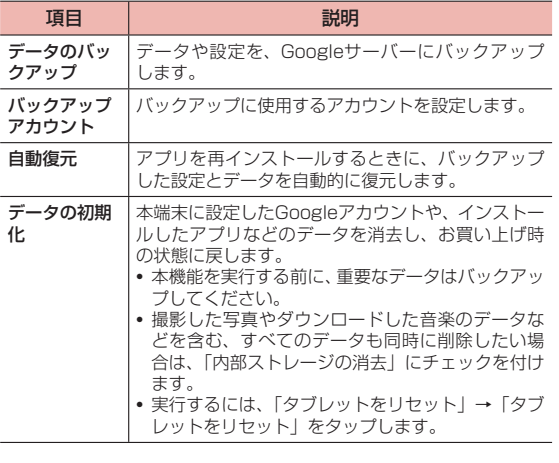

#### ■ お知らせ

· 初期化の操作を行うと工場出荷時の状態に戻り、各種設定も初期状態になり ます。

# **アカウント**

Googleなど、オンラインサービスのアカウントを本端末に設定し、情 報の同期やアップデートができます。

· GmailやGoogle Playなどの初回利用時にもアカウントの設定画面が表示 されます。 Googleアカウントを設定することで、GmailやGoogle Playな どGoogle提供のオンラインサービスを利用できるようになります。

## アカウントを追加する

- 1 ホーム画面で + 「アプリ」タブ→「設定」
- 2 「アカウントを追加」
- 3 追加するアカウントのサービスをタップ 以降の操作については、画面の指示に従ってください。

## アカウントの設定をする

アカウントの設定をします。

- · データの同期など、一部自動的に通信を行う仕様となっており、通信料が かかる場合があります。
- · 設定内容は選択したアカウントにより異なります。
- 1 ホーム画面でH+「アプリ」タブ→「設定」
- 2 アカウントの種類をタップ→設定したいアカウント名を タップ

以降の操作については、画面の指示に従ってください。

#### ■ お知らせ

· 同期させる項目を設定するには、アカウントをタップ→同期する項目に チェックを付けます。

### アカウントを手動で同期する

- ホーム画面で –– 「アプリ」タブ→「設定」
- 2 アカウントの種類をタップ→同期するアカウントをタッ プ
- 3 |→「今すぐ同期」
	- · 同期中に →「同期をキャンセル」をタップすると、同期をキャン セルできます。

### アカウントを削除する

本端末からオンラインサービスのアカウントや、メッセージ、連絡先、 設定情報などを削除します。

- · 本端末からアカウントを削除しても、ウェブ上から情報は削除されません。
- 1 ホーム画面で + 「アプリ」タブ→「設定」
- 2 アカウントの種類をタップ→削除するアカウントをタッ プ
- 3 | → 「アカウントを削除」→「削除」

### ■ お知らせ

· アカウントを他のアプリで使用していて削除できない場合は、「データの初 期化| (P.113) を行うとアカウントを削除できます。ただし、「データの初 期化」を行うと、お買い上げ時の状態にリセットされるため、インストール したアプリや登録情報などのデータが消去されます。

# **システム**

### **日付と時刻**

日付と時刻についての設定をします。

- ホーム画面で 一一 「アプリ」タブ→「設定」
- 2 「日付と時刻」

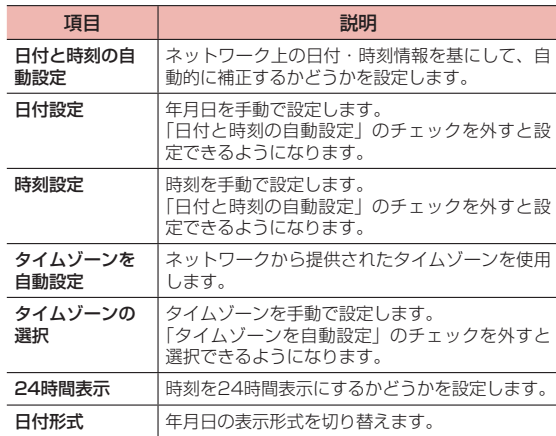

# **ユーザー補助**

- ユーザーの操作を補助するアプリや機能についての設定をします。
- 1 ホーム画面で 「アプリ」タブ→「設定」
- 2 「ユーザー補助」

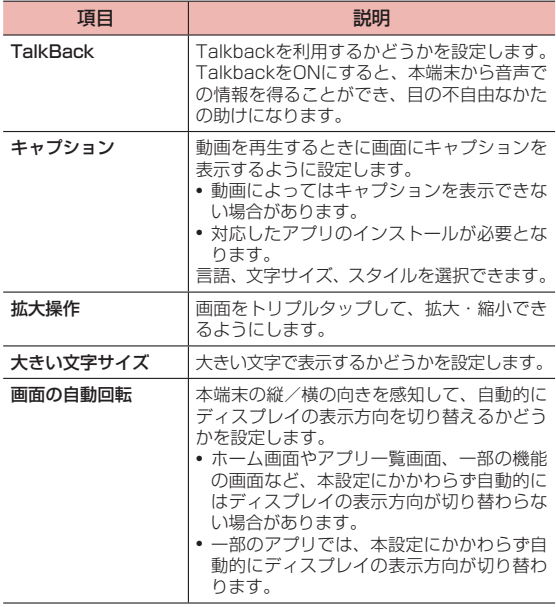

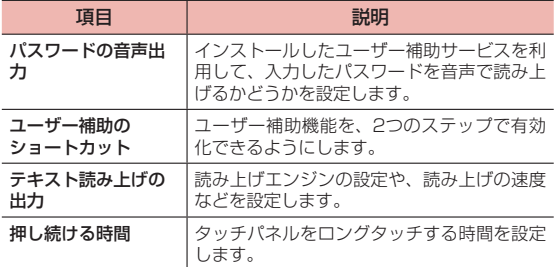

# **タブレット情報**

本端末に関する各種情報を表示します。

- 1 ホーム画面で 「アプリ」 タブ→「設定」
- 2 「タブレット情報」

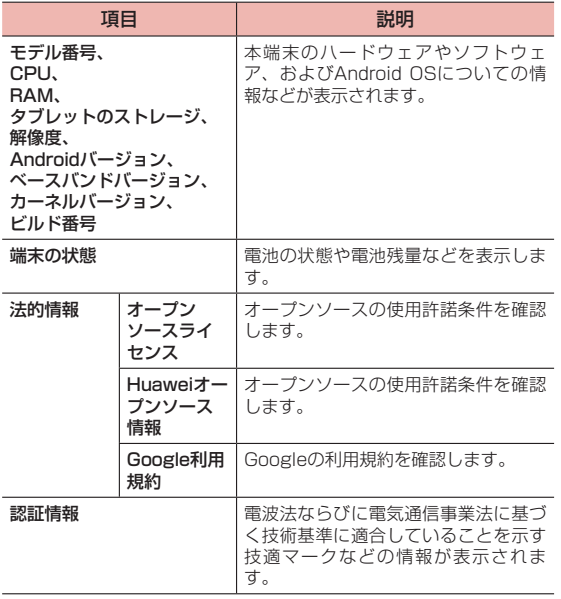

# **ファイル管理**

# **本体(内部ストレージ)**

お買い上げ時の本体メモリのフォルダ構成と、各フォルダに保存される データは次のとおりです。

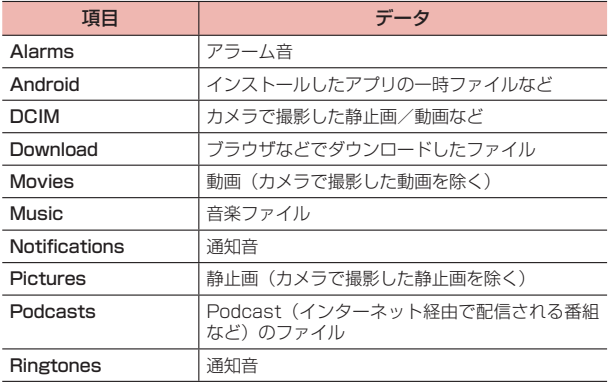

# **microSDカード(外部ストレージ)**

### **microSDカードについて**

- · 本端末は、2GBまでのmicroSDカードおよび32GBまでのmicroSDHC カードに対応しています(2015年2月現在)。
- · 市販されているすべてのmicroSDカードの動作を保証するものではありま せん。対応のmicroSDカードは各microSDカードメーカーへお問い合わせ ください。
- · microSDカードのデータにアクセスしているときに、電源を切ったり衝撃 を与えたりしないでください。データが壊れる恐れがあります。

#### ■ お知らせ

- · microSDカードのスピードクラスは、最大クラス10に対応しています。
- · microSDカードのUHSスピードクラスは、クラス1に対応しています。

# **microSDカードの取り付け/取り外し**

取り付け/取り外しは、マウントを解除(→P. 104)するか電源を切っ てから行ってください。

# 取り付けかた

スロットカバーのミゾに指先をかけて、ゆっくりと矢印❶ の方向に少し持ち上げる

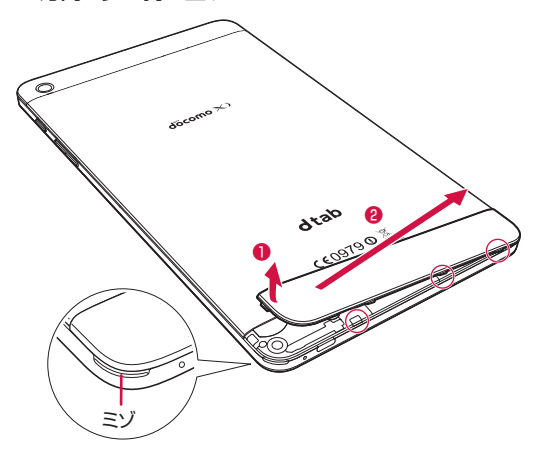

2 ツメ部分(○囲みの3箇所)に指先を入れ、少し上に持ち 上げて矢印❷の方向にスロットカバーを取り外す

- 3 microSDカードの金属端子面を下にして、ゆっくり差し 込む
	- · microSDカードが完全に取り付けられていることを確認してくださ い。

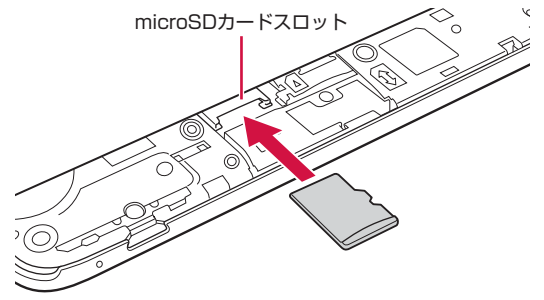

- スロットカバーを矢印の順(❶、❷)に閉じる
	- ツメ(○囲みの9箇所)をカチッと音がするまで本体側の溝にはめ込 みます。本体とスロットカバーとの間にすきまがないことを確認し てください。

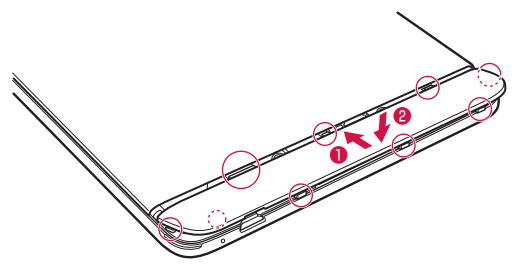

# 取り外しかた

- スロットカバーを開く (P.118)
- 2 microSDカードを引き出して取り出す

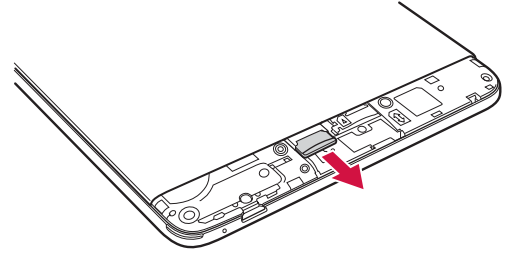

3 スロットカバーを閉じる (P.118)

# **ファイルマネージャー**

本端末の内部ストレージやmicroSDカード内のファイルやフォルダを 表示/再生したり、管理したりできます。

### **ファイルを表示/再生する**

- 1 →「アプリ」タブ→「ファイルマネージャー」
- 2 「カテゴリ」/「本体」タブをタップ
- 3 「カテゴリ」タブの場合はカテゴリをタップ/「本体」タ ブの場合は「内部」または「SDカード」をタップし、フォ ルダをタップ→ファイルをタップ

ファイルを表示/再生するアプリが起動し、ファイルを確認できます。 · ファイルによっては、本端末で再生できない場合があります。

### **ファイルやフォルダを移動/コピーする**

- 移動/コピーするフォルダやファイルのサムネイルを表 示→ 図 / 圓 →移動 / コピーするフォルダやファイルを選 | 択→ 「切取り」/「コピー」
- 2 移動先/コピー先のフォルダを選択→「貼付け」

### **ファイルやフォルダを削除する**

- 削除するフォルダやファイルのサムネイルを表示→ → 削除するフォルダやファイルを選択
- **2** 「削除」→「OK」

### ファイルマネージャー画面のメニュー

をタップすると、メニューが表示されます。

· カテゴリやフォルダによって、表示されるメニューは異なります。

### ■「カテゴリ」/「本体」タブのトップ画面

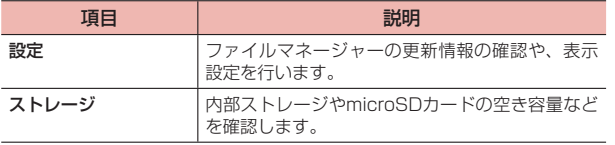

### ■「カテゴリ」タブ内の各カテゴリ

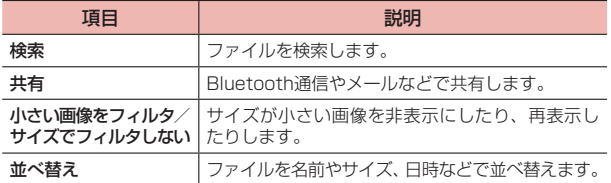

### ■「本体」タブ内の各フォルダ

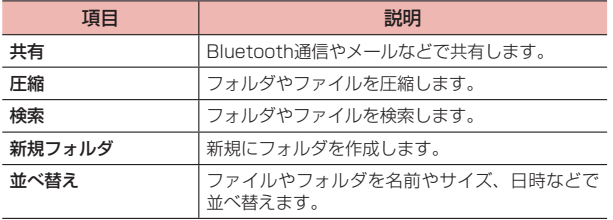

ファイルマネージャー画面でファイルやフォルダをロングタッチする と、次のメニューが表示されます。

· ファイルやフォルダの種類によって、表示されるメニューは異なります。

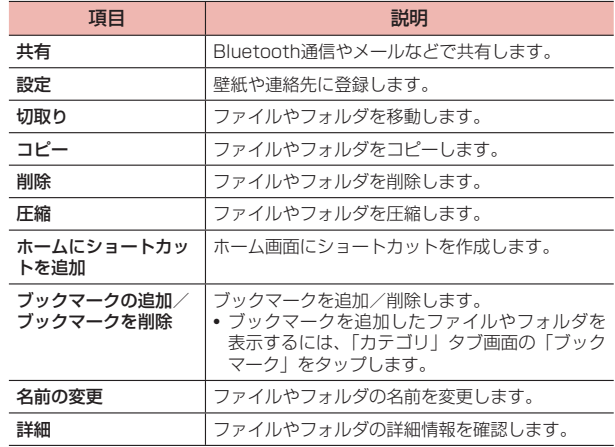

**データ通信**

# **Bluetooth通信**

#### 本端末とBluetooth対応機器との間で、データの送受信ができます。

- · Bluetooth接続を行うと電池の消費が早くなりますのでご注意ください。
- 対応バージョンやプロファイルなどについては、「主な仕様」(P.142) をご 参照ください。
- · 本端末と接続するBluetooth対応機器の操作については、機器の取扱説明 書などをご参照ください。
- · 市販されているすべてのBluetooth対応機器との接続や動作を保証するも のではありません。

### **■ Bluetooth機能使用時のご注意**

- · 本端末と他のBluetooth機器とは、見通し距離10m以内で接続してくださ い。周囲の環境(壁、家具など)や建物の構造によっては、接続可能距離 が極端に短くなることがあります。
- · 他の機器(電気製品、AV機器、OA機器など)からできるだけ離れて接続 してください。特に電子レンジ使用時は影響を受けやすいためご注意くだ さい。正常に接続できない場合やテレビやラジオに雑音が入ったり映像が 乱れたりする場合があります。
- · 放送局や無線機などが近くにあり周囲の電波が強すぎると、正常に接続で きないことがあります。
- · Bluetooth機器が発信する電波は、電子医療機器などの動作に影響を与え る可能性があります。場合によっては事故を発生させる原因になりますの で、電車内、航空機内、病院内、自動ドアや火災報知器から近い場所、ガ ソリンスタンドなど引火性ガスの発生する場所では本端末の電源および周 囲のBluetooth機器の電源を切ってください。
- · Bluetooth機器をかばんやポケットに入れたままでもワイヤレス接続でき ます。ただし、Bluetooth機器と端末の間に身体を挟むと、通信速度の低 下や雑音の原因になることがあります。

### ■ 無線LAN対応機器との雷波干渉について

無線LAN (IEEE802.11b/g/n) とBluetooth機能は同一周波数帯 (2.4GHz)を使用するため、無線LAN対応機器の近くで使用すると、 電波干渉が発生し、通信速度の低下や雑音、接続不能の原因になる場合 があります。その場合は以下の対策を行ってください。

- · 本端末と無線LAN対応機器は10m以上離してください。
- · 10m以内で使用する場合は、無線LAN対応機器の電源を切ってください。

### Bluetooth機能をONにする

- ホーム画面で 一一 「アプリ」タブ→「設定」
- 2 「Bluetooth」 Bluetooth設定画面が表示されます。
- 3 「Bluetooth」の をタップしてONにする ステータスバーに おが表示されます。

### 本端末を検出可能にする

- 1 Bluetooth機能をONにする ステータスバーに おが表示されます。
- 2 「d-01G」にチェックを付ける
	- 「d-01G」の下に「周辺のすべてのBluetoothデバイスに表示」と表示 され、カウントダウンが開始されます。2分を経過すると、検出されな くなります。
	- | → 「表示のタイムアウト」をタップすると、本端末を検出可能に する時間を設定できます。

## 端末の名前を変更する

他のBluetooth対応機器で、本端末を検出したときに表示される名前を 変更します。

- Bluetooth設定画面で : →「タブレットの名前を変更」
- 2 端末の名前を入力→「名前を変更」

# **ペアリング/接続**

本端末と他のBluetooth対応機器でデータのやり取りが行えるように、 他の機器とペアリング/接続を行います。

### 他のBluetooth対応機器とペアリング/接続する

- Bluetooth設定画面で「デバイスの検索」 「使用可能なデバイス」欄に、検出されたBluetooth対応機器が一覧表 示されます。
- 2 ペアリング/接続を行う機器をタップ
- 3 画面の指示に従ってペアリング/接続

「ペアリングされたデバイス」欄にペアリング/接続したBluetooth機 器の名前が表示されます。

· 必要に応じてBluetoothパスキー(認証用コード)を入力します。デー タのやり取りを行う機器どうしが、同じBluetoothパスキーを入力 する必要があります。Bluetoothパスキーは、機器の取扱説明書な どをご確認ください。

### ペアリング/接続を解除する

- 1 Bluetooth設定画面で解除操作を行う
	- Bluetooth対応機器とのペアリングを解除する場合 ① 「ペアリングされたデバイス」欄の機器名称の ② 「ペアを解除」
	- Bluetooth対応機器との接続を解除する場合 ① 「ペアリングされたデバイス」欄の機器名称をタップ ② 「OK」

### ■ お知らせ

· 相手側の機器によっては、 をタップして名前の変更や、プロファイルの 設定変更などができます。

### **データの送受信**

· あらかじめ本端末のBluetooth機能をONにし、データを送信する相手側の 機器とペアリングしておいてください。

### データを受信する

1 相手側の機器からデータを送信

ステータスバーに関が表示されます。

2 「承諾」

データの受信が開始されます。 受信が開始されるとステータスバーに が表示されます。

#### ■ お知らせ

· 受信したファイルは、通知パネルを開く→「Bluetooth共有:受信したファ イル」→ファイルをタップするか、またはBluetooth設定画面で |→「受 信済みファイルを表示」をタップすると確認できます。

### データを送信する

電話帳、静止画、動画などのデータを、他のBluetooth対応機器に送信 できます。

1 各アプリの共有メニューで「Bluetooth」

### 2 データを送信する相手側の機器をタップ

データの送信が開始されます。 送信が開始されるとステータスバーに■が表示されます。

# **外部機器接続**

# **パソコンと接続する**

microUSB接続ケーブル(市販品)を使用して、本端末とパソコンを接 続します。

• プラグの向き(表裏)をよく確かめ、水平に差し込んでください。

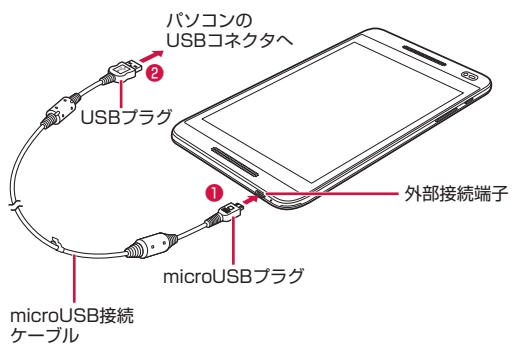

- 1 microUSB接続ケーブルのmicroUSBプラグを、本端末 の外部接続端子に水平に差し込む(❶)
- 2 microUSB接続ケーブルのUSBプラグを、パソコンの USBコネクタに水平に差し込む(2)

· 本端末と接続可能なパソコンの動作環境は次のとおりです。

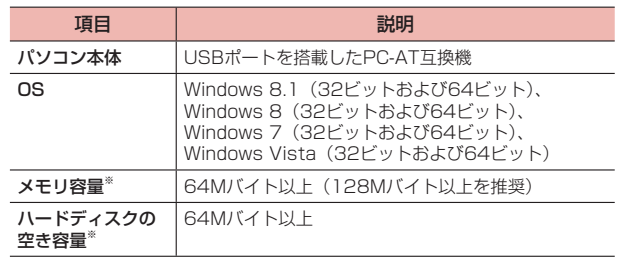

※ 動作に必要なメモリ容量、ハードディスクの空き容量です。

# **本端末をUSBストレージとして使用する**

本端末とパソコンをmicroUSB接続ケーブル(市販品)で接続して、内 部ストレージまたは本端末に取り付けられているmicroSDカードと データをやり取りできます。

- · 接続するパソコンの仕様や使用目的に応じて、接続の方式を設定できます。
- 1 本端末とパソコンをmicroUSB接続ケーブルで接続する
- 2 接続方式を「メディアデバイス(MTP)」/「USBフラッ シュドライブ」/「ドライバインストール」から選択 ドライバが自動的にインストールされ、パソコンと接続されます。
	- · 「USBフラッシュドライブ」はmicroSDカードが取り付けられてい ないと表示されません。
	- · ドライバが自動的にインストールされない場合は、ドライバインス トールを選択し、パソコンから仮想ドライブ(d-01G)にある Setup.exeを実行してください。
	- · 「充電のみ」を選択した場合は、パソコンからは本端末が認識されず、 充電のみが行われます。
- 3 パソコンを操作して、本端末内のストレージまたは本端 末に取り付けられているmicroSDカードとデータをやり 取りする

#### ■ お知らせ

·「USBフラッシュドライブ」でパソコンと接続すると確認画面が表示されま す。「USBフラッシュドライブ」でデータをやり取りする場合は、「OK」を タップしてください。

### 本端末をパソコンから取り外すには

- ■「USBフラッシュドライブ」で接続している場合
- 1 パソコン側で本端末の安全な取り外し操作を行う
- 2 microUSB接続ケーブルを取り外す
- その他の接続方式で接続している場合
- 1 データの転送が行われていないことを確認して、 microUSB接続ケーブルを取り外す

#### ■ お知らせ

· 本端末とパソコンとの間でデータのやり取りをしているときにmicroUSB 接続ケーブルを取り外さないでください。データが破損する恐れがあります。

# **プリンタと接続する**

## **クラウドプリントでプリンタを接続**

Googleクラウドプリント機能で、パソコンで日常使っているプリンタ を接続して、本端末で表示しているギャラリーの静止画やブラウザの Webページなどを印刷することができます。また、クラウド対応プリン タの場合は、パソコンなしでインターネット接続してGoogleクラウド プリントのアカウントに関連付けしたプリンタとして接続できます。

- · Googleクラウドプリントを利用するには、Googleアカウントを設定する 必要があります。
- · アプリのバージョンによって項目や表示が異なる場合があります。
- · Googleクラウドプリント機能の詳細については、Googleのホームページ でGoogleクラウドプリントのヘルプをご覧ください。
- ホーム画面で 一 「設定」→「印刷」→「クラウド プリ ント」

2 画面右上の ● → 「OK」をタップしてクラウドプリント をONにする

あらかじめGoogleアカウントでプリンタの接続設定ができている場合 は、印刷時に接続できるプリンタを含むクラウドプリントメニューが 表示されます。

- · Googleアカウントを設定していない場合は、プリンタの検索中画面 の後に表示される設定メニューの「アカウントを追加」をタップし てGoogleアカウントを設定します。
- · パソコンの印刷環境で日常使っているプリンタ、またはクラウド対 応プリンタの接続設定ができていない場合は、プリンタの検索中画 面の後に表示されるクラウド プリント画面で →「プリンターの追 加」をタップして接続方法を確認して接続を設定してください。

# **Wi-Fi対応プリンタとの接続**

PlayストアなどにGoogleクラウドプリント対応アプリがあるWi-Fi対応 プリンタに、本端末から接続ができます。

- · あらかじめ本端末のWi-FiをONにして、Wi-Fi対応プリンタと同じアクセス ポイントに接続しておきます。→P. 95
- ホーム画面で + 一 「設定」→「印刷」

### 2 「サービスを追加」

「アプリケーションを選択画面」が表示されます。以降の操作は画面の 指示に従ってください。

#### ■ お知らせ

· Wi-Fi対応プリンタ側での操作については、プリンタの取扱説明書をご覧く ださい。

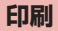

### 1 ギャラリーの画像詳細画面/ブラウザ画面などで → 「印刷」

接続したプリンタの印刷設定画面が表示されます。

- · クラウドプリントの場合、プリンタの代わりに「Googleドライブに 保存」/「PDF形式で保存」を選択すると、印刷データをGoogle ドライブに保存したり、PDFデータを作成したりできます。
- 2 各項目を設定
	- · 部数や用紙サイズなどを設定します。
- 3 「印刷」

#### ■ お知らせ

· 印刷可能なデータは、使用しているアプリの印刷機能への対応状況により異 なります。

# **海外利用**

# **国際ローミング(WORLD WING)の概要**

国際ローミング(WORLD WING)とは、日本国内で使用している電話 番号やメールアドレスはそのままに、ドコモと提携している海外通信事 業者のサービスエリアでご利用いただけるサービスです。SMSは設定 の変更なくご利用になれます。

### ■ 対応ネットワークについて

本端末は、クラス5になります。LTEネットワークおよび3Gネットワー ク、GSM/GPRSネットワークのサービスエリアでご利用いただけま す。また、3G850MHz/GSM850MHzに対応した国・地域でもご利 用いただけます。ご利用可能エリアをご確認ください。

### ■ 海外でご利用いただく前に、以下をあわせてご覧ください。

- · 『ご利用ガイドブック(国際サービス編)』
- · ドコモの『国際サービスホームページ』

#### ■ お知らせ

· 国番号・国際電話アクセス番号・ユニバーサルナンバー用国際識別番号・接 続可能な国・地域および海外通信事業者は、『ご利用ガイドブック(国際サー ビス編)』またはドコモの『国際サービスホームページ』をご確認ください。

# **海外で利用できるサービス**

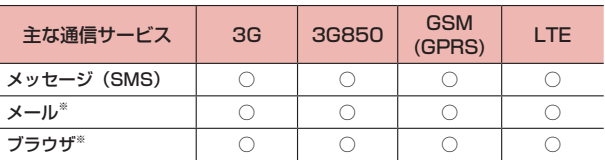

※ ローミング時にデータ通信を利用するには、モバイルネットワークの設定 の「データローミング」を選択した状態にしてください(P. 129)。

#### ■ お知らせ

· 接続する海外通信事業者やネットワークにより利用できないサービスがあり ます。

# **ご利用時の確認**

### **出発前の確認**

海外でご利用いただく際は、日本国内で次の確認をしてください。

### ご契約について

· WORLD WINGのお申し込み状況をご確認ください。詳細は裏表紙の「総 合お問い合わせ先」までお問い合わせください。

### 充電について

· 海外旅行で充電する際のACアダプタは、別売の「ACアダプタ 05」をご 利用ください。

# 料金について

- · 海外でのご利用料金(パケット通信料)は日本国内とは異なります。詳細 は『ご利用ガイドブック(国際サービス編)』またはドコモの「国際サービ スホームページ」をご確認ください。
- · ご利用のアプリによっては自動的に通信を行うものがありますので、パケッ ト通信料が高額になる場合があります。各アプリの動作については、お客 様ご自身でアプリ提供元にご確認ください。

### **滞在国での確認**

海外に到着後、本端末の電源を入れると自動的に利用可能な通信事業者に 接続されます。

### 接続について

「ネットワークオペレーター」の設定で「利用可能なネットワーク」を「自 動選択」に設定している場合は、最適なネットワークを自動的に選択しま す。

## 海外で利用するための設定を行う

お買い上げ時は、自動的に利用できるネットワークを検出して切り替える ように設定されています。手動でネットワークを切り替える場合は、次の 操作で設定してください。

### ■ データローミングを有効にする

- 1 ホーム画面で 「アプリ」 タブ→「設定」
- 2 「モバイルネットワーク」
- 3 「データローミング」→注意画面を確認→「OK」

### ■ 接続する通信事業者を設定する

本端末はお買い上げ時、自動的に滞在地域の最適な通信事業者(ネット ワーク)に接続するように設定されています。手動で任意の通信事業者 と接続する場合は、次の設定を行います。

- 1 ホーム画面で + 「アプリ」タブ→「設定」
- 2 「モバイルネットワーク」→「ネットワークオペレーター」 →注意画面を確認→「OK」

利用可能なネットワークが検索され、通信事業者名が一覧表示されま す。

· ネットワーク検索でエラーが発生する場合は、「データ通信サービス」 のチェックを外して再度実行してください(P. 100)。

### 3 接続する通信事業者名をタップ

- 自動的に最適な通信事業者に接続する場合 ① 「自動選択」
- 滞在地域で利用可能なすべてのネットワークを検索する場合 ① 「ネットワークを検索」→「OK」→接続する通信事業者名をタッ プ

### ■ ネットワークモードを設定する

- ホーム画面で 一 →「アプリ」タブ→「設定」
- 2 「モバイルネットワーク」→「ネットワークモード」
- 3 利用するネットワークモードをタップ

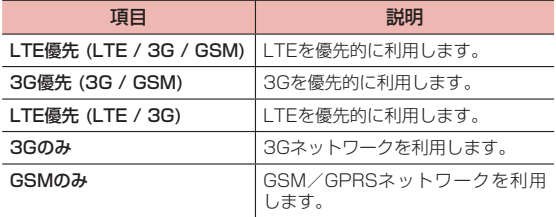

### ■ お知らせ

· お買い上げ時は、「LTE優先 (LTE / 3G / GSM)」に設定されています。

### ディスプレイの表示について

- ステータスバーには利用中のネットワークの種類が表示されます。
- :ローミング中
- 图/ 图: GPRS使用可能/通信中
- ■/關:3G(パケット)使用可能/通信中
- ■/H:HSDPA使用可能/通信中
- ■/冊:LTE使用可能/通信中
- · 接続している通信事業者名は、通知パネルで確認できます。

### 日付と時刻について

「日付と時刻の自動設定」、「タイムゾーンを自動設定」にチェックを付け ている場合は、接続している海外通信事業者のネットワークから時刻・時 差に関する情報を受信することで本端末の時刻や時差が補正されます。

- · 海外通信事業者のネットワークによっては、時刻・時差補正が正しく行わ れない場合があります。その場合は、手動でタイムゾーンを設定してくだ さい。
- · 補正されるタイミングは海外通信事業者によって異なります。
- · 「日付と時刻」(P. 114)。

### お問い合わせについて

- · 本端末やドコモminiUIMカードを海外で紛失・盗難された場合は、現地か らドコモへ速やかにご連絡いただき利用中断の手続きをお取りください。 お問い合わせ先については、裏表紙をご覧ください。なお、紛失・盗難さ れた後に発生した通信料もお客様のご負担となりますのでご注意ください。
- · 一般電話などからご利用の場合は、滞在国に割り当てられている「国際電 話アクセス番号」または「ユニバーサルナンバー用国際識別番号」が必要 です。

### **帰国後の確認**

日本に帰国後は自動的にドコモのネットワークに接続されます。接続でき なかった場合は、以下の設定を行ってください。

- · 「ネットワークモード」を「LTE優先 (LTE / 3G / GSM)」に設定してく ださい(P. 130)。
- · 「ネットワークオペレーター」の設定で「利用可能なネットワーク」を「自 動選択」に設定してください(P. 129)。

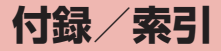

# **トラブルシューティング(FAQ)**

### **故障かな?と思ったら**

- · まず、はじめにソフトウェアを更新する必要があるかをチェックして、必要な場合にはソフトウェアを更新してください(P. 138)。
- 気になる症状のチェック項目を確認しても症状が改善されないときは、裏表紙の「故障お問い合わせ先」または、ドコモ指定の故障取扱窓口までお気軽にご 相談ください。

### ■ 電源

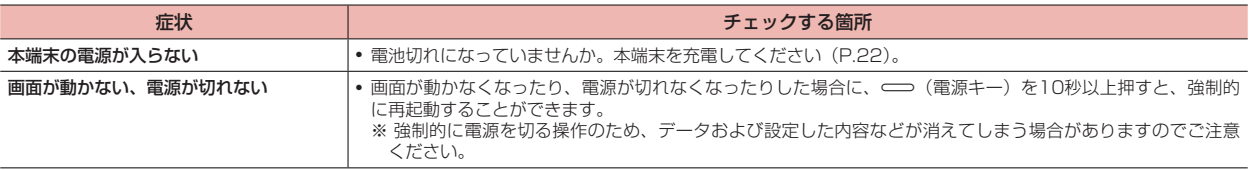

### ■ 充電

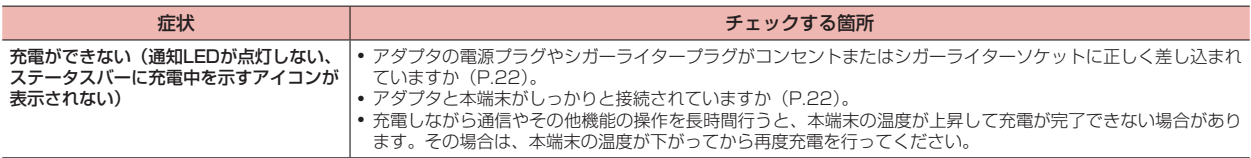

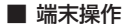

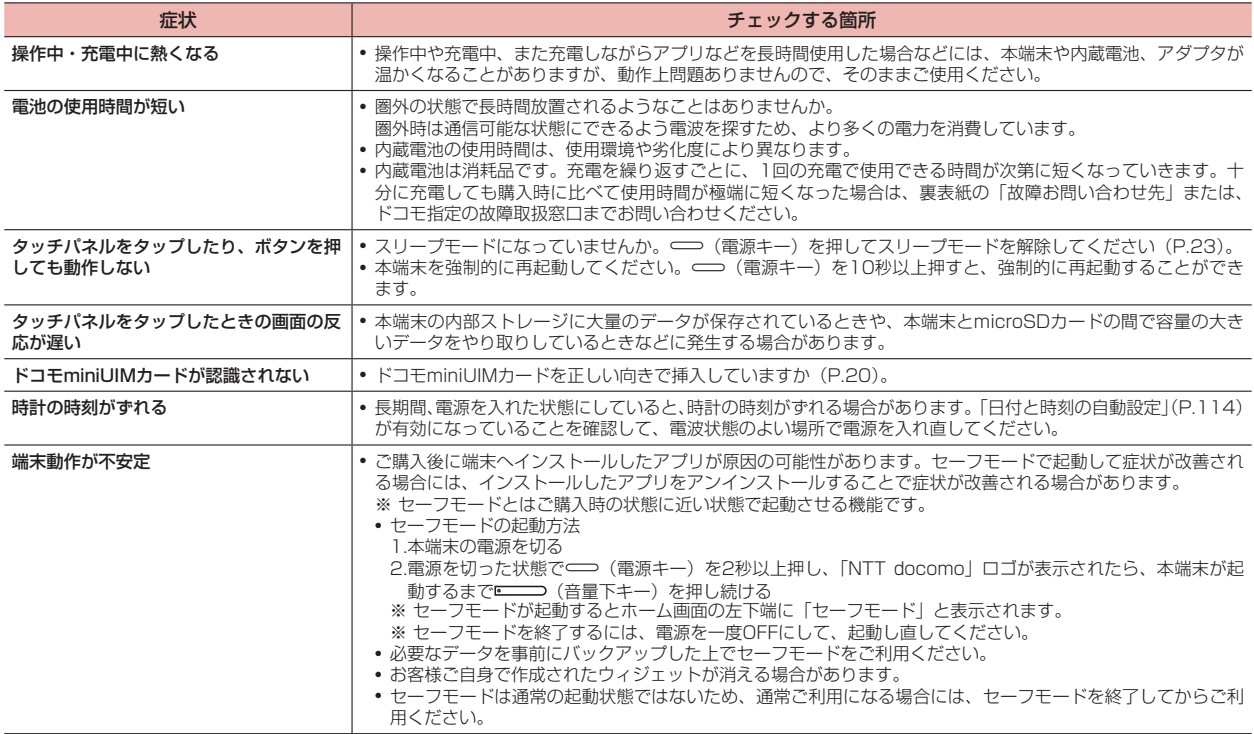

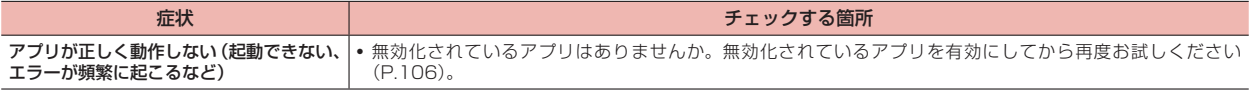

### ■ 画面

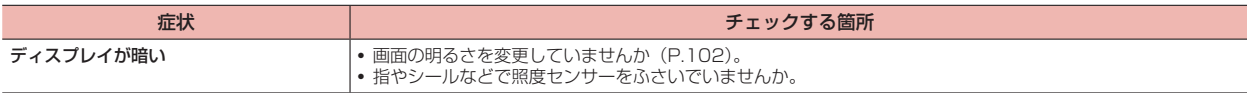

# ■ メール

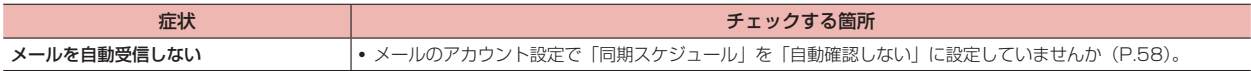

# ■ カメラ

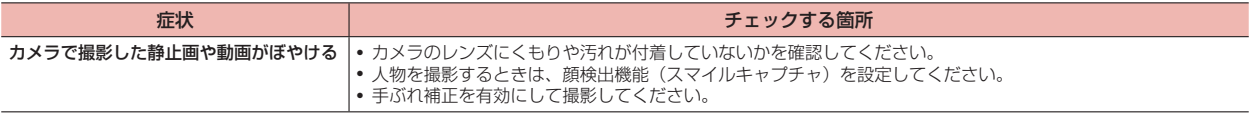

### ■ 海外利用

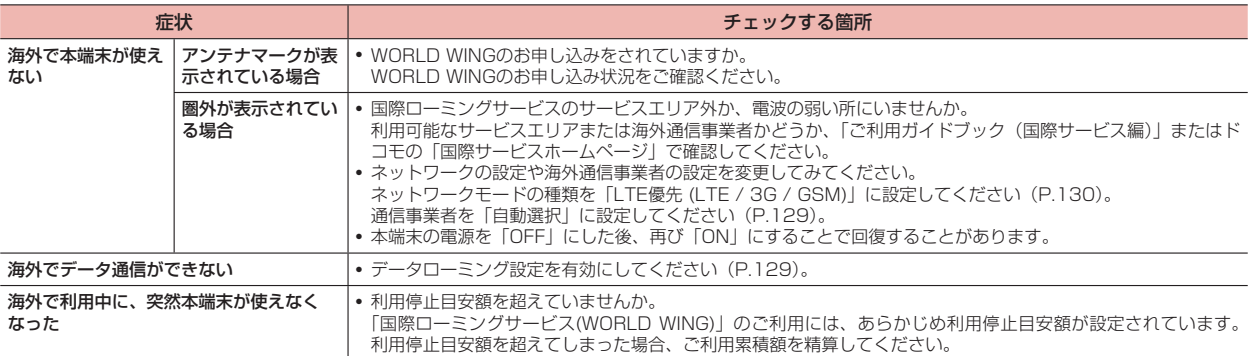

### ■ データ管理

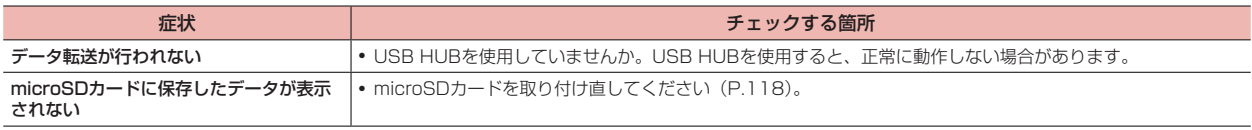

### ■ Bluetooth機能

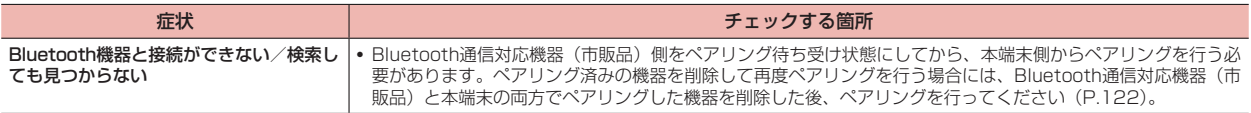

### ■ 地図·GPS機能

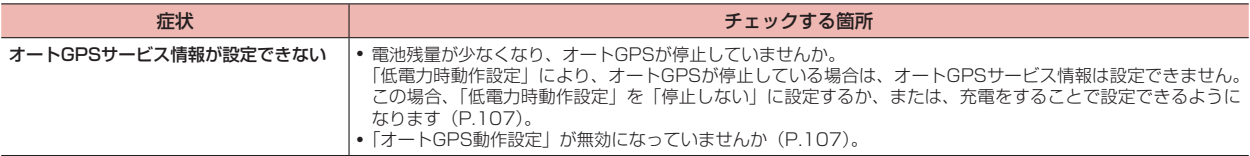

# **エラーメッセージ**

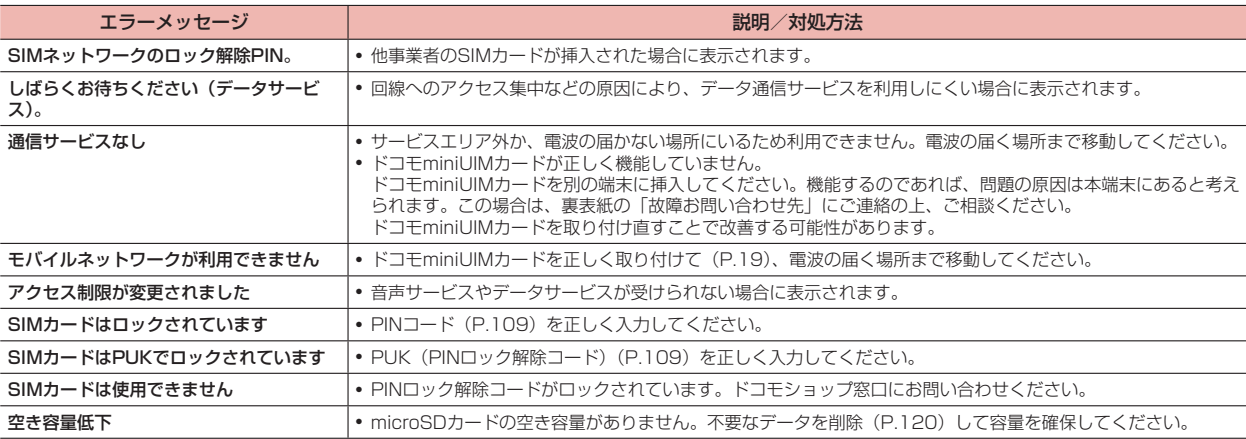

# **あんしん遠隔サポート**

お客様の端末上の画面をドコモと共有することで、端末操作設定に関す る操作サポートを受けることができます。

- · ドコモminiUIMカード未挿入時、国際ローミング中、機内モードなどでは ご利用できません。
- · あんしん遠隔サポートはお申し込みが必要な有料サービスです。
- · 一部サポート対象外の操作・設定があります。
- · あんしん遠隔サポートの詳細については、ドコモのホームページをご確認 ください。
- 1 あんしん遠隔サポートセンターへ電話する 0120-783-360 受付時間:午前9:00~午後8:00(年中無休)
- 2 ホーム画面で「遠隔サポート」
	- · 初めてご利用される際には、「ソフトウェア使用許諾書」に同意いた だく必要があります。
- 3 「遠隔サポートの接続画面に進む」→「同意する」
- 4 ドコモからご案内する接続番号を入力する→「開始」
- 5 接続後、遠隔サポートを開始する

# **保証とアフターサービス**

### **保証について**

- · 本端末をお買い上げいただくと、保証書が付いていますので、必ずお受け 取りください。記載内容および『販売店名・お買い上げ日』などの記載事 項をお確かめの上、大切に保管してください。必要事項が記載されていな い場合は、すぐにお買い上げいただいた販売店へお申し付けください。無 料保証期間は、お買い上げ日より1年間です。
- · この製品は付属品を含め、改良のため予告なく製品の全部または一部を変 更することがありますので、あらかじめご了承ください。
- · 本端末の故障・修理やその他お取り扱いによって連絡先などに登録された 内容が変化・消失する場合があります。万が一に備え、連絡先などの内容 はご自身で控えをお取りくださるようお願いします。
- ※ 本端末は、連絡先データをmicroSDカードに保存していただくことができ ます。
- ※ 本端末はドコモクラウドをご利用いただくことにより、連絡先などのデー タをバックアップしていただくことができます。
- ※ 自立スタンド(試供品)は無料修理保証の対象外となります。

# **アフターサービスについて**

### 調子が悪い場合

修理を依頼される前に、本書の「故障かな?と思ったら| (P.131) をご 覧になってお調べください。それでも調子がよくないときは、裏表紙の 「故障お問い合わせ先」にご連絡の上、ご相談ください。

### お問い合わせの結果、修理が必要な場合

ドコモ指定の故障取扱窓口にご持参いただきます。ただし、故障取扱窓 口の営業時間内の受付となります。また、ご来店時には必ず保証書をご 持参ください。なお、故障の状態によっては修理に日数がかかる場合が ございますので、あらかじめご了承ください。

### ■ 保証期間内は

- · 保証書の規定に基づき無料で修理を行います。
- · 故障修理を実施の際は、必ず保証書をお持ちください。保証期間内であっ ても保証書の提示がないもの、お客様のお取り扱い不良(外部接続端子(イ ヤホン端子)・液晶などの破損)による故障・損傷などは有料修理となります。
- · ドコモの指定以外の機器および消耗品の使用に起因する故障は、保証期間 内であっても有料修理となります。

### ■ 以下の場合は、修理できないことがあります。

- · お預かり検査の結果、水濡れ、結露・汗などによる腐食が発見された場合 や内部の基板が破損・変形していた場合(外部接続端子(イヤホン端子)・液 晶などの破損や筐体亀裂の場合においても修理ができない可能性がありま す。)
	- ※ 修理を実施できる場合でも保証対象外になりますので有料修理となりま す。

### ■ 保証期間が過ぎたときは

ご要望により有料修理いたします。

### ■ 部品の保有期間は

本端末の補修用性能部品(機能を維持するために必要な部品)の最低保有期 間は、製造打切り後4年間を基本としております。

ただし、故障箇所によっては修理部品の不足などにより修理ができない場合 もございますので、あらかじめご了承ください。また、保有期間が経過した 後も、故障箇所によっては修理可能なことがありますので、裏表紙の「故障 お問い合わせ先」へお問い合わせください。

### お願い

- 木端末および付属品の改造はおやめください。
	- · 火災・けが・故障の原因となります。
	- · 改造が施された機器などの故障修理は、改造部分を元の状態に戻すこと をご了承いただいた上でお受けいたします。ただし、改造の内容によっ ては故障修理をお断りする場合があります。以下のような場合は改造と みなされる場合があります。
		- 液晶部やボタン部にシールなどを貼る。
		- 接着剤などにより本端末に装飾を施す。
		- 外装などをドコモ純正品以外のものに交換するなど。
	- · 改造が原因による故障・損傷の場合は、保証期間内であっても有料修理 となります。
- 各種機能の設定などの情報は、本端末の故障·修理やその他お取り扱いに よってクリア(リセット)される場合があります。お手数をおかけしますが、 この場合は再度設定を行ってくださるようお願いいたします。
- 修理を実施した場合には、故障箇所に関係なく、Wi-Fi用のMACアドレス およびBluetoothアドレスが変更される場合があります。
- 本端末の以下の箇所に磁気を発生する部品を使用しています。 キャッシュ カードなど磁気の影響を受けやすいものを近づけますとカードが使えなく なることがありますので、ご注意ください。 使用箇所:スピーカー、マイク
- 本端末が濡れたり湿気を帯びてしまった場合は、すぐに電源を切って、お 早めに故障取扱窓口へご来店ください。ただし、本端末の状態によって修 理できないことがあります。

### メモリダイヤル(電話帳機能)およびダウンロード情報などについて

本端末を機種変更や故障修理をする際に、お客様が作成されたデータま たは外部から取り込まれたデータあるいはダウンロードされたデータな どが変化・消失などする場合があります。これらについて当社は一切の 責任を負いません。また、当社の都合によりお客様の端末を代替品と交 換することにより修理に代えさせていただく場合がありますが、その際 にはこれらのデータなどは一部を除き交換後の製品に移し替えることは できません。

# **ソフトウェア更新**

### **ソフトウェア更新について**

d-01Gのソフトウェア更新が必要かをネットワークに接続して確認し、 必要に応じて更新ファイルをダウンロードして、ソフトウェアを更新す る機能です。

ソフトウェア更新が必要な場合には、ドコモのホームページにてご案内 いたします。

#### ■ お知らせ

· ソフトウェア更新は、本端末に登録した連絡先、カメラ画像、メール、ダウ ンロードデータなどのデータを残したまま行えますが、お客様の端末の状態 (故障、破損、水濡れなど)によってはデータの保護ができない場合があり ます。必要なデータはバックアップを取っていただくことをおすすめします。 ただし、ダウンロードデータなどバックアップが取れないデータがあります ので、あらかじめご了承ください。

# **ソフトウェア更新のご利用にあたって**

- · ソフトウェア更新を行う際は、電池をフル充電しておいてください。更新 時は充電ケーブルを接続する事をおすすめします。
- · 以下の場合はソフトウェアを更新できません。
	- 圏外が表示されているとき
	- 国際ローミング中
	- 機内モード中
	- Androidバージョンアップ中
	- 日付と時刻を正しく設定していないとき
	- ソフトウェア更新に必要な電池残量がないとき
	- ソフトウェア更新に必要なメモリ空き容量がないとき
	- 基本ソフトウェアを不正に変更しているとき
- · ソフトウェア更新(ダウンロード、書き換え)には時間がかかる場合があ ります。
- · ソフトウェア更新中は、他の機能を利用できません。
- · ソフトウェア更新は電波状態の良い所で、移動せずに実行することをおす すめします。電波状態が悪い場合には、ソフトウェア更新を中断すること があります。
- · ソフトウェア更新が不要な場合は、「更新の必要はありません。このままお 使いください」と表示されます。
- · 国際ローミング中、もしくは、圏外にいるときには、「ローミング中、もし くは圏外時は更新できません」と表示されます。Wi-Fi接続中も同様です。
- · ソフトウェア更新中に送信されてきたSMSは、SMSセンターに保管され ます。
- · ソフトウェア更新の際、お客様のd-01G固有の情報(機種や製造番号など) が、当社のソフトウェア更新用サーバーに送信されます。当社は送信され た情報を、ソフトウェア更新以外の目的には利用いたしません。
- · ソフトウェア更新に失敗した場合に、端末が起動しなくなることや、更新 に失敗した旨のメッセージが表示され、一切の操作ができなくなることが あります。その場合には、大変お手数ですがドコモ指定の故障取扱窓口ま でお越しいただけますようお願いいたします。
- · PINコードが設定されているときは、書き換え処理後の再起動の途中で、 PINコード入力画面が表示され、PINコードを入力する必要があります。
- · ソフトウェア更新中は、他のアプリを起動しないでください。

# **ソフトウェアを更新する**

サーバーに新しいソフトウェアがある場合は、ステータスバーに 示されます。

- 1 通知パネルを開く→該当するソフトウェアをタップ
- 2 画面の指示に従ってダウンロードする
- 3 ダウンロードが完了したら「インストール」

### ソフトウェア更新の自動通知設定

お買い上げ時は、利用できる更新があるときは自動通知する設定となっ ています。

この設定は変更することができます。

- 1 ホーム画面で + 「アプリ」タブ
- 2 「設定」→「最新情報」→「システムアップデート」
	- · 「システム更新」からも更新できます。
- 3 ◎→「自動通知」をタップし、 ◇/ ◯ を切り替え

### 手動でソフトウェアを確認/更新する

新しいソフトウェアがあるかどうかを手動で確認します。

- 1 ホーム画面で + 「アプリ」タブ
- 2 「設定」→「最新情報」→「システムアップデート」
	- · 「システム更新」からも更新できます。

### 3 「オンライン更新」

- アップデートの確認中画面が表示されます。
- · サーバーに新しいソフトウェアがない場合は、アップデートはない 旨のメッセージが表示されます。
- · 「ローカルで更新」はご利用いただけません。
- 4 画面の指示に従ってダウンロードする
- 5 ダウンロードが完了したら「インストール」

#### ■ お知らせ

- ソフトウェア更新実施時にステータスバーに「■ソフトウェア更新を中断 しました。本体メモリの空き容量を確認のうえ、再度更新を行ってください」 と表示された場合には、本端末の内部ストレージの空き容量を確認したうえ で、再度ソフトウェア更新を行ってください。
- ソフトウェア更新実行時に、ステータスバーに「ロソフトウェア更新を中 断しました。端末の状態をご確認のうえ、再度更新を行ってください」と表 示された場合は、以下の状態でないことをご確認のうえ、再度更新を行って ください。
	- アクセスポイントに接続されていない
	- 電池残量が不足している
- 他の機能を起動している

# **Androidバージョンアップ**

### **Androidバージョンアップについて**

本端末のAndroidバージョンアップが必要かをネットワークに接続して 確認し、必要に応じて更新ファイルをダウンロードして、Androidバー ジョンを更新する機能です。

Androidバージョンアップが必要な場合には、ステータスバーの (Androidバージョンアップ)やドコモのホームページにてご案内いたし ます。

バージョンアップにより、以下の内容が本端末に適用されます。

- · 機能の向上、追加
- · 操作性の向上
- · 品質改善
- · セキュリティパッチの最新化

本端末を安全でより快適にご利用いただくため、必ず最新バージョンへ の更新をお願いいたします。

#### ■ お知らせ

· Androidバージョンアップは、本端末に保存されたデータを残したまま行う ことができますが、お客様の端末の状態(故障・破損・水濡れなど)によっ てはデータの保護ができない場合があります。必要なデータは事前にバック アップを取っていただくことをおすすめします。ただし、バックアップが取 れないデータがありますので、あらかじめご了承ください。

#### ■ 注意事項

- バージョンアップを行うと、以前のAndroidバージョンへ戻すことはでき ません。
- 本端末の電池残量がフル充電の状態で行なってください。
- パケット通信を利用したバージョンアップにはドコモminiUIMカード が必 要です。なお、パケット通信を利用した場合、spモードの契約が必要です。
- Wi-Fi環境下でバージョンアップを行う場合は、ドコモminiUIMカード は 必要ありません。
- バージョンアップを行う前に、すべてのアプリを終了してください。更新 中に他のアプリが起動した場合、Androidバージョンアップを中断するこ とがあります。
- バージョンアップ中は電源を切らないでください。
- バージョンアップ中は本端末のすべての機能をご利用いただけません。
- 以下の場合はバージョンアップができません。
	- · 圏外が表示されているとき
	- · 国際ローミング中
	- · 機内モード中
	- · 親機としてテザリングをしているとき
	- · 日付・時刻を正しく設定していないとき
	- · 必要な電池残量がないとき
	- · 本体メモリに必要な空き容量がないとき
	- · ソフトウェア更新中
- バージョンアップには時間がかかることがあります。
- 国際ローミング中、もしくは、圏外にいるときには、「ドコモの電波を受信 できる場所へ移動したうえ、再度バージョンアップを実行してください。」 と表示されます。
- バージョンアップを行うと、一部の設定が初期化されますので、再度設定 を行ってください。
- バージョンアップの際、本端末固有の情報(機種や製造番号など)が、自 動的に当社のサーバーに送信されます。当社は送信された情報を、 Androidバージョンアップ以外の目的には利用いたしません。
- **PINコードが設定されているときは、書換え処理後の再起動の途中で、PIN** コードを入力する画面が表示され、PINコードを入力する必要があります。
- バージョンアップに失敗し、一切の操作ができなくなった場合には、お手 数ですがドコモ指定の故障取扱窓口までご相談ください。

# **Androidバージョンを更新する**

新しいバージョンがある場合は、ステータスバーに けが表示されます。

### 通知を受けてバージョンアップする場合

- 通知パネルを開く→該当するソフトウェアをタップ
- 2 画面の指示に従ってダウンロードする
- 3 ダウンロードが完了したら「インストール」

### 手動でバージョンアップする場合

新しいバージョンがあるかどうかを手動で確認します。

- 1 ホーム画面でH→「アプリ」タブ
- 2 「設定」→「最新情報」→「システムアップデート」
	- · 「システム更新」からも更新できます。
- 3 「オンライン更新」

アップデートの確認中画面が表示されます。

- · サーバーに新しいソフトウェアがない場合は、アップデートはない 旨のメッセージが表示されます。
- · 「ローカルで更新」はご利用いただけません。

### 4 「ダウンロードおよびインストール」

- · 本端末へインストールできるようになります。
- 5 「後で確認」/「インストール」

システム更新の確認画面が表示されます。

· 更新は、お客様の端末の状態によっては一部設定情報の保護ができ ない場合があります。

#### ■ お知らせ

· ダウンロードの途中で中止すると、それまでダウンロードしたデータは期間 の制限なく保持されます。ダウンロードを再開する場合は、トをタップす ると再開できます。

### **アプリのアップデート**

### 通知アイコンから

バージョンアップ完了後、再起動し、通知アイコン (バージョンアッ プが完了しました)が表示されます。

1 通知パネルを開く→「システムの更新に成功」をタップ 更新の詳細と現行バージョンが確認できます。

### Playストアから

1 ホーム画面で「Playストア」→ ■→「マイアプリ」

各アプリの更新確認を行ってください。

#### ■ お知らせ

- · アプリに更新がある場合、アプリ更新を行わないと動作が不安定になったり、 機能が正常に動作しなくなったりする場合があります。
- · 各アプリのOSバージョン対応状況については、アプリの提供元にご確認く ださい。

# **主な仕様**

# ■ 本体

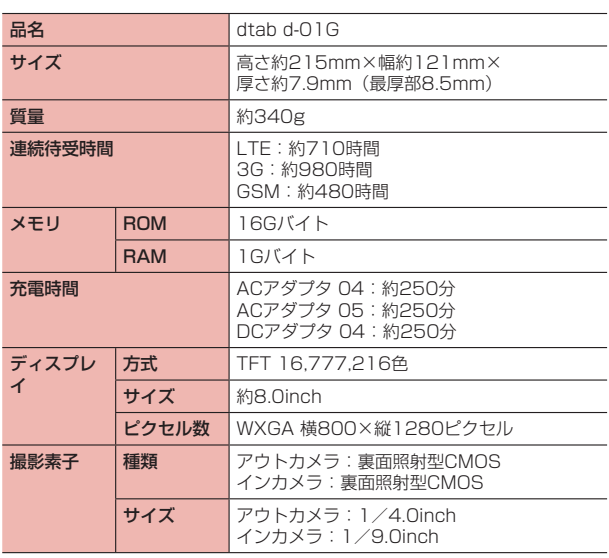

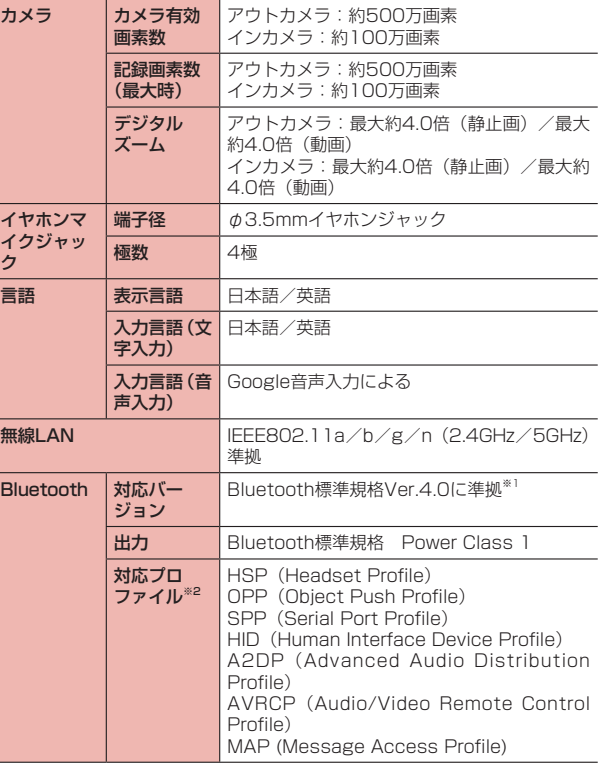
※1 本端末およびすべてのBluetooth機能搭載機器は、Bluetooth SIGが定 めている方法でBluetooth標準規格に適合していることを確認しており、 認証を取得しています。ただし、接続する機器の特性や仕様によっては、 操作方法が異なったり、接続してもデータのやりとりができない場合が あります。

※2 Bluetooth通信の接続手順を製品の特性ごとに標準化したものです。

· 充電時間とは、端末の電源を切って、内蔵電池が空の状態から充電したと きの目安です。端末の電源を入れて充電した場合、充電時間は長くなります。

### ■ 内蔵電池

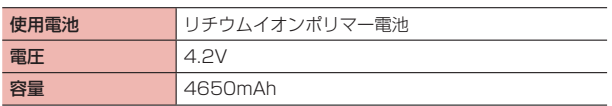

### ■ ファイル形式

本端末で撮影した静止画と動画は、以下のファイル形式で保存されます。

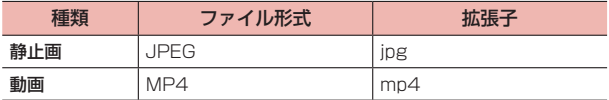

## ■ 静止画の撮影枚数 (目安)

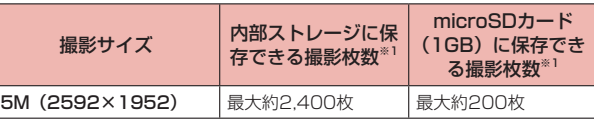

※1 撮影モード:ノーマル

### ■ 動画の撮影時間 (目安)

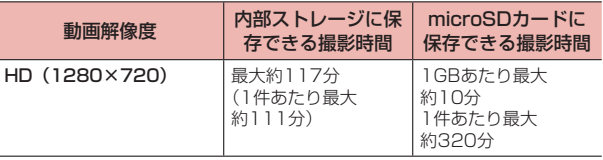

# **データ通信端末の比吸収率( SAR)などについて**

### **データ通信端末の比吸収率(SAR)について**

この機種d-01Gは、国が定めた電波の人体吸収に関する技術基準および 電波防護の国際ガイドラインに適合しています。

このデータ通信端末は、国が定めた電波の人体吸収に関する技術基準※1 ならびに、これと同等な国際ガイドラインが推奨する電波防護の許容値 を遵守するよう設計されています。この国際ガイドラインは世界保健機 関(WHO)と協力関係にある国際非電離放射線防護委員会(ICNIRP) が定めたものであり、その許容値は使用者の年齢や健康状況に関係なく 十分な安全率を含んでいます。

国の技術基準および国際ガイドラインは電波防護の許容値を人体に吸収 される電波の平均エネルギー量を表す比吸収率(SAR:Specific Absorption Rate)で定めており、本データ通信端末に対するSARの 許容値は2.0W/kgです。取扱説明書に記述する通常使用の場合、この データ通信端末のSARの最大値は0.4101W/kg※2です。個々の製品に よってSARに多少の差異が生じることもありますが、いずれも許容値を 満足しています。

データ通信端末は、携帯電話等基地局との通信に必要な最低限の送信電 力になるよう設計されているため、実際に通信している状態では、通常 SARはより小さい値となります。一般的には、基地局からの距離が近い ほど、データ通信端末の出力は小さくなります。

通信中は、身体から1.5センチ以上離し、かつその間に金属(部分)が 含まれないようにしてください。このことにより、本データ通信端末が 国の技術基準および電波防護の国際ガイドラインに適合していることを 確認しています。

世界保健機関は、『携帯電話が潜在的な健康リスクをもたらすかどうか を評価するために、これまで20年以上にわたって多数の研究が行われ てきました。今日まで、携帯電話使用によって生じるとされる、いかな る健康影響も確立されていません。』と表明しています。

さらに詳しい情報をお知りになりたい場合には世界保健機関のホーム ページをご参照ください。

[http://www.who.int/docstore/peh-emf/publications/](http://www.who.int/docstore/peh-emf/publications/facts_press/fact_japanese.htm) facts\_press/fact\_iapanese.htm

SARについて、さらに詳しい情報をお知りになりたい方は、下記のホー ムページをご参照ください。 総務省のホームページ <http://www.tele.soumu.go.jp/j/sys/ele/index.htm> 一般社団法人電波産業会のホームページ <http://www.arib-emf.org/index02.html> ドコモのホームページ <https://www.nttdocomo.co.jp/product/sar/> 【ファーウェイジャパン】のホームページ [http://consumer.huawei.com/jp/tablets/support/information/](http://consumer.huawei.com/jp/tablets/support/information/d-01g-jp.htm) d-01g-jp.htm 本端末の「サポート」ページをご確認ください。URLは予告なく変更さ れる場合があります。

※1 技術基準については、電波法関連省令(無線設備規則第14条の2)で規 定されています。

※2 Xi/FOMAと同時に使用可能な無線機能を含みます。

### **Specific Absorption Rate (SAR)of Mobile Terminals**

This model d-01G device complies with Japanese technical regulations and international guidelines regarding exposure to radio waves.

This device was designed in observance of Japanese technical regulations regarding exposure to radio waves \*<sup>1</sup> and limits to exposure to radio waves recommended by a set of equivalent international guidelines. This set of international guidelines was set out by the International Commission on Non-Ionizing Radiation Protection (ICNIRP), which is in collaboration with the World Health Organization (WHO), and the permissible limits include a substantial safety margin designed to assure the safety of all persons, regardless of age and health condition.

The technical regulations and international guidelines set out limits for radio waves as the Specific Absorption Rate, or SAR, which is the value of absorbed energy in any 10 grams of tissue over a 6-minute period. The SAR limit for mobile terminals is 2.0 W/kg. The highest SAR value for this device when tested for intended use described in the instruction manual is 0.4101 W/kg \*<sup>2</sup> . There may be slight differences between the SAR levels for each product, but they all satisfy the limit.

The actual SAR of this device while operating can be well below that indicated above. This is due to automatic changes to the power level of the device to ensure it only uses the minimum required to reach the network. Therefore in general, the closer you are to a base station, the lower the power output of the device.

During communication, please keep the device farther than 1.5 cm away from your body without including any metals. This device satisfies the technical regulations and international guidelines.

The World Health Organization has stated that "a large number of studies have been performed over the last two decades to assess whether mobile phones pose a potential health risk. To date, no adverse health effects have been established as being caused by mobile phone use."

Please refer to the WHO website if you would like more detailed information.

[http://www.who.int/docstore/peh-emf/publications/facts\\_press/](http://www.who.int/docstore/peh-emf/publications/facts_press/fact_english.htm) fact\_english.htm

Please refer to the websites listed below if you would like more detailed information regarding SAR.

Ministry of Internal Affairs and Communications Website: <http://www.tele.soumu.go.jp/e/sys/ele/index.htm> Association of Radio Industries and Businesses Website: [http://www.arib-emf.org/index02.html\(](http://www.arib-emf.org/index02.html)in Japanese only) NTT DOCOMO, INC. Website: <https://www.nttdocomo.co.jp/english/product/sar/> [HUAWEI TECHNOLOGIES,JAPAN] Website: [http://consumer.huawei.com/jp/tablets/support/information/](http://consumer.huawei.com/jp/tablets/support/information/d-01g-jp.htm) d-01g-jp.htm

- \*1 Technical regulations are defined by the Ministerial Ordinance Related to Radio Law (Article 14-2 of Radio Equipment Regulations).
- \*2 Including other radio systems that can be simultaneously used with Xi/FOMA.

### **FCC Regulatory Compliance**

#### Body worn operation

The device complies with RF specifications when used at a distance of 0 cm from your body. Ensure that the device accessories, such as a device case and device holster, are not composed of metal components. Keep the device away from your body to meet the distance requirement.

### Certification information (SAR)

This device is also designed to meet the requirements for exposure to radio waves established by the Federal Communications Commission (USA).

The SAR limit adopted by the USA is 1.6 W/kg averaged over one gram of tissue. The highest SAR value reported to the FCC for this device type complies with this limit.

The highest SAR value reported to the FCC for this device type when using in portable exposure conditions is 1.246 W/kg\*.

# FCC ID: QISD-01G

\* Not including other radio systems that can be simultaneously used with Xi/FOMA/GSM/GPRS, etc. (other than Wi-Fi or Bluetooth).

### FCC statement

This equipment has been tested and found to comply with the limits for a Class B digital device, pursuant to Part 15 of the FCC Rules. These limits are designed to provide reasonable protection against harmful interference in a residential installation. This equipment generates, uses and can radiate radio frequency energy and, if not installed and used in accordance with the instructions, may cause harmful interference to radio communications. However, there is no guarantee that interference will not occur in a particular installation. If this equipment does cause harmful interference to radio or television reception, which can be determined by turning the equipment off and on, the user is encouraged to try to correct the interference by one or more of the following measures:

- · Reorient or relocate the receiving antenna.
- · Increase the separation between the equipment and receiver.
- · Connect the equipment into an outlet on a circuit different from that to which the receiver is connected.
- · Consult the dealer or an experienced radio/TV technician for help.

This device complies with Part 15 of the FCC Rules. Operation is subject to the following two conditions: (1) this device may not cause harmful interference, and (2) this device must accept any interference received, including interference that may cause undesired operation.

**Caution:** Any changes or modifications to this device not expressly approved by Huawei Technologies Co., Ltd. for compliance could void the user's authority to operate the equipment.

### **Disposal and Recycling Information**

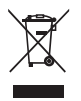

This symbol (with or without a solid bar) on the device, batteries (if included), and/or the packaging, indicates that the device and its electrical accessories (for example, a headset, adapter, or cable) and batteries should not be disposed of as household garbage. These items should not be disposed of as unsorted municipal waste and should be taken to a certified collection point for recycling or proper disposal.

For more detailed information about device or battery recycling, contact your local city office, household waste disposal service, or retail store.

Disposal of the device and batteries (if included) is subject to WEEE Directive Recast (Directive 2012/19/EU) and Battery Directive (Directive 2006/66/EC). The purpose of separating WEEE and batteries from other waste is to minimize the potential environmental impacts and human health risk of any hazardous substances that may be present.

### **Reduction of Hazardous Substances**

This device is compliant with the REACH Regulation [Regulation (EC) No 1907/2006] and RoHS Directive Recast (Directive 2011/65/EU). Batteries (if included) are compliant with the Battery Directive (Directive 2006/66/EC). For up-to-date information about REACH and RoHS compliance, please visit the web site [http://consumer.huawei.com/certification.](http://consumer.huawei.com/certification)

### **EU Regulatory Conformance**

### Body worn operation

The device complies with RF specifications when used at a distance of 1.5 cm from your body. Ensure that the device accessories, such as a device case and device holster, are not composed of metal components. Keep the device away from your body to meet the distance requirement.

### Certification information (SAR)

This device meets guidelines for exposure to radio waves.

Your device is a low-power radio transmitter and receiver. As recommended by international guidelines, the device is designed not to exceed the limits for exposure to radio waves. These guidelines were developed by the International Commission on Non-Ionizing Radiation Protection (ICNIRP), an independent scientific organization, and include safety measures designed to ensure the safety of all users, regardless of age and health.

The Specific Absorption Rate (SAR) is the unit of measurement for the amount of radio frequency energy absorbed by the body when using a device. The SAR value is determined at the highest certified power level in laboratory conditions, but the actual SAR level during operation can be well below the value. This is because the device is designed to use the minimum power required to reach the network.

The SAR limit adopted by Europe is 2.0 W/kg averaged over 10 grams of tissue, and the highest SAR value for this device complies with this limit.

The highest SAR value reported for this device type when tested in portable exposure conditions is 0.426 W/kg.

#### **Statement**

Hereby, Huawei Technologies Co., Ltd. declares that this device is in compliance with the essential requirements and other relevant provisions of Directive 1999/5/EC.

For the declaration of conformity, visit the web site [http://](http://consumer.huawei.com/certification) [consumer.huawei.com/certification.](http://consumer.huawei.com/certification)

The following marking is included in the product:

# $C$ <sub>60979</sub> $<sub>0</sub>$ </sub>

This device may be operated in all member states of the EU. Observe national and local regulations where the device is used. This device may be restricted for use, depending on the local network.

#### **Restrictions in the 2.4 GHz band:**

**Norway:** This subsection does not apply for the geographical area within a radius of 20 km from the centre of Ny-Ålesund.

# **GPL/LGPL適用ソフトウェアについて**

本端末に は、GNU General Public License(GPL)、またはGNU Lesser General Public License (LGPL) に基づきライセンスされ るソフトウェアが含まれています。

ライセンスの詳細を確認するには、ホーム画面で ーー「アプリ」タブ→「設 定」→「タブレット情報」→「法的情報」で表示される内容、および本 端末とパソコンを接続し、ドライバをインストールして(P. 125)、以 下の手順でフォルダ内のファイルを参照ください。

- 1 「スタート」メニューから「コンピューター」/「コンピュー タ」/「マイコンピュータ」をクリック
- 2 「CDドライブ (B:) d-01GI をクリック
	- · ドライブ名(B:)の部分は、ご利用のパソコンの設定により、表示 が異なる場合があります。
- **3**  $\lceil$  documents  $\rfloor$   $\rightarrow$   $\lceil$  offer  $\rfloor$   $\rightarrow$   $\lceil$  written offer.pdf  $\rfloor$   $\lceil$   $\varnothing$ 順にダブルクリック

#### 書面によるオファー

本端末に含まれるGPLソースコード入りCDの送付をご希望の場合、 Mobile@huawei.comまでお問い合わせください。

# **輸出管理規制について**

本製品および付属品は、日本輸出管理規制(「外国為替及び外国貿易法」 およびその関連法令)の適用を受ける場合があります。また米国再輸出 規制(Export Administration Regulations)の適用を受ける場合があ ります。本製品および付属品を輸出および再輸出する場合は、お客様の 責任および費用負担において必要となる手続きをお取りください。詳し い手続きについては経済産業省または米国商務省へお問い合わせくださ い。

# **知的財産権について**

### **著作権・肖像権**

お客様が本端末を利用して撮影またはインターネット上のホームページ からダウンロードなどにより取得した文章、画像、音楽、ソフトウェア など第三者が著作権を有するコンテンツは、私的使用目的の複製や引用 など著作権法上認められた場合を除き、著作権者に無断で複製、改変、 公衆送信などすることはできません。

実演や興行、展示物などには、私的使用目的であっても撮影または録音 を制限している場合がありますのでご注意ください。

また、お客様が本端末を利用して本人の同意なしに他人の肖像を撮影し たり、撮影した他人の肖像を本人の同意なしにインターネット上のホー ムページに掲載するなどして不特定多数に公開することは、肖像権を侵 害する恐れがありますのでお控えください。

### **商標**

- · 「dメニュー」、「dマーケット」、「FOMA」、「iアプリ」、「あんしんスキャン」、 「あんしん遠隔サポート」、「iコンシェル」、「iモード」、「しゃべってコン シェル」、「eトリセツ」、「イマドコサーチ」、「イマドコかんたんサーチ」、「フォ トコレクション」「はなして翻訳」、「マイマガジン」、「LIVE UX」、「mopera U」、「ビジネスmopera」、「WORLD WING」、「spモード」、「Xi」、「Xi/ クロッシィ」、「エリアメール」、「トルカ」および「dメニュー」ロゴ、「dマー ケット」ロゴ、「あんしん遠隔サポート」ロゴ、「ドコモメール」ロゴ、「IC タグ・バーコードリーダー」ロゴ、「ドコモバックアップ」ロゴ、「メディ アプレーヤー」ロゴ、「電話帳」ロゴ、「データ保管BOX」ロゴ、「スケジュー ル」ロゴ、「メモ」ロゴ、「iコンシェル」ロゴ、「トルカ」ロゴ、「エリアメー ル」ロゴ、「しゃべってコンシェル」ロゴ、「eトリセツ」ロゴ、「フォトコ レクション」ロゴ、「はなして翻訳」ロゴはNTTドコモの商標または登録商 標です。
- · microSDHCロゴはSD-3C, LLCの商標です。
- **Micco HE**
- · QRコードは株式会社デンソーウェーブの登録商標です。
- · Bluetooth®とそのロゴマークは、Bluetooth SIG, INCの登録商標で、株 式会社NTTドコモはライセンスを受けて使用しています。その他の商標お よび名称はそれぞれの所有者に帰属します。
- · Wi-Fi®はWi-Fi Allianceの登録商標です。

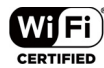

- · 「Google」、「Google」ロゴ、「Android」、「Android」ロゴ、「Google Play」、 「Google Play」ロゴ、「Gmail」、「Googleマップ」、「ハングアウト」、「ハング アウト」ロゴ、「Google Calendar」、「Google+」、「Google+ローカル」、 「Google+ローカル」ロゴ、「YouTube」、「YouTube」ロゴ、「Picasa」は、 Google, Inc.の商標または登録商標です。
- · 「FSKAREN」は、富士ソフト株式会社の登録商標です。
- · Microsoft®、Windows®、Windows Media®、Windows Vista®、 ActiveSync®は、米国Microsoft Corporationの米国およびその他の国に おける商標または登録商標です。

· DISCRETIXTM、DISCRETIXTM LOGOは Discretix™の登録商標です。

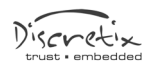

· その他本文中に記載されている会社名および商品名は、各社の商標または 登録商標です。

### **Windowsの表記について**

本書の本文中においては、各OS(日本語版)を次のように略して表記 しています。

- · Windows 8.1は、Microsoft® Windows® 8.1 Operating System(Pro、 Enterprise)の略称です。
- · Windows 8は、Microsoft® Windows® 8 Operating System(Pro、 Enterprise)の略称です。
- · Windows 7は、Microsoft® Windows® 7 Starter、Microsoft® Windows<sup>®</sup> 7 Home Premium, Microsoft<sup>®</sup> Windows<sup>®</sup> 7 Professional、Microsoft® Windows® 7 Ultimateの略称です。
- Windows Vistal & Windows Vista® Home Basic, Windows Vista® Home Premium、Windows Vista® Ultimate、Windows Vista® Businessの略称です。

# **SIMロック解除**

本端末はSIMロック解除に対応しています。SIMロックを解除すると他 社のSIMカードを使用することができます。

- · SIMロック解除は、ドコモショップで受付をしております。
- · 別途SIMロック解除手数料がかかります。
- · 他社のSIMカードをご使用になる場合、LTE方式では、ご利用いただけま せん。また、ご利用になれるサービス、機能などが制限される場合があり ます。当社では、一切の動作保証はいたしませんので、あらかじめご了承 ください。
- · SIMロック解除に関する詳細については、ドコモのホームページをご確認 ください。

||索引

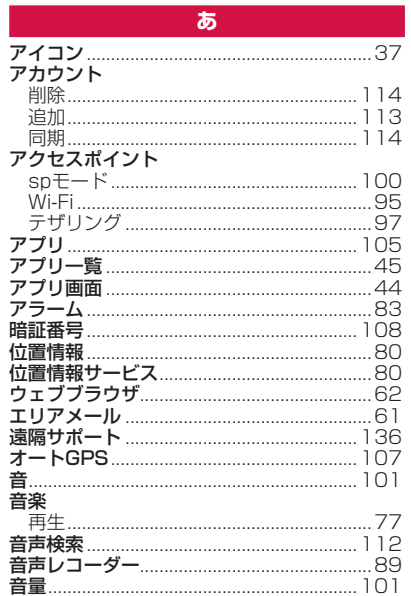

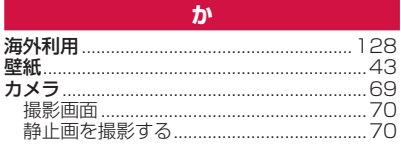

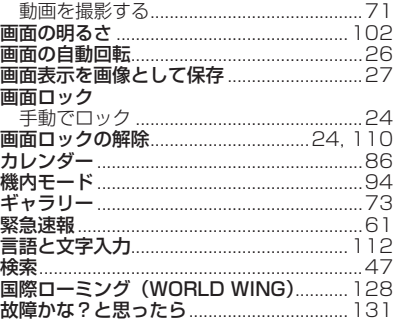

さ

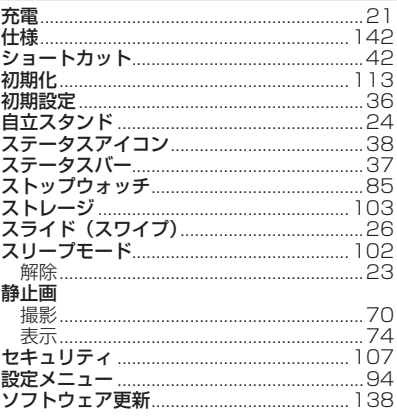

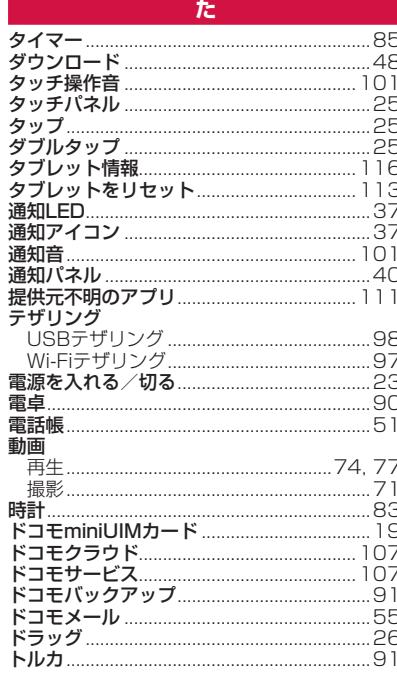

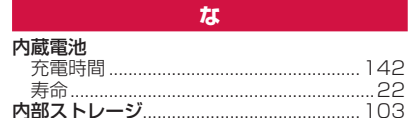

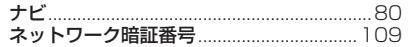

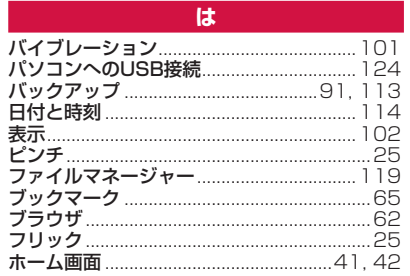

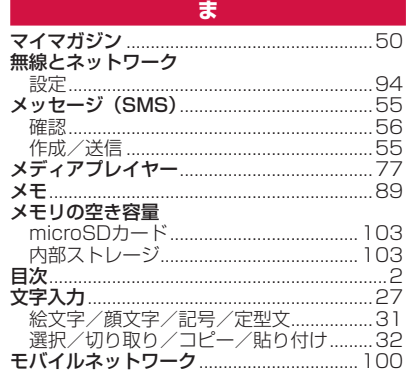

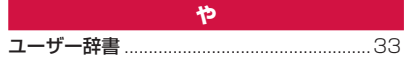

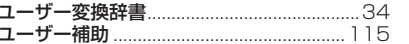

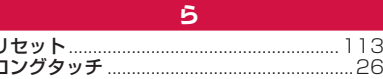

#### 英数字 ACアダプタ 充電…………………………………………………… .22 **Rluetooth** 58 アカウント設定 いっこう 58 Googleクラウドプリント.............................126

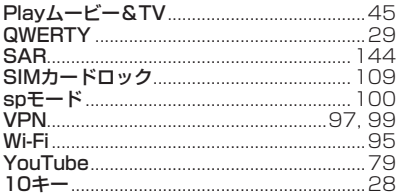

#### ご契約内容の確認・変更、各種サービスのお申込、各種資料請求をオンライン上で承っております。 spモードから dメニュー⇒ 「お客様サポート」 ⇒ 「ドコモオンライン手続きの一覧をみる」(パケット通信料無料) パソコンから My docomo[\(https://www.nttdocomo.co.jp/mydocomo/\)](https://www.nttdocomo.co.jp/mydocomo/) ⇒ ドコモオンライン手続き一覧 ※ spモードからご利用になる場合、「ネットワーク暗証番号」 が必要となります。 ※ spモードからご利用になる際は、一部有料となる場合があります。 ※ パソコンからご利用になる場合、「docomo ID/パスワード」 が必要となります。 ※ 「ネットワーク暗証番号」 および 「docomo ID/パスワード」 をお持ちでない方・お忘れの方は裏表紙の 「総合お問い合わせ先」 にご相談ください。 ※ ご契約内容によってはご利用になれない場合があります。 ※ システムメンテナンスなどにより、ご利用になれない場合があります。

# **マナーもいっしょに携帯しましょう**

#### 本端末を使用する場合は、周囲の方の迷惑にならないように注意しましょう。

#### こんな場合は必ず電源を切りましょう

#### ■ 使用禁止の場所にいる場合

航空機内や病院では、各航空会社または各医療機関の指示に従ってくださ い。使用を禁止されている場所では、電源を切ってください。

#### ■ 運転中の場合

運転中の携帯端末を手で保持しての使用は罰則の対象となります。

ただし、傷病者の救護または公共の安全の維持など、やむを得ない場合を 除きます。

■ 劇場・映画館・美術館など公共の場所にいる場合 静かにするべき公共の場所で本端末を使用すると、周囲の方への迷惑にな ります。

#### 使用する場所や通知音の大きさに注意しましょう

- レストランやホテルのロビーなどの静かな場所で本端末を使用する場 合は、通知音の大きさなどに気をつけましょう。
- 街の中では、通行の妨げにならない場所で使用しましょう。

### プライバシーに配慮しましょう

■ カメラ付き携帯端末を利用して撮影や画像送信を行う際は、プライバ シーなどにご配慮ください。

#### こんな機能が公共のマナーを守ります

本端末から鳴る音を消す設定など、便利な機能があります。

### 【サイレントモード】(P. 101)

通知音、操作音など本端末から鳴る音を消します。 ※ただし、シャッター音は消せません。

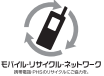

ご不要になった携帯電話などは、自社・他社製品を問わず回 収をしていますので、お近くのドコモショップへお持ちくだ さい。

※回収対象:携帯電話、PHS、電池パック、充電器、卓上 ホルダ(自社・他社製品を問わず回収)

#### **総合お問い合わせ先 〈ドコモ インフォメーションセンター〉**

■ドコモの携帯電話からの場合 ※一般電話などからはご利用になれません。 | (局番なしの) **151** (無料) △△△□120-800-000<br>い需話などは、は、「利用」なれません ※一部のIP電話からは接続できない場合が

■一般電話などからの場合<br>QQ 0120-800-000

あります。

### **故障お問い合わせ先**

※一般電話などからはご利用になれません。 ■ドコモの携帯電話からの場合 (局番なしの)**113**(無料)

受付時間 24時間 (年中無休)

※一部のIP電話からは接続できない場合が あります。 ■一般電話などからの場合 **0120-800-000**

受付時間 午前9:00~午後8:00(年中無休)

●番号をよくご確認の上、お間違いのないようにおかけください。

●各種手続き、故障・アフターサービスについては、上記お問い合わせ先にご連絡いただくか、ドコモホームページにてお近くのドコモショップなどにお問い合わせください。

ドコモホームページ<https://www.nttdocomo.co.jp/>

#### **海外での紛失、盗難、故障および各種お問い合わせ先 (24時間受付)**

■ドコモの携帯電話からの場合

アクセス番号

**-81-3-6832-6600\*** (無料) 滞在国の国際電話

\*一般電話などでかけた場合には、日本向け通話料がかかります。

■一般電話などからの場合

**〈ユニバーサルナンバー〉**<br>|ユニバーサルナンバー用

### ユニバーサルナンバー用 **-8000120-0151\*** 国際識別番号

\*滞在国内通話料などがかかる場合があります。

※主要国の国際電話アクセス番号/ ユニバーサルナンバー用国際識別番号については、 ドコモの『国際サービスホームページ』をご覧ください。

●紛失・盗難などにあわれたら、速やかに利用中断手続きをお取りください。 ●お客様が購入された端末に故障が発生した場合は、ご帰国後にドコモ指定の故障取扱窓口へご持参ください。

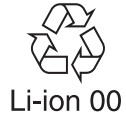

マナーもいっしょに携帯しましょう。 ○公共の場所で携帯電話をご利用の際は、周囲の方への心くばりを忘れずに。

株式会社NTTドコモ 販売元 製造元 HUAWEI TECHNOLOGIES CO., LTD. '15.2 (1.1版)